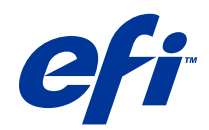

# Fiery JobMaster-Fiery Impose-Fiery Compose

© 2014 Electronics For Imaging. Per questo prodotto, il trattamento delle informazioni contenute nella presente pubblicazione è regolato da quanto previsto in Avvisi legali.

## Indice

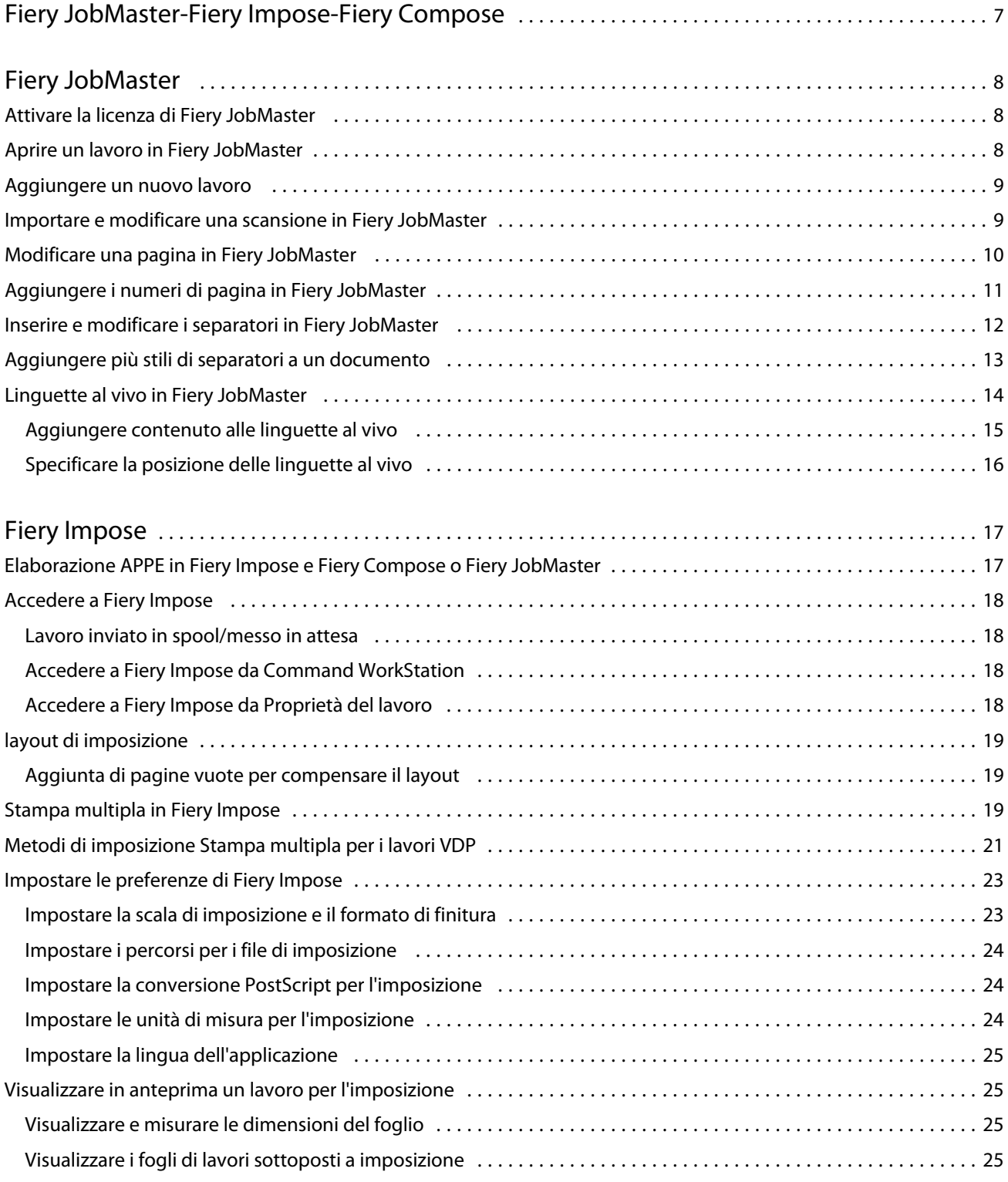

3

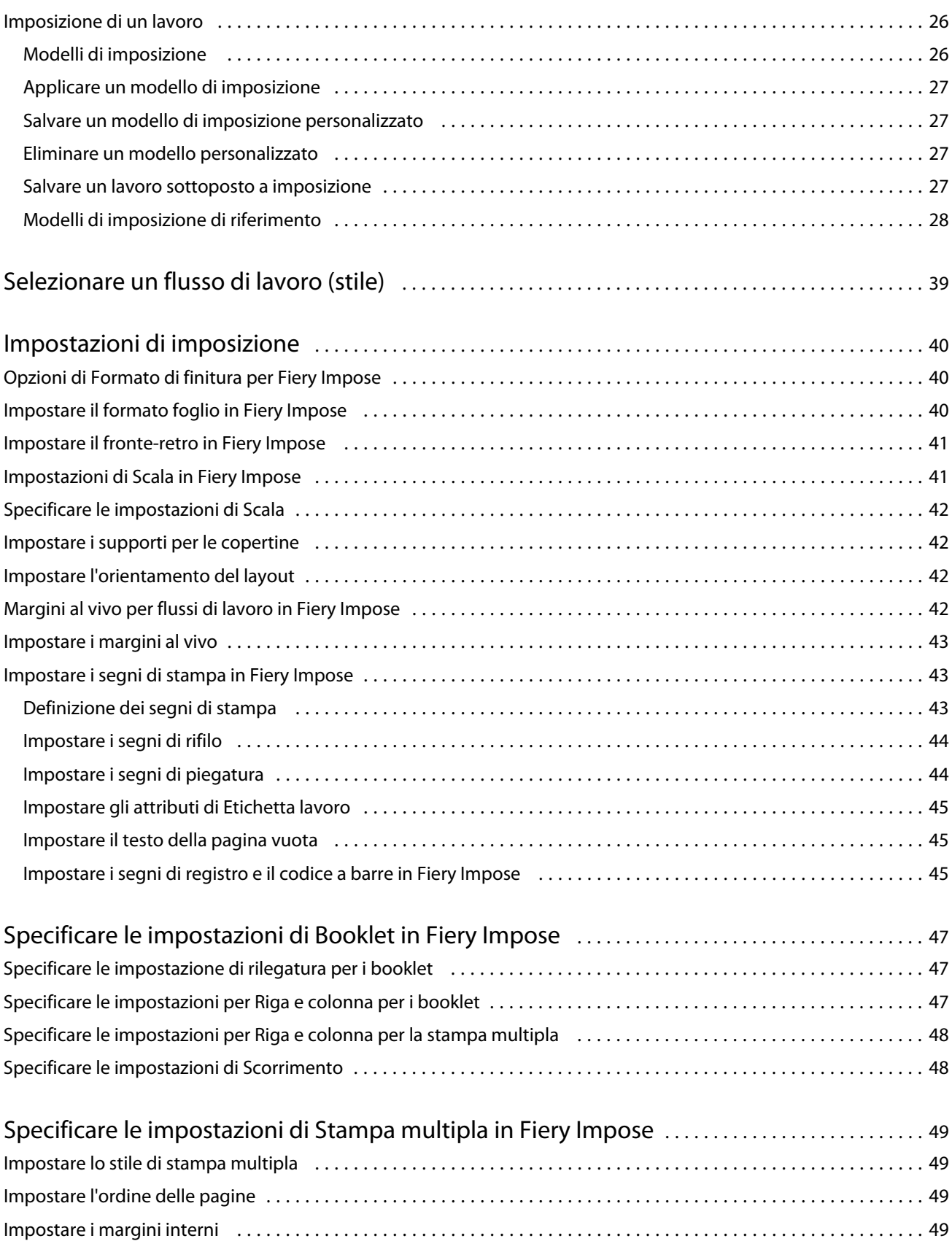

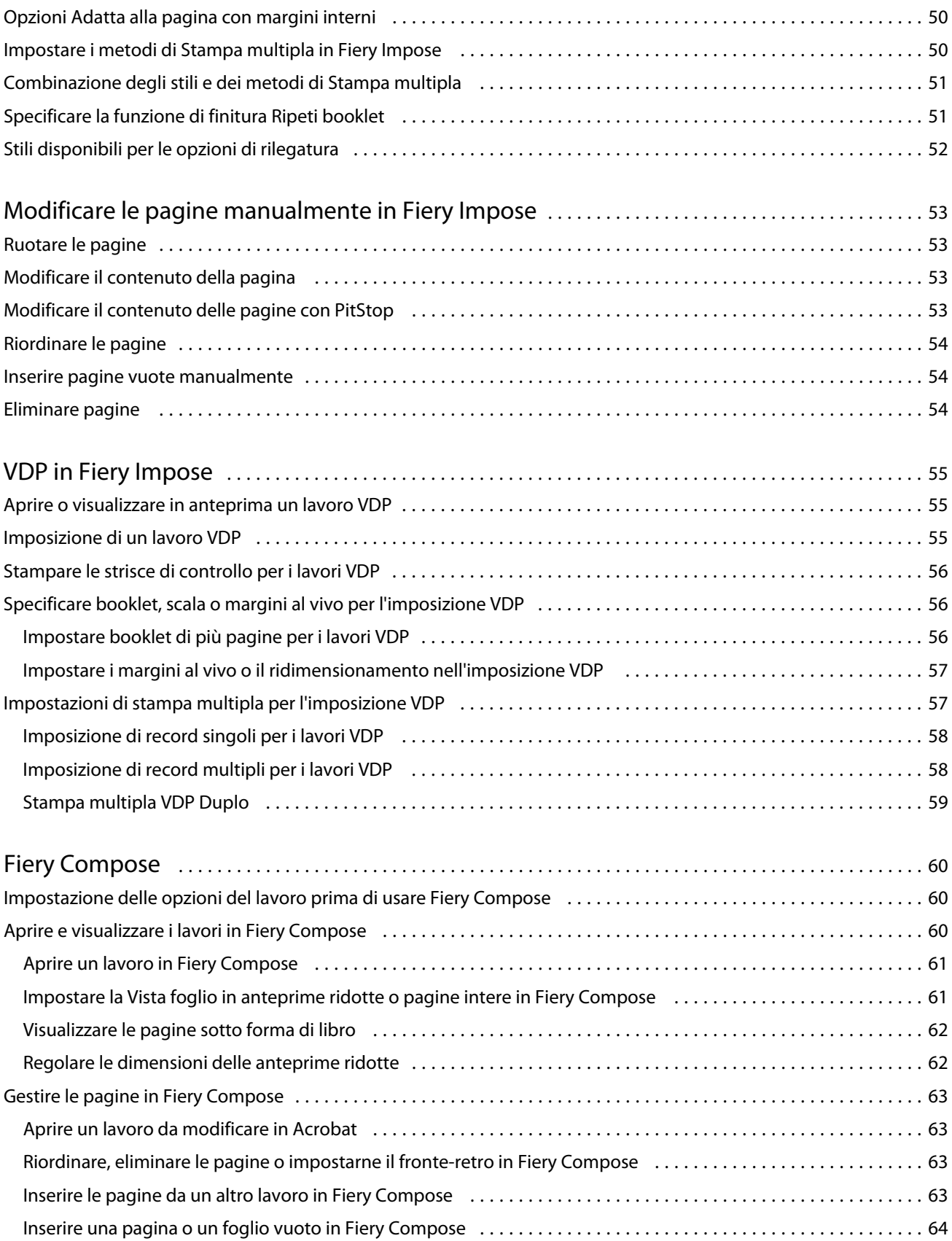

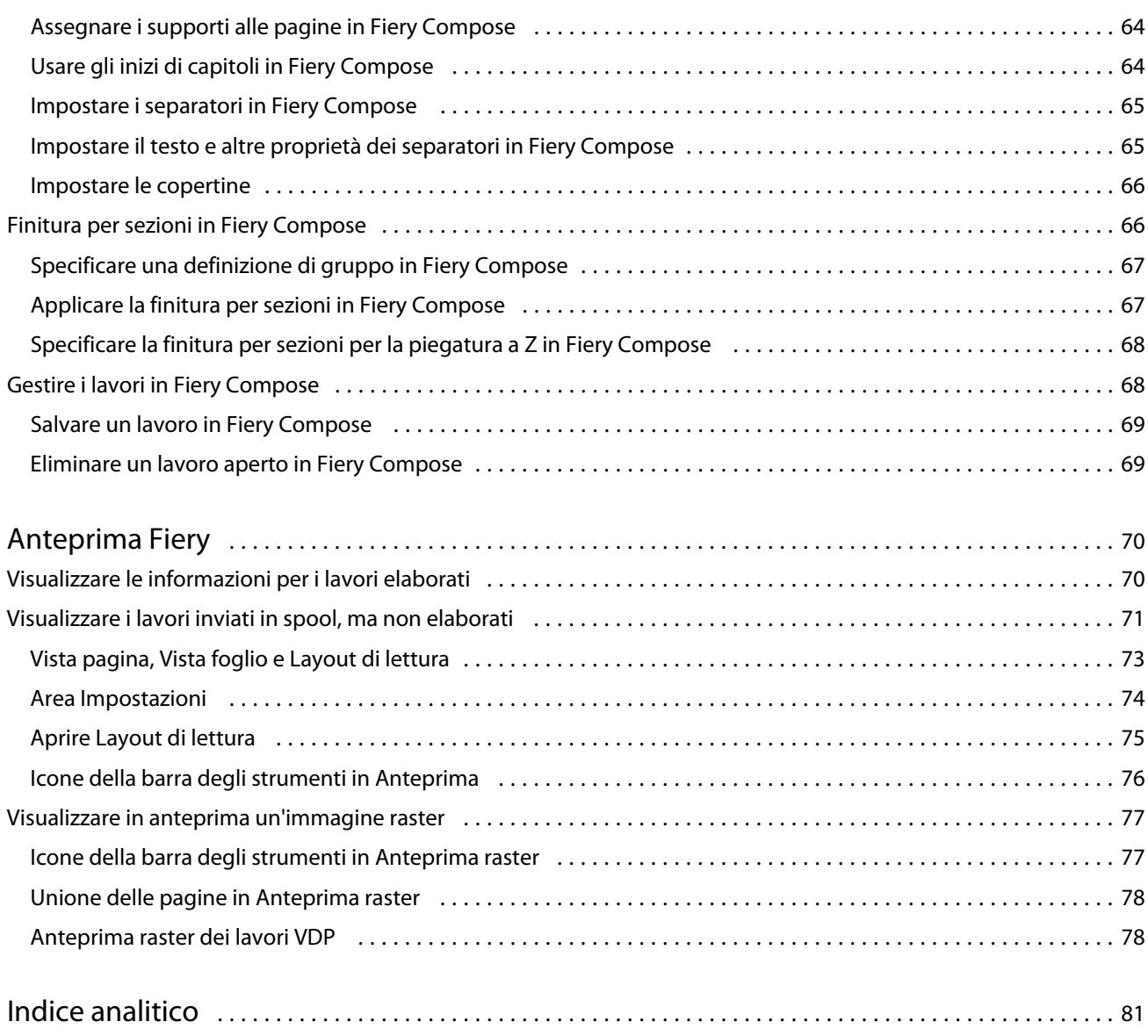

## <span id="page-6-0"></span>Fiery JobMaster-Fiery Impose-Fiery Compose

Il software di preparazione Fiery integra le attività di preparazione dei documenti, sia a livello di foglio che di pagina in un'unica interfaccia visiva.

Questi strumenti integrati di preparazione dei lavori offrono le seguenti modalità, in base alla licenza client che è disponibile:

- **•** Fiery JobMaster offre strumenti avanzati per la preparazione dei lavori in formato PDF per la scansione, la creazione e l'inserimento dei separatori, la numerazione delle pagine, la creazione dei capitoli e le modifiche dell'ultimo minuto. Comprende tutte le funzioni di Fiery Compose.
- **•** Fiery Impose applica i layout di imposizione ai lavori che richiedono specifiche particolari per la stampa, la rilegatura e il rifilo. Fiery Impose applica inoltre le funzioni di imposizione ai lavori con dati variabili e salva i lavori di imposizione come file PDF.
- **•** Fiery Compose consente di definire la suddivisione in capitoli di un lavoro, stampare intervalli di pagine su tipi diversi di supporto, inserire supporti vuoti tra le pagine e separatori con linguette contenenti testo (se la stampante supporta la stampa dei separatori).
- **•** Anteprima fornisce l'anteprima di un lavoro prima che venga elaborato ed è una funzione di serie di Command WorkStation. Gli utenti possono verificare a video una prova di ciascuna facciata del foglio prima della rasterizzazione. L'interfaccia visiva cambia in modo dinamico per visualizzare tutte le modifiche apportate nella preparazione dei documenti per la stampa.

Le applicazioni Fiery per la preparazione dei documenti sono supportate sia su computer Windows che su computer Mac OS. Per informazioni sui requisiti di sistema, vedere il manuale *Configurazione e impostazione* per Fiery Server.

## <span id="page-7-0"></span>Fiery JobMaster

Fiery JobMaster è una soluzione avanzata per la preparazione dei lavori in formato PDF ideata per aiutare gli operatori a gestire in modo efficace le attività di preparazione di documenti complessi come l'inserimento dei separatori, la scansione, la divisione in capitoli, la numerazione delle pagine e i ritocchi dell'ultimo minuto. Fiery JobMaster, insieme a Fiery Impose e Fiery Compose, è una delle applicazioni Fiery per la preparazione dei documenti.

**Nota:** Per usare Fiery JobMaster (o Fiery Impose o Fiery Compose), è necessario disporre di una licenza attivata sul computer client. È necessario disporre di un codice di attivazione della licenza (LAC); se non se ne ha uno, contattare il rivenditore Fiery o il produttore della stampante.

Fiery JobMaster comprende le opzioni di Fiery Compose, sebbene Fiery Compose sia anche disponibile come opzione separata dotata di licenza.

Fiery JobMaster è accessibile da Command WorkStation e si apre nella finestra Fiery JobMaster.

Adobe Acrobat e Enfocus PitStop Pro sono compresi nel kit Fiery JobMaster. Adobe Acrobat e PitStop consentono i ritocchi in Acrobat da Fiery JobMaster e possono essere usati in alcuni casi per convertire i file PostScript in PDF per Fiery JobMaster. Per ulteriori informazioni sull'installazione di Acrobat e PitStop, vedere il manuale *Programmi di utilità*, che fa parte della documentazione per l'utente.

Per le informazioni importanti su questo release di Fiery JobMaster, vedere le note di release su [http://help.efi.com/](http://help.efi.com/fea) [fea](http://help.efi.com/fea).

## Attivare la licenza di Fiery JobMaster

Per attivare la licenza di Fiery JobMaster, è necessario disporre di un codice di attivazione della licenza (LAC). La licenza è attivabile automaticamente se il computer è collegato a Internet oppure manualmente se il computer non è collegato a Internet.

- **1** In Command WorkStation, fare clic con il pulsante destro del mouse su un lavoro e selezionare JobMaster oppure Anteprima se JobMaster non appare.
	- **•** Se si è selezionato JobMaster e viene chiesto di attivare l'opzione, fare clic su Sì.
	- **•** Se si è selezionato Anteprima, selezionare? > Gestione licenza nella finestra Anteprima Fiery.
- **2** Nella finestra Attivazione della licenza, fare clic sull'icona ? e seguire le istruzioni.

## Aprire un lavoro in Fiery JobMaster

Dopo aver attivato la licenza, è possibile usare Fiery JobMaster. Aprire un file PostScript o Adobe PDF da Command WorkStation. Il lavoro deve avere lo stato di inviato in spool/messo in attesa.

<span id="page-8-0"></span>Se si seleziona un lavoro elaborato/messo in attesa e si seleziona Azioni > Anteprima, il lavoro si apre nella finestra Anteprima raster. Per modificare un lavoro elaborato in Fiery JobMaster, è necessario prima rimuovere il raster dal lavoro. Selezionare il lavoro dall'elenco In coda di attesa e selezionare Azioni > Rimuovi raster.

- **1** Selezionare un lavoro inviato in spool/messo in attesa nell'elenco In coda di attesa di Command WorkStation.
- **2** Selezionare Azioni > JobMaster.
- **3** Premere il tasto Opzione (Mac OS) o il tasto Alt (Windows) e fare clic su una pagina nell'area Vista foglio per selezionare la stessa pagina nell'area Vista pagina.

Ora è possibile acquisire le scansioni, modificarle e inserirle nel lavoro, modificare le pagine e aggiungere la numerazione e inserire i separatori e modificare i separatori e il testo dei separatori.

## Aggiungere un nuovo lavoro

È possibile creare un nuovo lavoro vuoto in Fiery JobMaster (oppure Fiery Impose/Fiery Compose).

#### **Prima di iniziare**

È necessario che Fiery JobMaster (oppure Fiery Impose/Fiery Compose) dotato di licenza sia installato sul computer per creare un nuovo lavoro. Non è possibile creare un nuovo lavoro con la versione demo di Fiery Impose.

È possibile creare un lavoro interamente Fiery JobMaster, compresi separatori e scansioni. Questo è utile quando non si hanno contenuti digitali già memorizzati su Fiery Server.

**1** Fare clic sull'icona Nuovo lavoro nella barra degli strumenti di Command WorkStation.

Se l'icona Nuovo lavoro non è visibile nella barra degli strumenti, aggiungerla con la funzione Personalizza in Command WorkStation. Per ulteriori informazioni, vedere la *Guida di Command WorkStation*.

Il nuovo lavoro si apre in Fiery JobMaster con una sola pagina vuota, con il formato pagina predefinito impostato in Preferenze di Command WorkStation.

- **2** Applicare le impostazioni necessarie.
- **3** Inserire le pagine prelevandole da un documento, se necessario.

È possibile inserire pagine solo dal documento PDF di origine. Non è possibile inserire pagine che sono state precedentemente aggiunte come separatori inseriti in quel lavoro.

## Importare e modificare una scansione in Fiery JobMaster

È possibile importare una scansione con un modulo aggiuntivo TWAIN di Fiery Remote Scan se è installato sul computer. È quindi possibile regolare aspetti della scansione, come formato, luminosità ed eliminazione delle imperfezioni.

È possibile usare le funzioni nella finestra Anteprima e modifica scansione solo durante l'operazione di scansione. Non è possibile applicare queste funzioni alle pagine che fanno già parte di un lavoro Fiery JobMaster-Fiery Impose.

- **1** Fare clic con il pulsante destro del mouse su un lavoro messo in coda di attesa in Centro lavori di Command WorkStation e selezionare JobMaster.
- **2** Nella finestra Fiery JobMaster, selezionareAzioni > Inserisci pagine oppure selezionare Inserto > Inserisci pagine.
- **3** Nella finestra Inserisci pagine, selezionare Scansione.
- <span id="page-9-0"></span>**4** Se non è selezionato, selezionare Fiery Remote Scan 6 dall'elenco degli scanner e fare clic su Scansione. È possibile selezionare uno scanner diverso se sul computer è installato il relativo modulo aggiuntivo TWAIN.
- **5** Selezionare il Fiery Server a cui collegarsi.

Per istruzioni su come usare Fiery Remote Scan, fare clic sull'icona ? nella finestra Fiery Remote Scan.

- **6** Selezionare Da mailbox o Scansione e seguire le istruzioni riportate nella *Guida di Fiery Remote Scan*.
- **7** Per modificare la scansione, usare le opzioni nella finestra Anteprima e modifica scansione. Queste opzioni sono disponibili per pagine specifiche oppure, se si seleziona il pulsante Applica a tutti, a tutte le pagine del lavoro di scansione.
	- Acquisisci  $\blacksquare$  acquisisce la scansione dalla mailbox o dalla stampante.
	- Seleziona **&**, Sposta  $\bullet$  seleziona o sposta l'immagine acquisita nel visualizzatore.
	- Zoom  $\bigcirc$  esegue lo zoom avanti e indietro. Fare clic sull'icona per far entrare la pagina acquisita nella finestra di anteprima.
	- **•** Correggi raddrizza l'immagine.
	- **•** Elimina imperfezioni rimuove i puntini che talvolta appaiono sulle immagini acquisite.
	- **•** Formato supporto applica automaticamente il formato pagina più simile presente nell'elenco dei formati pagina alla pagina acquisita, ruotandola se necessario. Ad esempio, il formato 8,48 x 10,98 pollici diventa 8,5 x 11 pollici con orientamento verticale e se l'immagine è ruotata, 8,5 x 11 pollici con orientamento orizzontale.

**Nota:** Dimensioni scansione imposta il formato pagina finale al formato di scansione originale. Formato pagina definisce il formato pagina del documento importato. L'immagine acquisita verrà riadattata a quel formato pagina. I formati pagina elencati dipendono dal driver di stampa.

- **•** Larghezza, Altezza dipendente dalle selezioni in Formato supporto e Orientamento.
- Elimina questa pagina  $\blacksquare$  elimina la pagina selezionata nella finestra di anteprima.

**Nota:** È possibile acquisire e aggiungere anche altre pagine a un lavoro di scansione esistente.

- **8** Fare clic su Importa.
- **9** Nella finestra Inserisci pagine, selezionare le pagine acquisite e trascinarle nell'area Vista pagine nella finestra Fiery JobMaster.

## Modificare una pagina in Fiery JobMaster

Con Fiery JobMaster, è possibile modificare le pagine di un lavoro ruotandole, mascherandole e ritagliandole. È possibile anche cambiare il formato di rifilo o il formato del riquadro di ritaglio.

- **1** Fare clic con il pulsante destro del mouse su un lavoro inviato in spool/messo in attesa in Command WorkStation e selezionare JobMaster.
- **2** Nell'area Vista pagina, selezionare la pagina o le pagine che si desidera modificare e selezionare Azioni > Modifica pagina.
- <span id="page-10-0"></span>**3** Specificare le impostazioni. Al termine, fare clic su OK.
	- Panoramica  $\bullet$  sposta l'immagine acquisita nella finestra di anteprima.
	- Maschera **C** maschera una o più aree della pagina. Fare clic e poi tracciare l'area da mascherare. Applica le stesse aree mascherate a tutte le pagine selezionate prima di aprire la finestra Modifica pagina. Le maschere applicate in precedenza su una di queste pagine vengono ignorate.
	- Zoom <sup>Q</sup> esegue lo zoom avanti e indietro. Fare clic sull'icona per far entrare la pagina acquisita nella finestra di anteprima.
	- **•** Modo Margine consente di regolare il riquadro di ritaglio o di rifilo. Applicando un margine, è possibile definire quanto dovrà essere più piccolo (o più grande) il nuovo riquadro di ritaglio/rifilo rispetto a quello originale. Offset consente (con l'opzione Formato) di definire un formato completamente nuovo per il riquadro di ritaglio/rifilo e di posizionarlo direttamente sul contenuto esistente. Abilita anche il menu Formato taglio predefinito per Riquadro ritaglio.
	- **•** Riquadro ritaglio, Riquadro rifilo per abilitarlo, fare clic sul pulsante Disabilitato. Vedere Modo.

## Aggiungere i numeri di pagina in Fiery JobMaster

In Fiery JobMaster, è possibile aggiungere numeri di pagina e contenuti alle diverse pagine del lavoro e specificare alcuni parametri.

- **1** Fare clic con il pulsante destro del mouse su un lavoro inviato in spool/messo in attesa in Command WorkStation e selezionare JobMaster.
- **2** Nell'area Vista pagina, selezionare una pagina o più pagine e selezionare Azioni > Modifica numerazione.
- **3** Nella finestra Numeri di pagina e marcatura, specificare le impostazioni. È possibile visualizzare in anteprima le scelte effettuate nella finestra Fiery JobMaster. Al termine, fare clic su OK.
	- Seleziona **&** Sposta **C** Seleziona o sposta l'immagine.
	- **•** Numeri di pagina per abilitare, fare clic sul pulsante Disabilitato. Appaiono le opzioni dei numeri di pagina, il pulsante Sfondo e le sue opzioni.
	- **•** Testo usare il segno più per accedere ai menu e specificare i numeri di pagina, data, ora e il nome del documento. La posizione predefinita del testo e in basso a destra della pagina. È possibile cambiare le dimensioni del campo nella finestra Anteprima. È inoltre possibile spostarlo in altri posizioni con lo strumento Seleziona.
	- **•** Sfondo per abilitare, fare clic sul pulsante Disabilitato. Selezionare colore e opacità dello sfondo nel campo del numero di pagina.
	- **•** Inizia da immettere il numero di pagina che si desidera usare per la prima pagina del lavoro. La numerazione delle pagine parte sempre dalla prima pagina del lavoro. Ad esempio, se la pagina iniziale è "6", il numero della prima pagina sarà "6", la seconda "7" e così via.
	- **•** Incremento specificare l'incremento tra i numeri di pagina. È possibile specificare un incremento pagina per pagina oppure ogni due pagine.
- <span id="page-11-0"></span>**•** Formato - specificare il formato della numerazione delle pagine. Le scelte possibili sono: A,B,C; a,b,c; I,II,III; i,ii,iii.
- **•** Stampa su specificare se stampare i numeri di pagina su entrambe le pagine, solo fronte o solo retro.
- **•** Speculare posiziona i numeri di pagina specularmente su pagine affiancate.
- **•** Conta separatori e inserti include i separatori o le pagine vuote inserite nel calcolo dei numeri di pagina.
- **•** Stampa su separatori stampa i numeri di pagine sui separatori inseriti.
- **•** Applica numeri dispari su lato anteriore selezionare la casella per assicurarsi che il lato fronte del foglio sia sempre una pagina dispari. Il lato fronte del foglio è in genere la pagina destra rispetto al lettore. Questo è utile per gli inizi di capitoli nei booklet.
- Zoom **C** esegue lo zoom avanti e indietro. Fare clic sull'icona per far entrare la pagina acquisita nella finestra di anteprima.

## Inserire e modificare i separatori in Fiery JobMaster

Se Fiery Server ne supporta la stampa, è possibile inserire i separatori e specificarne impostazioni di testo e supporti. Nella finestra Supporto separatore, è possibile salvare le impostazioni dei supporto come preimpostazione. È possibile definire separatori personalizzati, le cui impostazioni vengono incluse nella preimpostazione.

È possibile specificare due stili di separatori in un unico documento. Questo consente di individuare i capitoli e i sottocapitoli in documenti lunghi. Vedere [Aggiungere più stili di separatori a un documento](#page-12-0) alla pagina 13.

La finestra Supporto separatore visualizza un'immagine della linguetta del separatore con le misurazioni. Quando si cambia il numero di separatori in un gruppo, le misurazioni mostrate nel separatore visualizzato cambiano. È possibile specificare fino a 50 separatori in un gruppo.

Per convertire una pagina normale in una pagina con separatore, selezionare l'opzione Converti in separatore della pagina.

**Nota:** L'opzione Converti in separatore nelle versioni precedenti di Fiery Compose è stata rimossa. Per convertire una pagina esistente in un documento o una pagina inserita in un separatore in Fiery Compose, fare clic con il pulsante destro del mouse e selezionare Assegna supporto, quindi selezionare un supporto dall'elenco.

- **1** Fare clic con il pulsante destro del mouse su un lavoro inviato in spool/messo in attesa in Command WorkStation e selezionare JobMaster.
- **2** Per inserire un separatore, selezionare una pagina o delle pagine nell'area Vista pagina e fare clic su Azioni > Inserisci separatore.
- **3** Per modificare un separatore, fare clic con il pulsante destro del mouse nell'area Vista pagina o Vista foglio e fare clic su Modifica separatore.
- <span id="page-12-0"></span>**4** Specificare le impostazioni nella finestra Modifica separatore.
	- **•** Testo se vi è più di un separatore nel documento, selezionare il separatore per specificarne le impostazioni. Quando si aggiunge del testo a un separatore, è possibile selezionare il separatore successivo o precedente premendo Ctrl+freccia destra (Windows) oppure Cmd+freccia destra (Mac OS).
	- **•** Colore di sfondo fare clic sul pulsante Disabilitato per abilitarlo.
	- **•** Immagine di sfondo un'immagine di sfondo può essere un file BMP, JPEG (JPG), PNG, TIFF (TIF) o GIF. Quando si seleziona un'immagine di sfondo da collocare sul separatore, è possibile specificare opacità, scala, rotazione e impostare i margini relativi al formato del separatore.
- **5** Per specificare le impostazioni del supporto, fare clic sul pulsante Modifica accanto al campo Preimpostazione supporto e specificare le impostazioni:
	- **•** Sequenza separatori indica l'ordine in cui vengono stampati i separatori.
	- **•** Vassoio di uscita per separatori inutilizzati usare questa impostazione se si stampa un lavoro che non usa tutti i separatori del gruppo. Ad esempio, se si usano solo tre separatori di un gruppo di cinque, i due separatori inutilizzati verranno depositati nel vassoio selezionato.
	- **•** Spostamento separatore (Converti in separatore) usare per i separatori che sono stati convertiti da una pagina esistente.
- **6** (Opzionale) Per salvare le impostazioni del supporto come preimpostazione, fare clic sull'icona Salva preimpostazione accanto al menu Preimpostazione supporto e assegnare un nome alla preimpostazione.

Le preimpostazioni sono visualizzate nella finestra Supporto separatore e nella finestra Modifica separatore.

- **7** Fare clic su OK nella finestra Supporto separatore.
- **8** Fare clic su OK nella finestra Modifica separatore.

## Aggiungere più stili di separatori a un documento

È possibile aggiungere più stili di separatori a un documento Fiery JobMaster, se la stampante supporta la funzione. È inoltre possibile nidificare diversi stili di separatori, se la stampante supporta la funzione.

#### **Prima di iniziare**

Importare il lavoro inviato in spool in Fiery JobMaster.

È possibile creare più stili di separatori e quindi inserire i separatori o convertire le pagine esistenti in separatori in un singolo lavoro e assegnare gli stili.

- **1** Nell'area Vista pagina, procedere in uno dei seguenti modi:
	- **•** Per convertire una pagina esistente nel documento, fare clic con il pulsante destro del mouse e selezionare Converti in separatore.
	- **•** Per inserire un nuovo separatore, fare clic con il pulsante destro del mouse e selezionare Inserisci separatore. Il separatore viene inserito come pagina precedente.

Se la stampante supporta più stili di separatori, sono elencati gli stili di separatori disponibili. È inoltre possibile creare un nuovo stile facendo clic su Crea nuovo se l'opzione è disponibile.

**2** Selezionare uno stile per quello selezionato.

- <span id="page-13-0"></span>**3** Aggiungere altri separatori, se necessario, e selezionare uno degli stili disponibili. Inoltre, è possibile eseguire le seguenti operazioni:
	- **•** Per cambiare il supporto del separatore, fare clic con il pulsante destro del mouse su un separatore e selezionare Cambia supporto separatore.
	- **•** Fare clic con il pulsante destro del mouse su un separatore e selezionare Modifica separatore per apportare le modifiche allo stile. Vedere [Inserire e modificare i separatori in Fiery JobMaster](#page-11-0) alla pagina 12.
	- **•** Per raggruppare più set di separatori selezionare Raggruppa più set di separatori nella finestra Modifica separatore.

**Nota:** Se si decide di non selezionare questa opzione, ciascuno degli stili verrà assegnato in sequenza in qualunque punto ci si trovi nel documento. Vedere l'esempio seguente.

**4** Per visualizzare le informazioni sullo stile selezionato per una pagina specifica, fare clic sul separatore. Le informazioni sullo stile usano la seguente terminologia:

- **•** Linguetta: una singola linguetta che sporge dal bordo del supporto
- **•** Serie di linguette: una singola serie di linguette che spesso sporge dal bordo del supporto
- **•** Posizione della linguetta: la posizione di una linguetta nell'ambito di una serie
- **•** Set di separatori: più serie di separatori dello stesso stile che formano un set di separatori
- **•** Stile del separatore: l'insieme di attributi del set di separatori (numero di linguette, scostamento del primo separatore, ordine di lettura)

Quando si decide di raggruppare più stili in un singolo lavoro, i separatori che usano lo stile del secondo separatore selezionato verranno raggruppati nella serie di linguette dello stile del primo separatore. Ad esempio, si assegna il banco (o serie) 1 con 3 set di separatori ai primi due separatori nel lavoro. Poi si assegna il banco (o serie) 2 con 5 set di separatori ai separatori terzo e quarto nel lavoro. Quando si assegna il quinto separatore nel lavoro al banco (o serie) 1, il separatore occuperà in quel banco la posizione numero 3. Se poi si assegna il sesto separatore nel lavoro al banco (o serie) 2, il separatore occuperà in quel banco la posizione numero 1. Se si sposta il primo separatore del banco (o serie) 2 prima del primo separatore del banco 1 nel lavoro, allora il banco 2 diventa lo stile primario e il banco 1 è nidificato nel banco 2. I separatori inutilizzati sono gestiti dall'opzione Vassoio di uscita per separatori inutilizzati nella finestra Supporto separatore.

Se si decide di non raggruppare più stili in un singolo lavoro, i separatori di ciascuno stile verranno assegnati in sequenza nel lavoro. Quindi, usando l'esempio del banco 1 e del banco 2 sopra riportato, il sesto separatore nel lavoro che è stato assegnato al banco 2 occuperà in quel banco la posizione numero 3.

## Linguette al vivo in Fiery JobMaster

Le linguette al vivo vengono stampate sulla pagina stessa, non sui separatori. Le linguette fuoriescono di 1/8 di pollice dal bordo definito della pagina in base al riquadro di rifilo. È possibile posizionare le linguette al vivo in qualsiasi punto e specificare un contenuto diverso per ciascun gruppo di separatori.

14

<span id="page-14-0"></span>Le linguette al vivo vengono applicate alle pagine del documento. Quando vengono aggiunte o rimosse delle pagine prima di quelle con le linguette al vivo, gli intervalli di pagine nella vista Elenco delle linguette al vivo vengono aggiornate in base alla nuova posizione delle pagine originali nel lavoro. Quando si inseriscono o si rimuovono delle pagine tra quelle comprese nell'intervallo di pagine con linguette al vivo, l'intervallo di pagine cambia in base a quelle cambiate.

Non è possibile aggiungere linguette al vivo ai seguenti tipi di pagine di un lavoro:

- **•** Fogli inseriti
- **•** Separatori inseriti
- **•** Pagine bianche intenzionali
- **•** Pagine convertite in separatori

Quando si aggiungono linguette al vivo a un lavoro, prima specificarne il contenuto, quindi posizionarle. È possibile visualizzare in anteprima le impostazioni per contenuto e posizione.

#### **Strumenti nella finestra Linguette al vivo**

La finestra Linguette al vivo fornisce diversi strumenti, tra cui:

- **•** da usare per selezionare l'immagine.
- **•** da usare per spostare l'immagine.
- **•**  $\frac{1}{2}$   $\frac{100\%}{100\%}$  - selezionare una percentuale di zoom oppure fare clic sull'icona per far entrare la pagina nella finestra di anteprima.

È inoltre possibile sfogliare le pagine del documento con le frecce di navigazione oppure immettendo un numero di pagina nel campo di testo.

#### **Aggiungere contenuto alle linguette al vivo**

In Fiery JobMaster, è possibile definire set di linguette al vivo, aggiungere testo con stile e aggiungere immagini e colore di sfondo.

- **1** Selezionare un lavoro dall'elenco In coda di attesa di Command WorkStation e selezionare Azioni > JobMaster.
- **2** Selezionare una pagina del lavoro nell'area Vista pagina e selezionare Azioni > Modifica linguetta al vivo.

Mentre si specificano le impostazioni nella finestra Linguette al vivo, è possibile visualizzare in anteprima le impostazioni facendo clic su Anteprima.

- **3** Nella finestra Linguette al vivo, selezionare la scheda Contenuto, quindi selezionare Elenco.
- **4** Specificare gli intervalli delle linguette al vivo immettendo i numeri di pagina nei campi Da e A. Premere Invio per creare una riga per il set successivo.

Gli intervalli di pagine devono essere sequenziali e non possono sovrapporsi. Alcune pagine possono essere saltate per gli inizi capitolo. Per eliminare un intervallo di pagine, selezionarlo e poi selezionare il pulsante meno in fondo alla finestra.

**5** Per specificare il testo per tutte le linguette al vivo in un intervallo, selezionare un intervallo e immettere il testo nel campo di testo Tipo. Specificare le impostazioni del testo come font e orientamento.

<span id="page-15-0"></span>**6** Per aggiungere un riempimento di sfondo, selezionare un colore e l'opacità in percentuale.

Per abilitare l'opzione Sfondo, fare clic sul pulsante Disabilitato.

**7** Per aggiungere un'immagine a tutti i separatori, fare clic sul pulsante Disabilitato per abilitare l'area Immagine e selezionare un'immagine.

L'immagine può essere nel formato BMP, JPEG, TIFF, TIF, GIF o PNG. È inoltre possibile specificare le impostazioni come opacità e impostare i margini relativi al formato del separatore.

**8** Fare clic sul pulsante Applica stili a tutti per specificare gli stili da applicare ai set di linguette.

Per impostazione predefinita, gli stili si applicano solo alle linguette nella sezione corrente. Se si seleziona Applica stili a linguette della stessa posizione si applicano anche gli elementi selezionati a tutte le sezioni delle linguette che sono nella stessa posizione.

## **Specificare la posizione delle linguette al vivo**

Nella finestra Linguette al vivo di Fiery JobMaster, è possibile specificare la posizione delle linguette al vivo nella stampa finale. La posizione che si specifica si applica a tutte le linguette del lavoro.

- **1** Selezionare un lavoro dall'elenco In coda di attesa di Command WorkStation e selezionare Azioni > JobMaster.
- **2** Selezionare una pagina del lavoro nell'area Vista pagina e selezionare Azioni > Modifica linguetta al vivo.
- **3** Nella finestra Linguette al vivo, selezionare la scheda Posizione.
- **4** Specificare le impostazioni. Per visualizzare in anteprima le impostazioni, fare clic su Anteprima in qualsiasi momento.
	- **•** Numero di linguette specificare fino a 99 linguette.
	- **•** Formato supporto cambia il formato del supporto per la stampa e cambia l'anteprima.

**Nota:** Il valore del riquadro di rifilo disponibile in Formato supporto specifica la posizione delle linguette al vivo lungo il riquadro di rifilo lateralmente al documento, come definito nel file PDF originale o nelle impostazioni del riquadro di rifilo nella funzione Modifica pagina.

- **•** Area di stampa usare Auto per basare l'altezza e la larghezza della linguetta sul formato del supporto, sul numero di linguette e sulle distanze tra le linguette. Usare Personalizza per specificare una diversa altezza e larghezza.
- **•** Stile ripetizione cambia la disposizione dei separatori sulle pagine.

## <span id="page-16-0"></span>Fiery Impose

Fiery Impose, che una delle applicazioni Fiery per la preparazione dei documenti. insieme a Fiery JobMaster e Fiery Compose, applicai layout di imposizione a lavori che richiedono specifiche particolari per la stampa e la rilegatura. È possibile eseguire l'imposizione anche dei lavori di stampa di dati variabili quando si usa Fiery Impose.

Fiery Impose consente di:

- **•** Specificare quante righe e colonne di pagine riprodurre su un foglio. È possibile usare layout predefiniti per imposizioni comuni o creare layout personalizzati.
- **•** Impostare la posizione delle pagine su un foglio; il layout di Fiery Impose indica la posizione delle pieghe, dei tagli e di altri elementi dei segni di stampa.

Fiery Impose consente di impostare più pagine su un singolo foglio.

- **•** Applicare opzioni avanzate di preparazione al lavoro nello stesso flusso di lavoro con Fiery JobMaster, se abilitato.
- **•** Applicare al lavoro le impostazioni per i supporti misti nello stesso flusso di lavoro delle impostazioni di imposizione se è stato abilitato Fiery Compose.

**Nota:** Le funzioni di Fiery Compose sono incluse in Fiery JobMaster.

Fiery Impose richiede Adobe Acrobat con Enfocus PitStop. Si consiglia di usare la versione di Acrobat fornita nel kit.

Fiery Impose, Fiery JobMaster e Fiery Compose sono accessibili da Command WorkStation e si aprono nella finestra Anteprima Fiery.

Per ulteriori informazioni sull'installazione di Acrobat e PitStop, vedere il manuale *Programmi di utilità*, che fa parte della documentazione per l'utente.

#### **Licenza di Fiery Impose**

La stazione di lavoro deve disporre di una licenza attivata di Fiery Impose per usare tutte le funzionalità di Impose. Se non si ha la licenza attivata, Fiery Impose si avvia in modalità Demo, che:

- **•** Applica una filigrana ai lavori di stampa
- **•** Consente di salvare i lavori impostati in formato .dbp su Fiery Server
- **•** Non è possibile salvare i lavori sottoposti a imposizione in formato Adobe PDF su un'unità disco fisso o su Fiery Server

## Elaborazione APPE in Fiery Impose e Fiery Compose o Fiery JobMaster

Fiery Impose e Fiery Compose o Fiery JobMaster supporta APPE (Adobe PDF Print Engine), un processore basato su PDF che consente l'elaborazione diretta dei lavori PDF senza conversione in PostScript.

APPE si attiva in Configure in Command WorkStation, ma può essere disattivata lavoro per lavoro in Proprietà del lavoro.

<span id="page-17-0"></span>Se sono impostate le seguenti opzioni, il lavoro viene elaborato da CPSI (Configurable PostScript Interpreter) invece che da APPE:

- **•** Lavori con separatori nello stile Normale.
- **•** Formato foglio specificato da Supporti misti negli stili Normale, Booklet e Stampa multipla.

**Nota:** È supportato il cambio del Formato foglio nello stile Compose.

Queste restrizioni sono valide per i lavori sottoposti a imposizione in Proprietà del lavoro:

- **•** Lavori con Layout N pagine con l'opzione Stampa bordo.
- **•** Lavori Senza cuciture 1 pagina all'interno dell'opzione di layout Booklet.

I lavori che usano funzioni non supportate verranno elaborati dall'interprete PostScript.

## Accedere a Fiery Impose

È possibile accedere a Fiery Impose direttamente da Command WorkStation o dalla finestra di dialogo Proprietà del lavoro per un lavoro selezionato.

**Nota:** È possibile aprire un file PostScript, Adobe PDF (Portable Document Format) o VDP, ma deve essere nello stato di inviato in spool/messo in attesa.

#### **Lavoro inviato in spool/messo in attesa**

Un lavoro deve essere elaborato/messo in attesa per essere aperto in Fiery Impose.

- **•** Procedere in uno dei modi seguenti:
	- **•** Per un lavoro elaborato/messo in attesa: selezionare il lavoro dall'elenco In coda di attesa e fare clic su Azioni > Rimuovi raster.

Se si seleziona un lavoro elaborato/messo in attesa e si seleziona Azioni > Anteprima, il lavoro si apre nella finestra Anteprima raster.

**•** Per un lavoro stampato: selezionare il lavoro dall'elenco Stampato e fare clic su Azioni > Attesa.

## **Accedere a Fiery Impose da Command WorkStation**

È possibile aprire un lavoro in Fiery Impose direttamente da Command WorkStation.

- **1** Selezionare un lavoro inviato in spool/messo in attesa nell'elenco In coda di attesa di Command WorkStation.
- **2** Selezionare Azioni > Impose.

## <span id="page-18-0"></span>**Accedere a Fiery Impose da Proprietà del lavoro**

Quando un lavoro viene aperto nella finestra Fiery Impose da Proprietà del lavoro, viene visualizzato in modalità layout nell'area Vista foglio. Le impostazioni di Compose e i comandi degli stili nell'area Impostazioni non sono disponibili.

- **1** Procedere in uno dei modi seguenti:
	- **•** Fare clic su un lavoro inviato in spool/messo in attesa nell'elenco In coda di attesa.
	- **•** Per una cartella automatica, fare doppio clic sulla cartella automatica nella Console di Fiery Hot Folders.
- **2** Fare clic su Azioni > Proprietà.
- **3** Fare clic sulla scheda Layout, quindi fare clic su Impose.
- **4** Fare clic su Modifica modello Impose.

## layout di imposizione

Fiery Impose fornisce layout predefiniti per imposizioni comuni come booklet e brochure. È anche possibile creare e salvare dei layout personalizzati.

Fiery Impose supporta i layout fino a 100 pagine per foglio, in base a una matrice di massimo 10 righe per 10 colonne (200 pagine in fronte-retro). I metodi di Stampa multipla supportano tutti i layout di righe e colonne. I metodi di rilegatura (A sella, Gruppi a sella e Senza cuciture) supportano solo i layout 1 x 2, 2 x 1 e 2 x 2.

#### **Stampa fronte-retro**

La stampa fronte-retro non è disponibile su tutte le stampanti e comunque tale funzione varia sulle stampanti su cui è disponibile. Fiery Impose supporta la stampa fronte-retro che corrisponde alle opzioni di stampa della stampante.

#### **Dimensioni dei margini interni**

Fiery Impose definisce la posizione dei margini interni in base al layout ed alle dimensioni del foglio che condizionano l'imposizione del lavoro.

#### **Impostazione dei margini**

La definizione delle dimensioni e della posizione dei margini perimetrali (l'area tra il bordo esterno di un gruppo di pagine sottoposte a imposizione e il bordo del foglio) è dipende dalla stampante associata al lavoro. Non è possibile specificare margini personalizzati.

## **Aggiunta di pagine vuote per compensare il layout**

Fiery Impose e Fiery Compose consentono di aggiungere pagine bianche e di inserirle dove necessario a seconda del layout di imposizione selezionato.

Il layout di un libro serve ad adattare la disposizione delle pagine al numero totale di pagine del lavoro. Tuttavia, se il numero totale delle pagine non è un multiplo pari del numero di pagine nel layout, è possibile inserire una segnatura, in genere con pagine vuote, per ovviare a questa discrepanza.

A seconda dell'impostazione di Riga e colonna, possono essere create fino a sette pagine vuote. (Ad esempio, è possibile creare sette pagine vuote per un layout 2X2).

19

## <span id="page-19-0"></span>Stampa multipla in Fiery Impose

Fiery Impose fornisce l'imposizione Stampa multipla con elementi ripetuti, Stampa multipla con elementi unicie Elementi unici - Fascicolazione e taglio.

Fiery Impose offre anche Duplo Lato lungo e Duplo Lato corto per l'imposizione di lavori finiti su un'unità di finitura Duplo offline con funzioni di rilegatura come piegatura, rifilo, taglio e cordonatura.

#### **Stampa multipla Elementi ripetuti**

L'opzione Elementi ripetuti abilita la stampa "Step-and-Repeat". Step-and-Repeat è usata più spesso quando si stampano copie multiple di un singolo documento.

#### **Stampa multipla con elementi unici**

Con l'opzione Elementi unici, le pagine vengono disposte secondo un ordine che è spesso più appropriato per la stampa di una singola copia di un lavoro. Questa opzione non consente di eseguire una fascicolazione completa (ricorrere alla fascicolazione manuale, se necessario), ma consente di ottimizzare le dimensioni del foglio limitando la tiratura a una copia singola.

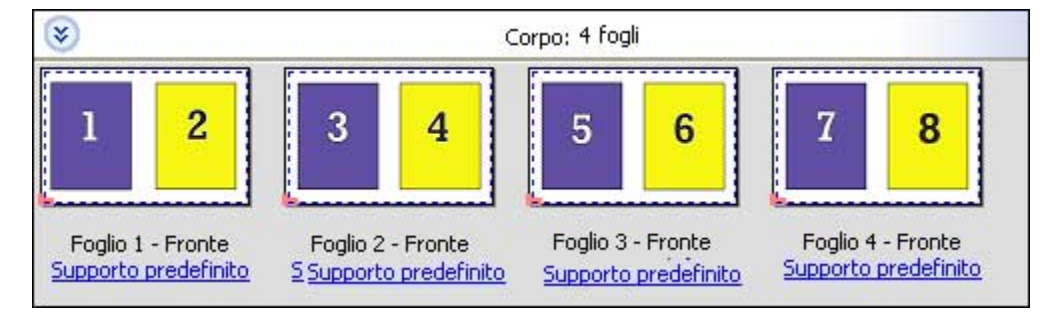

#### **Elementi unici-Fascicolazione e taglio**

Con Elementi unici - Fascicolazione e taglio, le pagine vengono disposte in modo che si trovino nell'ordine corretto quando i fogli vengono raccolti e tagliati. Questa opzione riduce al minimo la fascicolazione manuale ed è la più appropriata per stampare copie singole di un documento.

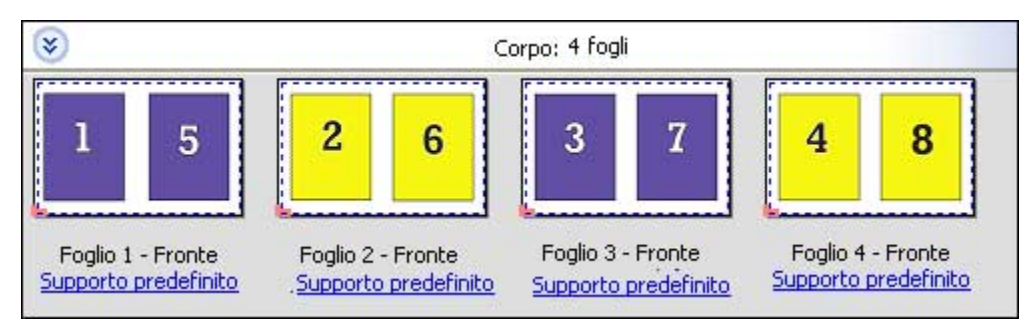

#### **Duplo - Lato corto**

Duplo - Lato corto - imposta una direzione di impaginazione in modo che il foglio stampato finale venga inserito nell'unità di finitura Duplo dal lato corto. Le colonne o righe sono perpendicolari al lato più corto del foglio.

I lavori PDF e PostScript VDP e non VDP possono usare la finitura Duplo. Le unità di finitura offline Duplo possono essere automaticamente configurate tramite lettura di un semplice codice a barre stampato sui fogli. L'unità di finitura legge un segno di registro stampato sul foglio e posiziona il foglio in relazione al segno quando il il foglio

<span id="page-20-0"></span>entra nella macchina. Quando si specifica Duplo per un layout di imposizione per la stampa multipla, è possibile specificare il segno di registro e il codice a barre nella finestra di dialogo dei segni di stampa.

#### **Duplo - Lato lungo**

Se si imposta Duplo - Lato lungo per un layout di imposizione per la stampa multipla, si crea una direzione di impaginazione che consente di alimentare il foglio stampato finale in un'unità di finitura Duplo dal lato lungo. Le colonne o righe sono disposte in una direzione perpendicolare al lato più lungo del foglio.

La finitura Duplo può essere usata per i lavori PDF e PostScript, VDP e non VDP. Tramite la lettura di un semplice codice a barre stampato sui fogli, si configurano automaticamente le unità di finitura offline Duplo. L'unità di finitura compensa lo scorrimento della risma e lo spostamento delle immagini tramite la lettura di un segno di registro stampato sul foglio e posizionando il foglio in relazione al segno mentre il foglio entra nella macchina.

Quando si specifica Duplo per un layout di imposizione per la stampa multipla, è possibile specificare il segno di registro e il codice a barre nella finestra di dialogo dei segni di stampa.

## Metodi di imposizione Stampa multipla per i lavori VDP

Per i lavori di stampa con dati variabili (VDP), è possibile usare i metodi di imposizione a singolo record o a record multipli.

- **•** Per l'imposizione a record singolo, è possibile usare Stampa multipla con elementi ripetuti, Stampa multipla con elementi unici, o Stampa multipla - fascicolazione e taglio. Vedere [Stampa multipla in Fiery Impose](#page-19-0) alla pagina 20.
- **•** Per l'imposizione a record multipli, è possibile usare Raccogli record multipli, Taglia e raccogli o Dimensione risma.

#### **Fascicolazione record multipli**

Con Raccogli record multipli, le pagine di diversi record vengono disposte in sequenza sulla facciata del foglio. La prima pagina di ciascun record viene posizionata sulla facciata del foglio, fino a esaurimento di tutti i record. Successivamente, la seconda pagina di ciascun record viene posizionata su un nuovo foglio, fino all'esaurimento di tutti i record. Questo processo viene ripetuto finché tutte le pagine non saranno state posizionate sui fogli.

L'anteprima sotto riportata mostra il layout di Raccogli record multipli per la stampa su facciata singola 2x2 applicato a un lavoro VDP contenente quattro record. Ciascun record è composto da quattro pagine. "R" sta per record, mentre "P" indica la pagina. Ad esempio, "R1 P1" indica la pagina 1 per il record 1.

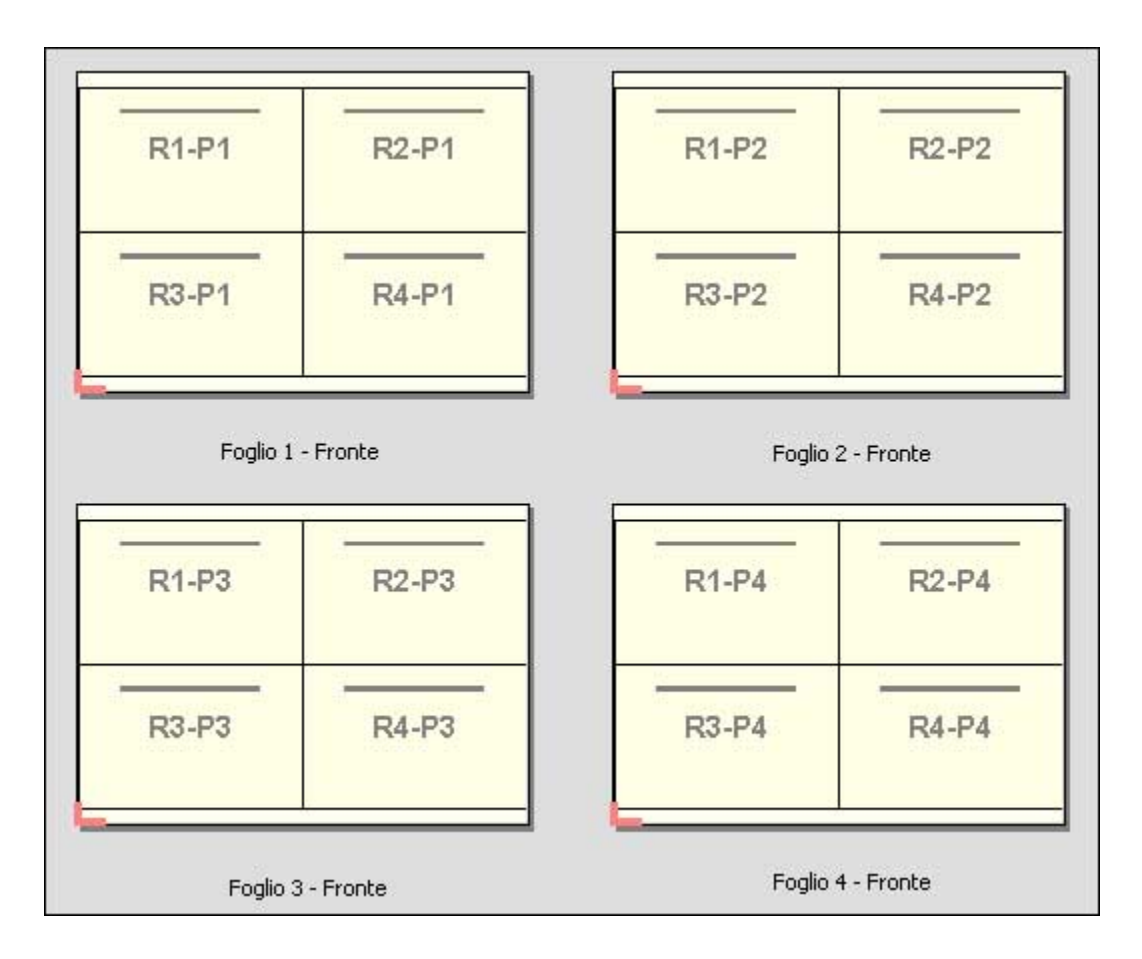

#### **Taglia e raccogli**

Con la funzione Taglia e raccogli, le pagine vengono disposte sulla facciata del foglio in modo tale che i fogli possano essere raccolti e tagliati e, una volta impilati, possano essere facilmente raccolti senza eseguire alcuna fascicolazione aggiuntiva. Il layout Taglia e raccogli può essere utilizzato in combinazione con l'opzione Dimensione risma.

L'esempio seguente mostra il layout di Taglia e raccogli per la stampa su facciata singola 2x2 applicato ad un lavoro VDP contenente 100 record. Ciascun record corrisponde a una pagina. Quando i fogli vengono raccolti, tagliati e nuovamente raccolti, i record vengono disposti in sequenza.

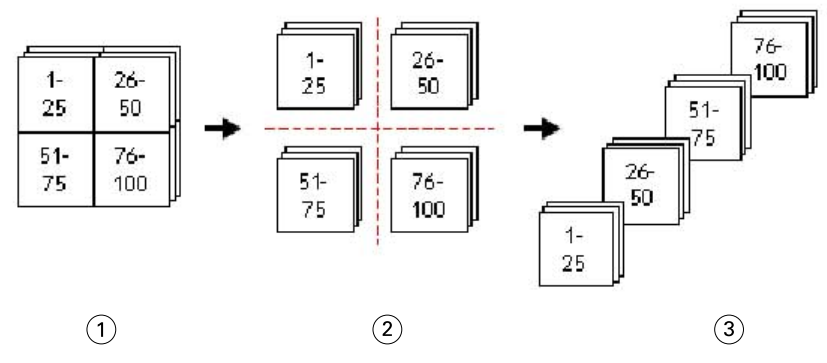

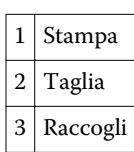

#### <span id="page-22-0"></span>**Dimensione risma**

Dimensione risma divide i lavori VDP di grandi dimensioni in lotti più piccoli per semplificare il risultante flusso di lavoro Taglia e raccogli. Questo consente di limitare i fogli raccolti in quantità compatibili con le taglierine standard. Ciascun lotto viene sottoposto a imposizione individualmente nel layout Taglia e raccogli e, tra i diversi lotti, vengono posizionati fogli di separazione. L'opzione Dimensione risma è disponibile solo se si seleziona il layout Taglia e raccogli.

L'esempio seguente mostra il layout Taglia e raccogli per la stampa su 2x2 applicato a un lavoro VDP che contiene 12000 record, ciascuno dei quali è composto da una sola pagina. Di conseguenza, saranno necessari 3000 fogli. L'opzione Dimensione risma è impostata su 1500 fogli per lotto. Il layout ottenuto sarà composto da due lotti, che verranno tagliati, fascicolati, raccolti e impacchettati l'uno dopo l'altro.

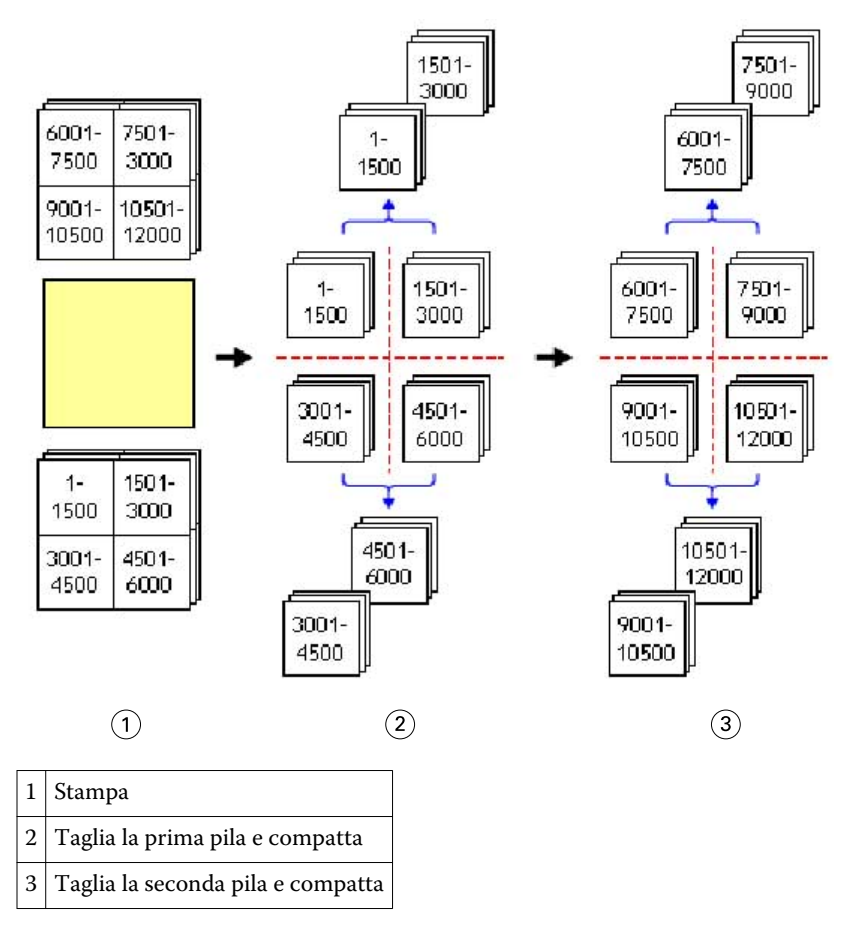

## Impostare le preferenze di Fiery Impose

La finestra di dialogo Preferenze consente di impostare il percorso per i file temporanei, le impostazioni predefinite per la conversione di PostScript in PDF, le unità di misura, la lingua dell'applicazione, il ridimensionamento e il formato di finitura predefinito per i lavori sottoposti a imposizione.

Le preferenze di Fiery Impose si impostano in Command WorkStation > Modifica > Preferenze.

## <span id="page-23-0"></span>**Impostare la scala di imposizione e il formato di finitura**

In Preferenze, Scalaimposta il fattore di scala predefinito quando si avvia Fiery Impose. Formato di finitura si basa sulle impostazioni di riquadro di ritaglio o riquadro di rifilo del PDF. (Non tutti i Fiery Server supportano l'impostazione Formato di finitura).

- **1** Fare clic su Formato.
- **2** Per Scala, fare clic su 100% o Adatta alla pagina.
- **3** Per Formato di finitura, fare clic su In base al riquadro ritaglio o Definito dall'utente.
	- **•** In base al riquadro ritaglio, il flusso di lavoro predefinito e quello della versione precedente di Fiery Impose dipende dal riquadro di ritaglio PDF.
	- **•** Definito dall'utente consente a Impose di rilevare le impostazioni del riquadro di ritaglio, se presenti nel documento, e di usarle come formato di finitura predefinito. Non dipende dal formato documento e dal riquadro di ritaglio.

## **Impostare i percorsi per i file di imposizione**

L'area Percorsi nella finestra di dialogo Preferenze consente di impostare i percorsi predefiniti dei file temporanei e dei modelli di imposizione.

- **1** Fare clic su Percorsi.
- **2** Impostare le seguenti opzioni:
	- **•** Per Percorso temporaneo, impostare la cartella predefinita per i file temporanei.
	- **•** Per Percorso modelli di imposizione, specificare la cartella in cui memorizzare i modelli di imposizione.

## **Impostare la conversione PostScript per l'imposizione**

In Preferenze, è è possibile impostare il valore predefinito per la conversione da PostScript a PDF. I lavori di imposizione VDP non supportano la conversione da PostScript a Adobe PDF.

- **1** Fare clic su Percorsi.
- **2** Nell'area Conversione da PS a PDF, selezionare l'impostazione predefinita dal menu Impostazioni predefinite.

È possibile definire altre impostazioni per il lavoro in Acrobat Distiller e aggiungerle all'elenco di quelle disponibili.

**3** Se lo si desidera, selezionare Usa conversione server.

#### **Impostare le unità di misura per l'imposizione**

È possibile impostare l'unità di misura da usare nella finestra Fiery Impose. Questa impostazione non ha effetto sui valori dei formati pagina predefiniti.

- <span id="page-24-0"></span>**1** Fare clic su Impostazioni internazionali.
- **2** Se si desidera impostare un'unità di misura predefinita per tutti i campi, fare clic su un'unità di misura nel menu Unità di misura.
- **3** Se si desidera impostare un'unità di misura per qualsiasi campo di immissione, immettere un valore nel campo. È possibile immettere i, **in** o il simbolo del pollice (**"**) per i pollici; **mm** per i millimetri; oppure **pt** o **pts** per i punti.

#### **Impostare la lingua dell'applicazione**

Usare Impostazioni internazionali per impostare la lingua dell'applicazione.

- **1** Fare clic su Impostazioni internazionali.
- **2** Per Lingua applicazione, impostare la lingua usata da Command WorkStation.

## Visualizzare in anteprima un lavoro per l'imposizione

Nella finestra Anteprima di Command WorkStation, è possibile visualizzare le dimensioni del foglio e navigare tra i fogli di un lavoro sottoposto a imposizione.

Quando si seleziona un lavoro per l'imposizione in Command WorkStation, il lavoro si apre nella finestra Anteprima. I lavori vengono visualizzati sotto forma di anteprime ridotte del foglio nell'area Vista foglio, sia nella visualizzazione del contenuto che in layout. La selezione della pagina desiderata in una delle due viste non consente di selezionare la pagina corrispondente nell'altra vista.

Per ulteriori informazioni sulla visualizzazione in anteprima dei lavori in Command WorkStation, vedere [Anteprima](#page-69-0) [Fiery](#page-69-0) alla pagina 70.

#### **Visualizzare e misurare le dimensioni del foglio**

Usare lo strumento Misurazione per visualizzare le dimensioni base del foglio, per determinare la distanza tra un punto di origine e un angolo o un bordo specifico della pagina e del foglio e per cambiare il punto di origine (punto di riferimento).

- **1** Fare clic sull'icona dello strumento di misurazione.
- **2** Spostare il cursore intorno a una pagina per far apparire gli Hot Spot predefiniti.

Gli Hot Spot sono indicati da una linea tratteggiata rossa orizzontale o verticale.

- **3** Premere il tasto Ctrl (in Windows) o Cmd (in Mac OS X), quindi puntare e fare clic per selezionare una pagina. Vengono visualizzati i nove punti di riferimento possibili per la pagina.
- **4** Puntare e fare clic per selezionare il punto di riferimento desiderato. Non appena selezionato, il punto di riferimento assume la forma di un quadrato rosso.

## <span id="page-25-0"></span>**Visualizzare i fogli di lavori sottoposti a imposizione**

È possibile visualizzare e scorrere i fogli di un lavoro sottoposto a imposizione per trascinamento o per numero di foglio.

- **•** Procedere in uno dei modi seguenti:
	- **•** Trascinare con lo strumento Trascina per scorrere tra i fogli di un lavoro.
	- **•** Fare clic sul numero di Foglio visualizzato in fondo alla vista Foglio, quindi immettere un numero di foglio nella finestra di dialogo Vai a foglio.

## Imposizione di un lavoro

Per eseguire l'imposizione di un lavoro, è possibile aprirlo nella finestra Anteprima e applicargli un modello.

Fiery Impose consente di selezionare un modello predefinito oppure creare un modello personalizzato modificando le impostazioni di imposizione e salvandole. È possibile lavorare sia nella vista layout sia nella vista del contenuto delle anteprime ridotte all'interno dell'area Vista foglio.

È inoltre possibile importare i modelli personali o specificare le impostazioni di imposizione.

Se si specificano le impostazioni di imposizione, occorre selezionare innanzitutto uno dei quattro flussi di lavoro (stili) disponibili:

- **• Compose** per specificare le impostazioni in Fiery Compose prima della stampa. Questo è per lavorare con documenti aventi formati pagina definiti dal driver di stampa e dall'applicazione di origine. Consente di creare un lavoro con le funzioni di Fiery Compose.
- **• Normale** per l'imposizione di una pagina per cui potrebbero essere necessari il ritaglio e i segni di stampa.
- **•** Booklet per creare booklet di vario tipo.
- **•** Stampa multipla per creare vari schemi di impaginazione per la stampa multipla.

Le pagine di sistema di Fiery Server hanno esclusivamente scopo amministrativo e informativo. Non è possibile eseguire l'imposizione di pagine quali le pagine di configurazione, calibrazione e di test, i rapporti post-flight e i cataloghi e e i campioni PANTONE.

#### **Impostazioni di Booklet Maker in Fiery Impose**

È possibile usare Fiery Impose per aprire o aprire un lavoro con le impostazioni Booklet Maker e quindi visualizzare in anteprima o modificare il layout di imposizione. Fiery Impose converte e associa tutte le impostazioni di Booklet Maker ai comandi di Fiery Impose. Vedere la *Guida di Booklet Maker* nella *Guida di Command WorkStation*.

**Importante:** Dopo aver modificato un lavoro in Fiery Impose, non è possibile modificarlo in Booklet Maker.

## **Modelli di imposizione**

Fiery Impose fornisce modelli predefiniti. È anche possibile creare modelli personalizzati.

<span id="page-26-0"></span>I modelli predefiniti sono Normale, Booklet Stampa multipla:

- **•** Normale comprende Modello predefinito e 1 pagina-senza margini.
- **•** Booklet comprende 2 pagine-legatura senza cuciture, 2 pagine-legatura a sella e 2 pagine-testa contro testa.
- **•** Stampa multipla comprende 3 pagine-piegatura a pannello, 4 pagine-piegatura a battente, 4 pagine-piegatura a Z.

È possibile creare un modello personalizzato cambiando le impostazioni in un modello predefinito. Fare clic sull'icona del lucchetto per sbloccare il modello, apportare le modifiche e salvare il modello con un nuovo nome. È possibile che non siano disponibili tutte le impostazioni per i modelli personalizzati. Le nuove impostazioni vengono applicate immediatamente.

Nella finestra di dialogo Preferenze, è possibile impostare un percorso alla cartella o directory in cui si desidera memorizzare i modelli personalizzati.

## **Applicare un modello di imposizione**

Si applica un modello personalizzato nello stesso modo in cui si applica un modello predefinito.

- **1** Fare clic sulla freccia a destra del campo Modello sopra l'area Impostazioni per aprire la finestra di ricerca dei modelli.
- **2** Fare clic sull'icona del modello.

Le nuove impostazioni vengono applicate non appena si seleziona un modello.

#### **Salvare un modello di imposizione personalizzato**

È possibile salvare un modello personalizzato se si dispone di una versione con licenza di Fiery Impose. È opportuno usare un nome descrittivo per il modello personalizzato.

- **1** Creare un modello personalizzato.
- **2** Fare clic sull'icona Salva.
- **3** Nella finestra di dialogo Salva modello, digitare un nome per il file delle impostazioni.

#### **Eliminare un modello personalizzato**

È possibile eliminare un modello personalizzato. Tuttavia, il lavoro selezionato al momento conserva le impostazioni del modello eliminato finché non si seleziona un altro modello o non si specificano nuove impostazioni di imposizione.

- **1** Selezionare il modello che si desidera eliminare dal menu Modello.
- **2** Fare clic sull'icona Elimina.

#### <span id="page-27-0"></span>**Salvare un lavoro sottoposto a imposizione**

È possibile salvare un lavoro sottoposto a imposizione come un normale lavoro sottoposto a imposizione o PDF con i livelli unificati su Fiery Server o un disco locale.

Se si salva un lavoro come PDF con i livelli unificati, è possibile stampare il lavoro o il file su diverse stampanti che potrebbero non disporre di funzionalità di imposizione basate su processore. Il PDF con i livelli unificati può essere facilmente inviato ai clienti per le prove in remoto a livello di segnature.

**Nota:** Impose non può salvare un lavoro di imposizione VDP in formato Adobe PDF.

#### **Salvare un lavoro come un normale lavoro sottoposto a imposizione**

Quando si salva un lavoro come un normale lavoro sottoposto a imposizione, viene salvato su Fiery Server con l'estensione .dbp con il Job Ticket. È possibile quindi riaprire il lavoro e apportare le modifiche.

- **1** Selezionare Salva dal menu File.
- **2** Selezionare Salva come normale lavoro di imposizione e modificare Nome lavoro se lo si desidera.

#### **Salvare un lavoro come PDF con i livelli unificati**

Quando si salva un lavoro/file PDF con i livelli unificati, è possibile risalvarlo su Fiery Server o sul disco fisso e archiviare il PDF sottoposto a imposizione per ristampe future.

**Importante:** Quando si salva un PDF con i livelli unificati, Fiery Impose vi aggiunge l'estensione .dbp per evitare di sovrascrivere il file di origine. Per usare una diversa estensione e non sovrascrivere il file di origine, assegnare al lavoro un nuovo nome file.

- **1** Selezionare Salva dal menu File.
- **2** Selezionare Salva come lavoro/file PDF con livelli unificati e fare clic su Impostazioni.
- **3** Impostare le seguenti opzioni Rotazione e Sicurezza.
	- **•** Rotazione per il fronte e il retro della segnatura
	- **•** Sicurezza per il file Adobe PDF
- **4** Selezionare una delle opzioni seguenti:
	- **•** Selezionare Nome lavoro se si desidera salvare il lavoro come file PDF con i livelli unificati di nuovo su Fiery Server.
	- **•** Selezionare Nome file se si desidera salvare il lavoro come file PDF con i livelli unificati sul disco locale.

#### **Modelli di imposizione di riferimento**

Fiery Impose fornisce modelli predefiniti. Le impostazioni di un modello dipendono dal tipo di modello specifico.

#### **Modello 1 pagina-senza margini**

Il layout 1 pagina-senza margini consente di stampare una pagina per foglio. I segni di stampa mostrano il punto in cui tagliare il foglio in modo che il contenuto a colori si estenda fino al bordo della carta. Per questo layout vengono applicate le seguenti impostazioni:

- **•** Senza margini
- **•** Segni di stampa
- **•** Adatta alla pagina
- **•** Stampa multipla con elementi unici

Il layout 1 pagina-senza margininon ha limiti di numeri di pagina.

#### **Modello 2 pagine-legatura senza cuciture**

Il modello 2 pagine-legatura senza cuciture crea segnature per un libro rilegato in brossura, con ciascun foglio piegato una volta e impilato l'uno sull'altro. Per questo layout vengono applicate le seguenti impostazioni:

- **•** Fronte-retro
- **•** Senza margini
- **•** Segni di stampa
- **•** Adatta alla pagina
- **•** Rilegatura Senza cuciture

Il layout 2 pagine-legatura senza cuciture è adatto per i lavori che hanno un numero di pagine multiplo di quattro, ma può essere usato anche con lavori composti da qualsiasi numero di pagine. Fiery Impose aggiunge pagine vuote aggiuntive, a seconda delle necessità. Le pagine vengono ordinate in gruppi di quattro in modo che, quando viene piegato, ciascun foglio avrà quattro pagine in sequenza.

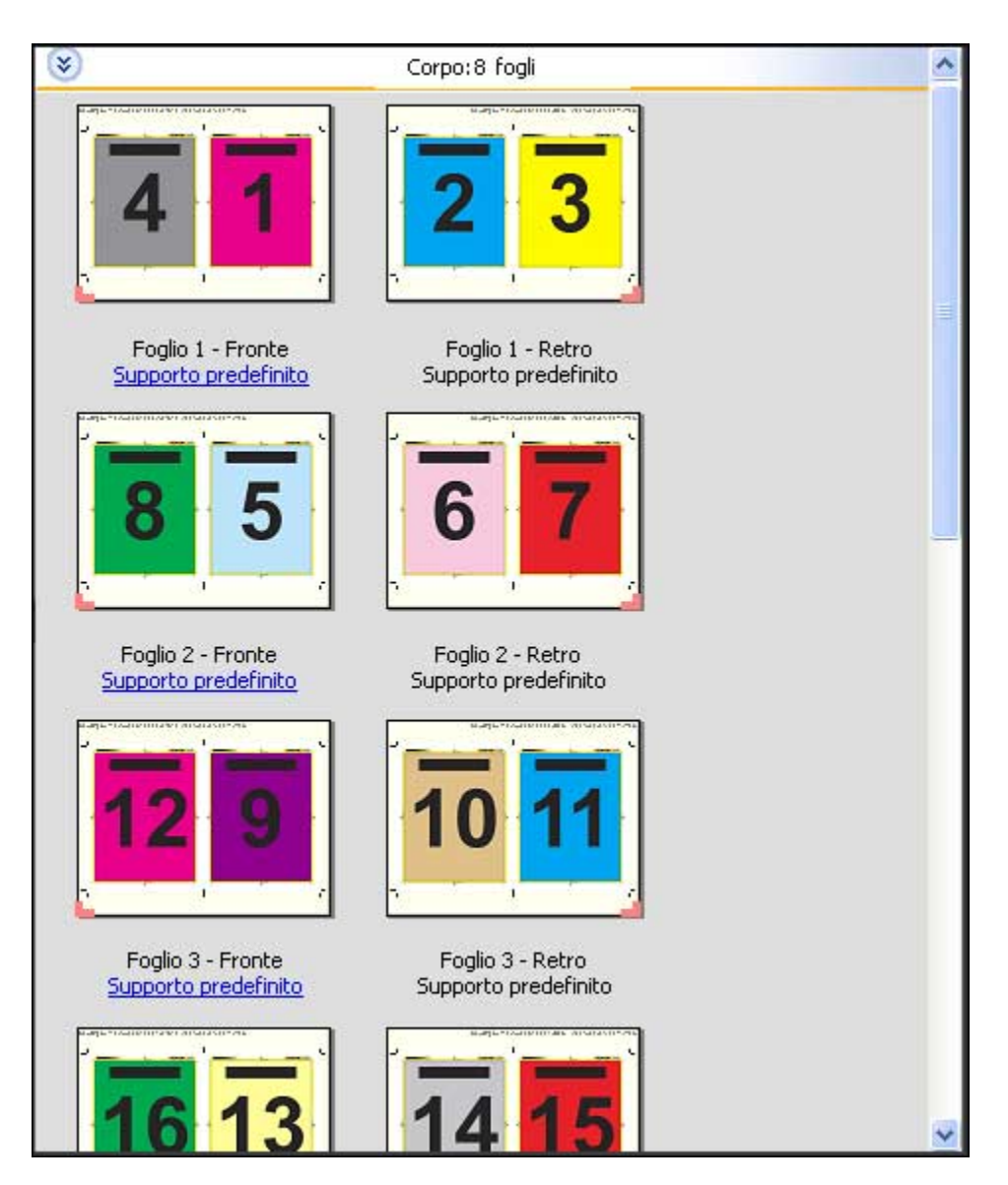

**Nota:** L'opzione Regolazione scorrimento non ha effetto su questo modello.

#### **Modello 2 pagine-legatura a sella**

Il layout 2 pagine-legatura a sella consente di creare i fogli per un libro legato a sella. Tutti i fogli vengono piegati insieme, uno dentro l'altro. Per questo layout vengono applicate le seguenti impostazioni:

- **•** Fronte-retro
- **•** Senza margini
- **•** Segni di stampa
- **•** Adatta alla pagina
- **•** Cucitura in piegatura

Il layout 2 pagine-legatura a sella è adatto per i lavori che hanno un numero di pagine multiplo di quattro, ma può essere usato anche con lavori composti da qualsiasi numero di pagine. Fiery Impose aggiunge pagine vuote

30

aggiuntive, a seconda delle necessità. Le pagine vengono ordinate in modo che, dopo che i fogli saranno stati piegati e cuciti insieme, le pagine risultino in sequenza.

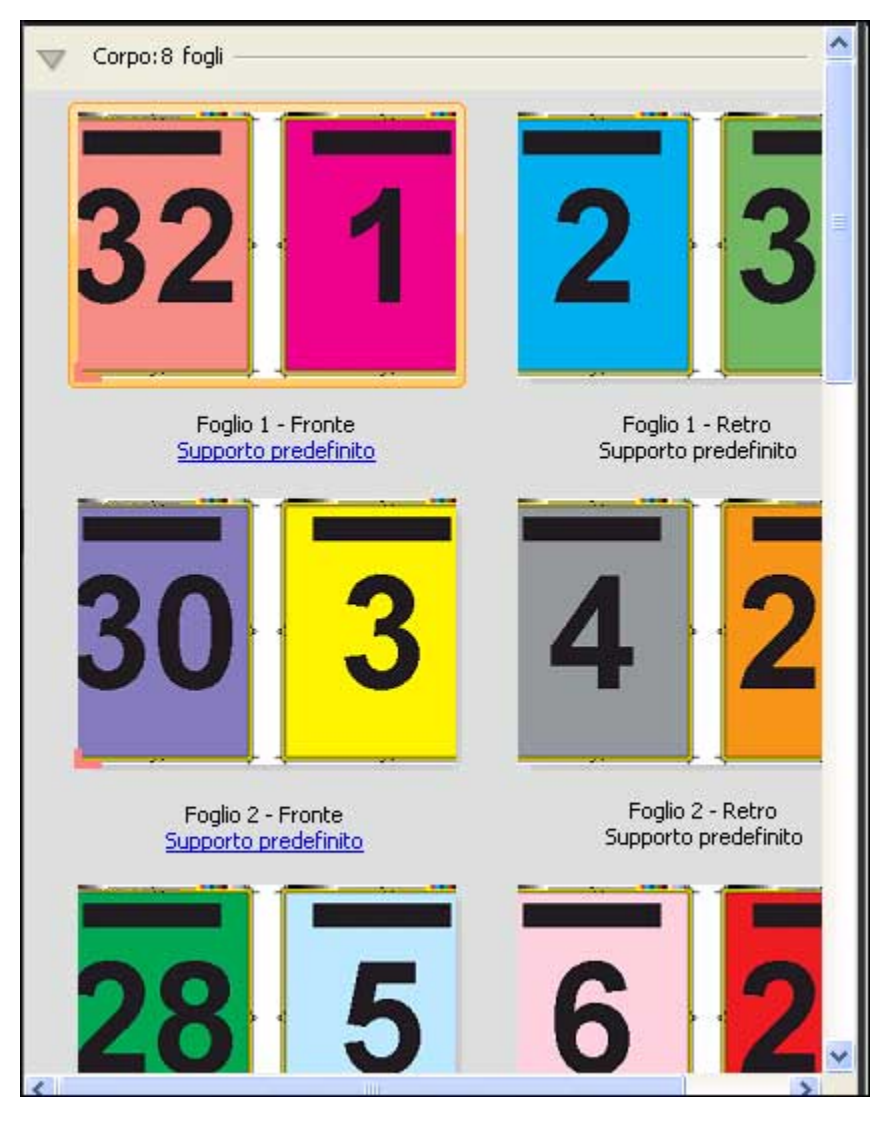

#### **Modello 3 pagine-piegatura a pannello**

Il layout 3 pagine-piegatura a pannello consiste in un singolo foglio piegato in tre sezioni. Nonostante le tre sezioni siano della stessa larghezza, lo spazio tra le tre sezioni varia in modo che il pannello più a sinistra possa essere piegato sopra gli altri due pannelli. Per questo layout vengono applicate le seguenti impostazioni:

- **•** Fronte-retro
- **•** Segni di stampa
- **•** Adatta alla pagina
- **•** Stampa multipla con elementi unici

Il layout 3 pagine-piegatura a pannello è adatto per i lavori che hanno sei pagine o un numero multiplo di sei, ma può essere usato anche con lavori composti da qualsiasi numero di pagine. Fiery Impose aggiunge pagine vuote aggiuntive, a seconda delle necessità.

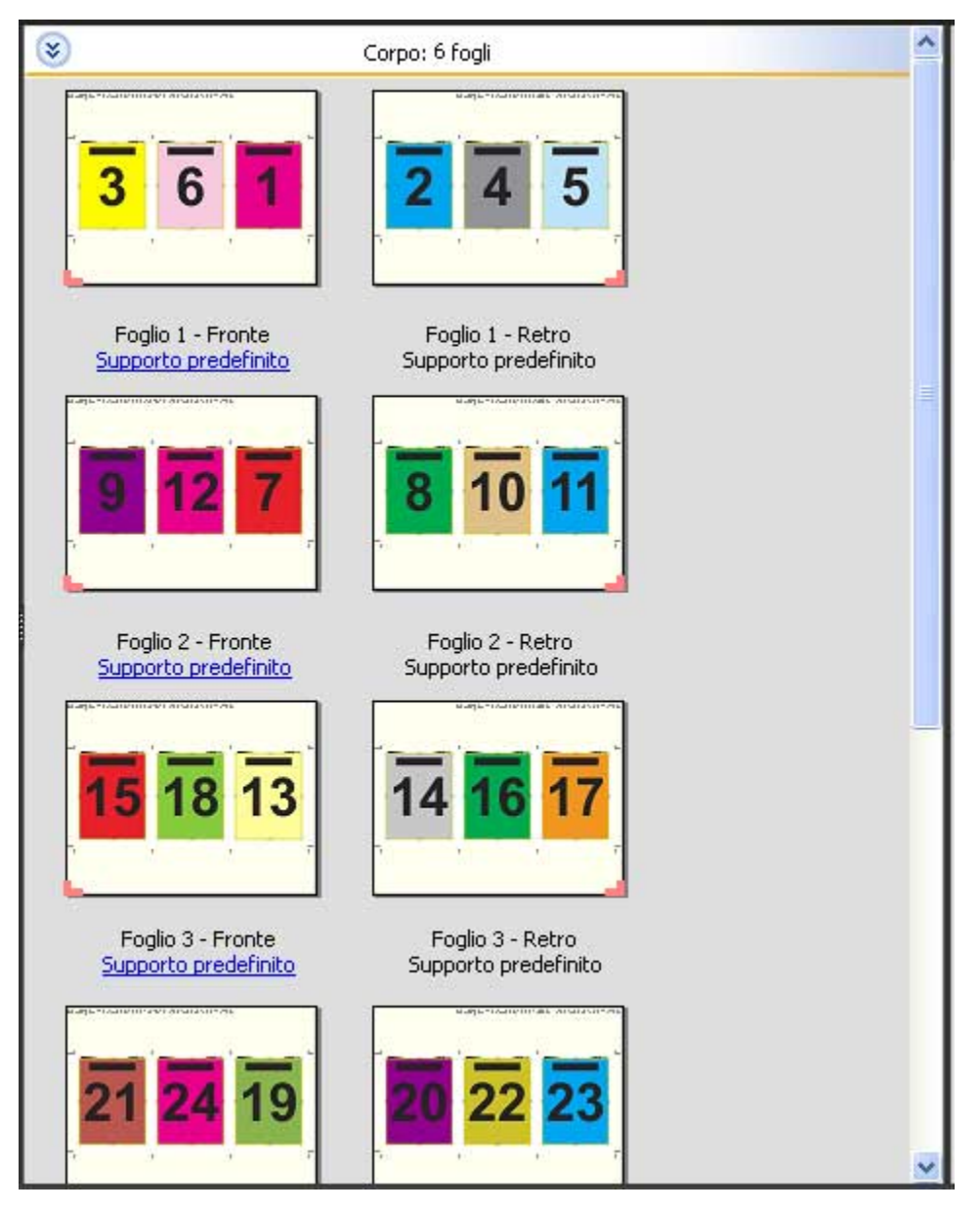

La brochure di 3 pagine con piegatura a pannello viene generalmente piegata come illustrato qui di seguito.

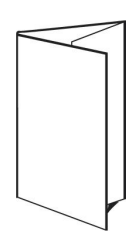

#### **Modello 4 pagine-piegatura a battente**

Il layout 4 pagine-piegatura a battente viene utilizzato più spesso nel caso di una brochure a quattro pannelli. La brochure finita si apre una prima volta raddoppiando le dimensioni originali e poi una seconda volta fino a raggiungere quattro volte le dimensioni originali. Per questo layout vengono applicate le seguenti impostazioni:

- **•** Fronte-retro
- **•** Senza margini
- **•** Segni di stampa
- **•** Adatta alla pagina
- **•** Stampa multipla con elementi unici

Il layout 4 pagine-piegatura a battente è adatto per i lavori che hanno un numero di pagine multiplo di otto, ma può essere usato anche con lavori composti da qualsiasi numero di pagine. Impose aggiunge pagine vuote aggiuntive, a seconda delle necessità.

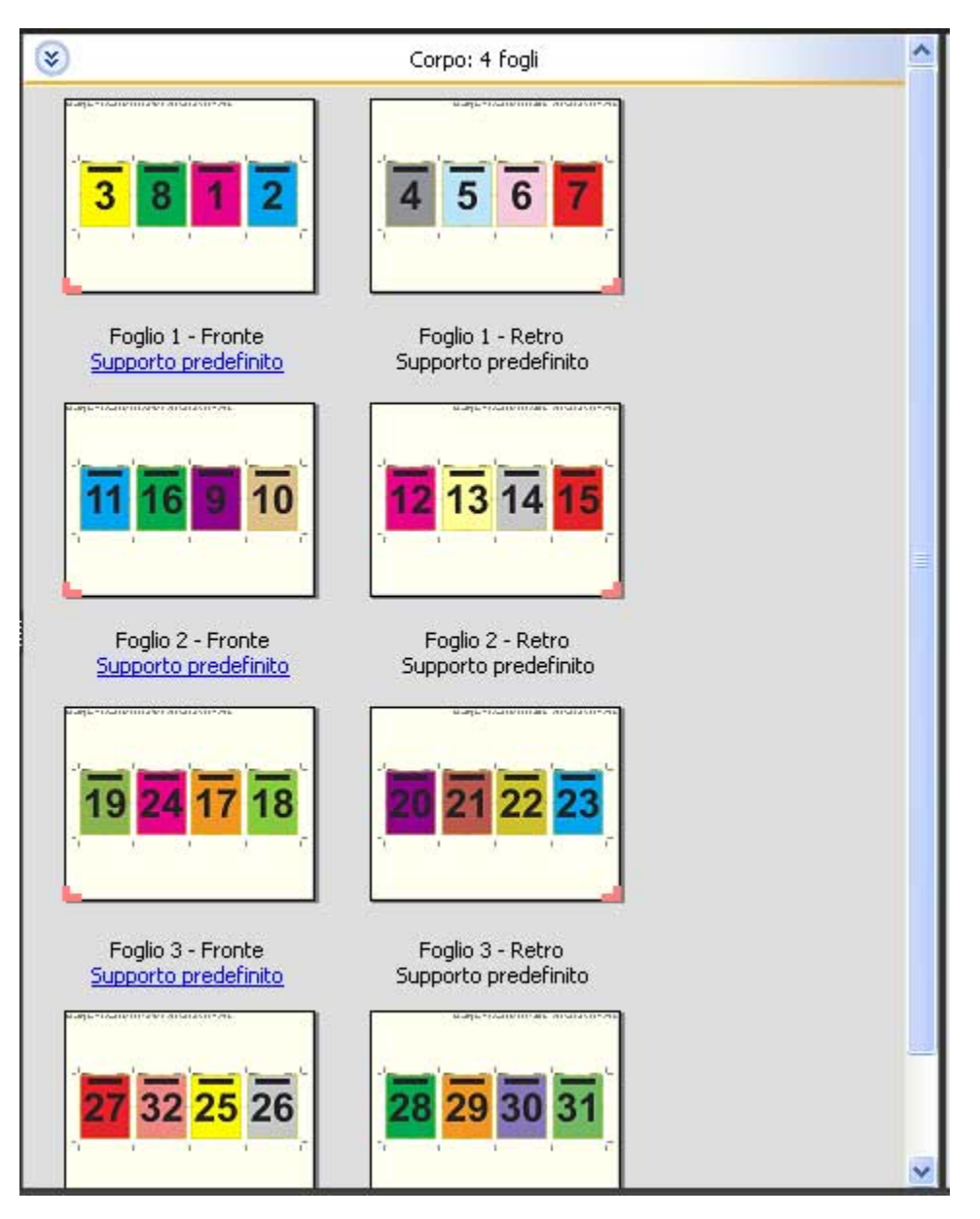

Il layout 4 pagine-piegatura a battente viene generalmente piegato come illustrato qui di seguito.

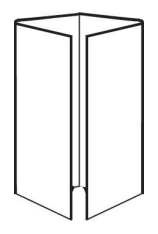

#### **Modello 4 pagine-testa contro testa**

Il layout 4 pagine-testa contro testa viene utilizzato per creare booklet con un layout di quattro pagine su ciascun lato del foglio stampato. Ruotando le due pagine più in alto, la segnatura può essere piegata sia orizzontalmente che verticalmente, per poi essere ritagliata. Il booklet finito avrà le pagine nell'ordine e nella rotazione corretti.

Per questo layout vengono applicate le seguenti impostazioni:

- **•** Fronte-retro
- **•** Senza margini
- **•** Margine interno
- **•** Segni di stampa
- **•** Adatta alla pagina
- **•** Cucitura in piegatura

Il layout 4 pagine-testa contro testa è adatto per i lavori che hanno un numero di pagine multiplo di otto, ma può essere usato anche con lavori composti da qualsiasi numero di pagine. Fiery Impose aggiunge pagine vuote, a seconda delle necessità. Le pagine vengono ordinate in modo che, dopo che i fogli saranno stati piegati e cuciti insieme in segnature, le pagine risultino in sequenza.

**Nota:** Sebbene questo layout richieda due piegature, il modello applica solo un segno di piegatura sulla piega del dorso. Ad esempio:

36

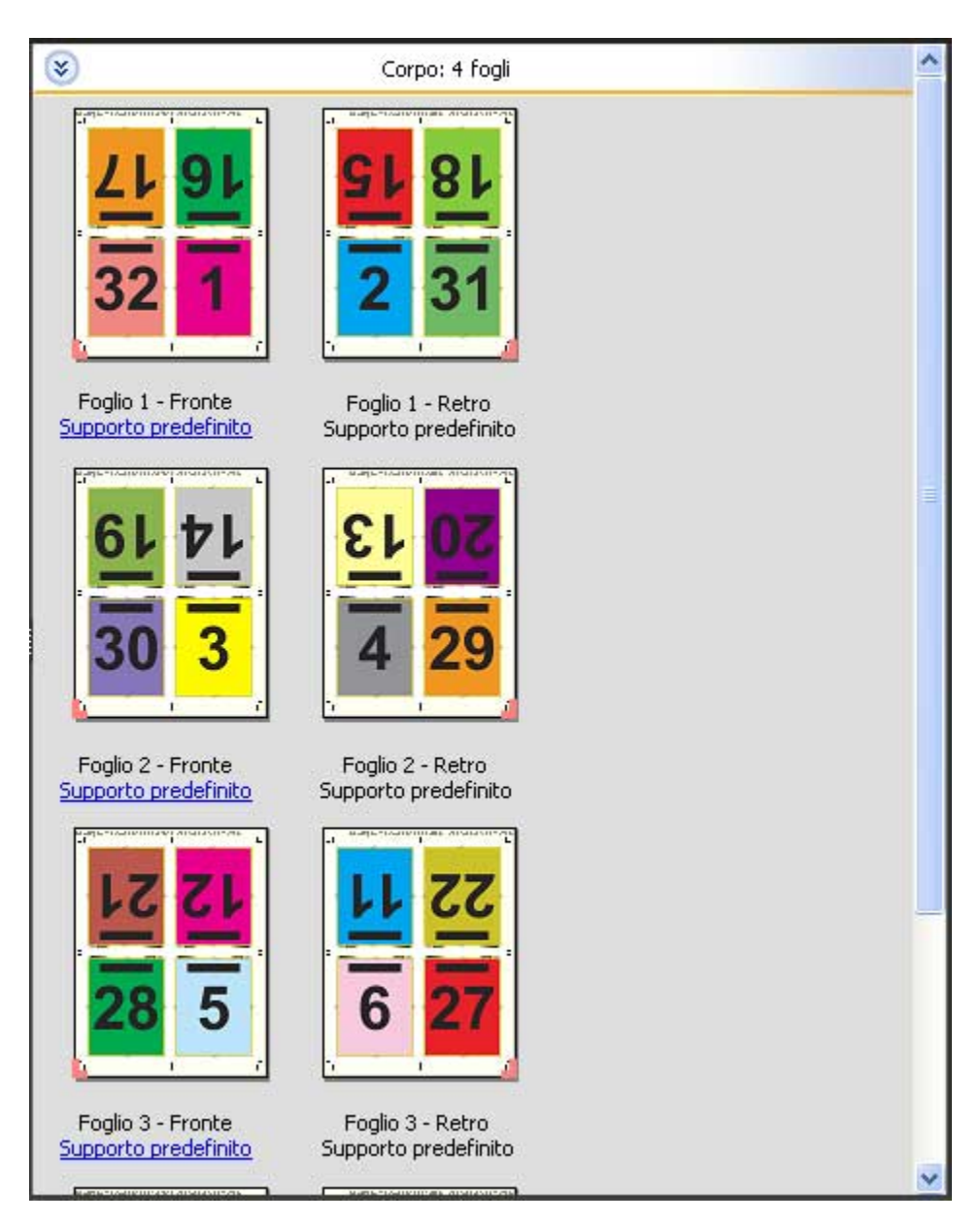

La brochure di 4 pagine-testa contro testa viene generalmente piegata come illustrato qui di seguito. Se si piega più di un foglio, è necessario raccogliere tutti i fogli e piegarli insieme.

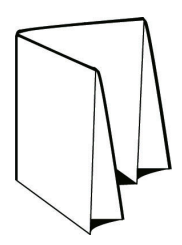
#### **Modello 4 pagine-piegatura a Z**

Il layout 4 pagine-piegatura a Z consente di piegare molti pannelli uno sopra l'altro senza esercitare un'eccessiva pressione sul dorso piegato. L'esempio più comune è quello di una cartina stradale. Per questo layout vengono applicate le seguenti impostazioni:

- **•** Fronte-retro
- **•** Segni di stampa
- **•** Adatta alla pagina
- **•** Stampa multipla con elementi unici

Il layout 4 pagine-piegatura a Z è adatto per i lavori che hanno otto pagine, ma può essere usato anche con lavori composti da qualsiasi numero di pagine. Fiery Impose aggiunge pagine vuote, a seconda delle necessità.

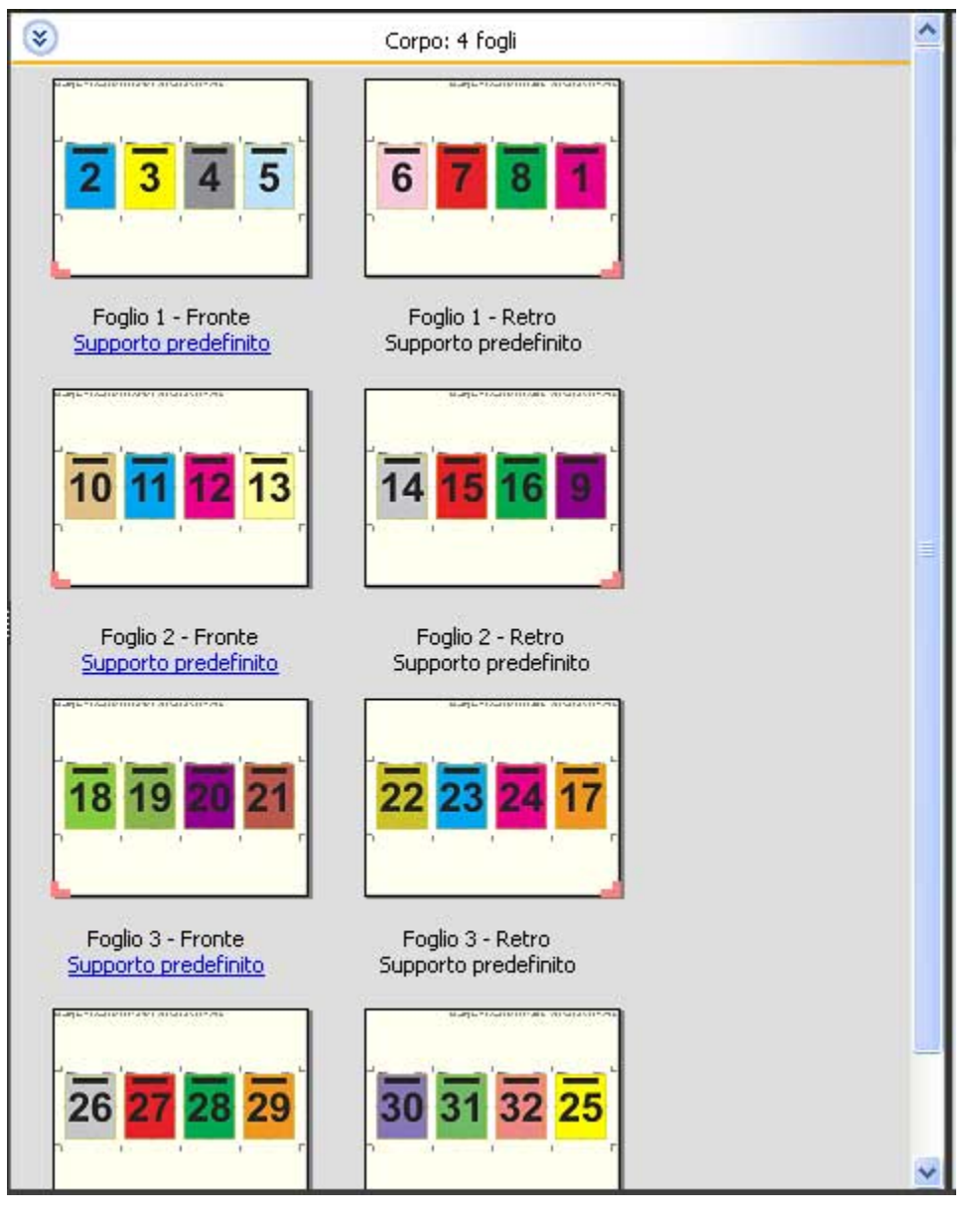

La brochure 4 pagine-piegatura a Z viene generalmente piegata come illustrato qui di seguito.

Fiery JobMaster-Fiery Impose-Fiery Compose Fiery Impose 38

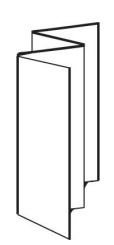

# <span id="page-38-0"></span>Selezionare un flusso di lavoro (stile)

Fiery JobMaster-Fiery Impose-Fiery Compose supporta diversi flussi di lavoro (stili). Quando si sceglie uno stile, l'area Impostazioni cambia e visualizza le opzioni relative allo stile selezionato.

- **1** Fare clic sulla freccia nella casella degli stili nella parte superiore dell'area Impostazioni.
- **2** Fare clic su Compose, Normale, Booklet o Stampa multipla. Selezionare le opzioni che appaiono.

Diversi stili comprendono un'impostazione di Formato di finitura, che consente di scegliere tra un flusso di lavoro con riquadro di ritaglio e flusso di lavoro definito dall'utente. Se l'impostazione Formato di finitura *non* viene visualizzata, il flusso di lavoro definito dall'utente non è supportato da Fiery Server e viene usato il flusso di lavoro predefinito, In base al riquadro ritaglio.

# Impostazioni di imposizione

Fiery Impose consente di impostare le opzioni di stampa tra cui formato di finitura, formato foglio, fronte-retro, scala, supporto per copertine, orientamento layout, margini al vivo e segni di stampa.

Le impostazioni visualizzate nell'area Impostazioni dipendono dallo stile selezionato. Vedere [Selezionare un flusso di](#page-38-0) [lavoro \(stile\)](#page-38-0) alla pagina 39.

Per la descrizione dei modelli disponibili per ciascuno stile, vedere [Modelli di imposizione a](#page-25-0)lla pagina 26.

## Opzioni di Formato di finitura per Fiery Impose

L'impostazione Formato di finitura specifica il formato del prodotto finale dopo la stampa e l'applicazione dei processi di finitura come il rifilo, la piegatura o la rilegatura.

Se l'impostazione Formato di finitura non appare, Fiery Server non supporta il flusso di lavoro definito dall'utente descritto sotto. Il flusso di lavoro predefinito è l'opzione Riquadro ritaglio.

I due flussi di lavoro possibili sono:

- **• In base al riquadro ritaglio** il layout del lavoro fa riferimento al riquadro di ritaglio di Adobe PDF. È necessario impostare manualmente il formato al vivo in base al contenuto del documento selezionato e specificare i segni di rifilo. In questo flusso di lavoro, è necessario stimare manualmente il formato di finitura del prodotto finale sottraendo il formato al vivo dal formato di ritaglio.
- **• Definito dall'utente** il formato di finitura finale e il formato al vivo vengono rilevati automaticamente per il lavoro PDF, ma l'utente può cambiare entrambe le impostazioni. Il contenuto della pagina è allineato al centro del supporto. Nel flusso di lavoro Definito dall'utente, il formato di finitura è un valore statico indipendente dal margine al vivo, dal riquadro di ritaglio o dal formato pagina del documento. I formati al vivo originali vengono rilevati automaticamente, come la posizione dei segni di rifilo.

La dimensione minima che è possibile immettere per il formato di finitura finale è 0,25 pollici. Il valore massimo dipende dal formato carta massimo supportato dalla stampante.

#### **Vantaggi del formato di finitura definito dall'utente**

Il formato di finitura definito dall'utente è basato sul formato di rifilo specificato nel contenuto originale. L'utente specifica il formato di finitura e Fiery Impose posiziona automaticamente il contenuto delle pagine al centro di ciascun foglio.

Fiery Impose inoltre imposta automaticamente il formato al vivo predefinito e la posizione dei segni di rifilo. Se il lavoro in fase di imposizione comprende del contenuto posizionato in modo diverso su ciascuna pagina, ciascuna con un formato di ritaglio diverso, selezionando il formato di finitura definito dall'utente Fiery Impose può selezionare automaticamente il formato di rifilo impostato in Adobe PDF.

Con il flusso di lavoro In base al riquadro ritaglio, l'utente deve stimare in modo approssimativo i margini al vivo e i segni di rifilo e apportare poi dei ritocchi per posizionare correttamente il contenuto delle pagine in base al layout di imposizione.

# <span id="page-40-0"></span>Impostare il formato foglio in Fiery Impose

L'impostazione predefinita per Foglio si applica a tutti i fogli (segnature) e definisce la dimensione del layout di imposizione. In Paper Catalog o da Supporti misti in Proprietà del lavoro, è possibile definire formati foglio speciali.

- **1** Fare clic sulla freccia a destra del campo di testo Foglio per impostare le dimensioni del foglio di carta.
- **2** Fare clic su Modifica per specificare le altre impostazioni per il supporto, come il peso, il modo colore, la patinatura e lo spostamento separatore.
- **3** Se Paper Catalog è supportato, fare clic sulla freccia a destra della casella Supporti per selezionare dal menu Paper Catalog.

## Impostare il fronte-retro in Fiery Impose

Fronte-retro imposta come gestire il contenuto sui lati opposti di un foglio. È possibile impostare il fronte-retro per la rilegatura destra e sinistra, la rilegatura in alto oppure disattivarlo. Le opzioni Fronte-retro dipendono dal Fiery Server a cui ci si collega.

Fiery Imposeapplica automaticamente le impostazioni fronte-retro per lo stile e la rilegatura booklet selezionati. L'impostazione Fronte-retro in Fiery Impose sovrascrive qualsiasi impostazione Fronte-retro specificata in Proprietà del lavoro di Command WorkStation.

- **•** Fare clic su una delle seguenti opzioni:
	- **•** No disattiva la stampa fronte-retro e usa la stampa su lato singolo.
	- **•** Se si seleziona Rilegatura a dx e sx, il lavoro viene stampato in fronte-retro con i lati delle pagine stampati con lo stesso orientamento.
	- **•** Se si seleziona Rilegatura alto, il lavoro viene stampato in fronte-retro con i lati della pagina stampati in senso contrario l'uno rispetto all'altro. Rilegatura alto non è disponibile per tutti i lavori.

**Nota:** Fronte-retro non appare necessariamente nell'area Vista fogliocon l'orientamento che avrà in stampa. Ad esempio, se si seleziona la stampa fronte-retro con rilegatura in alto il documento viene visualizzato con i entrambi i lati della pagina orientati verso l'alto.

## Impostazioni di Scala in Fiery Impose

Le impostazioni di Scala allargano o riducono la pagina in base a un valore specificato.

Negli stili Compose e Normale, le impostazioni specificate per Scala vengono applicate a tutte le pagine del lavoro. Con gli stili Booklet e Stampa multipla, è possibile applicare i valori di scala a celle specifiche di un foglio. Il numero di celle su un foglio dipende dai valori specificati per i valori Riga e Colonna. La dimensione delle celle è pari all'area massima stampabile del foglio diviso il numero di celle.

Il flusso di lavoro formato di finitura definito dall'utente fornisce più opzioni di scala del flusso di lavoro formato di finitura in base al riquadro di ritaglio.

L'opzione Usa area non stampabile usa interamente le dimensioni fisiche del foglio selezionato per l'imposizione del lavoro di stampa. Questo è utile quando si creano modelli personalizzati da utilizzare anche con motori di stampa diversi. Se questa opzione *non* è selezionata, Fiery Impose determina la posizione e il fattore di scala del lavoro

impostato in base all'area stampabile del foglio di stampa finale, a seconda della stampante. In questo modo si evita che un modello personalizzato venga utilizzato con un'altra stampante.

**Nota:** Il valore impostato per Righe e colonne interagisce con le impostazioni di Scala. Se si seleziona un valore che fa fuoriuscire il contenuto oltre il bordo del foglio, Fiery Impose visualizza un messaggio di avviso.

## Specificare le impostazioni di Scala

Il formato di finitura in base al riquadro di ritaglio (il flusso di lavoro predefinito) consente di specificare il fattore di scala, Adatta alla pagina o impedire il ridimensionamento. Il formato di finitura definito dall'utente offre altre opzioni di scala e consente di ridurre o riempire la pagina fino al limite statico del formato di finitura o del margine al vivo.

- **1** Selezionare un'impostazione dal menu Scala.
- **2** Se si seleziona Personalizzato, digitare un valore nella casella di testo.
- **3** Per usare interamente le dimensioni fisiche del foglio selezionato per l'imposizione del lavoro, selezionare la casella Usa area non stampabile, se disponibile.

## Impostare i supporti per le copertine

È possibile impostare se includere una copertina e specificarne le impostazioni.

- **1** Fare clic sulla casella Copertina per includere una copertina.
- **2** Fare clic su Definisci per specificare le impostazioni relative ai supporti.

È possibile applicare le stesse impostazioni a entrambe le copertine anteriore e posteriore, specificare le impostazioni solo per la copertina anteriore o specificare le impostazioni separate per le copertine anteriore e posteriore.

## Impostare l'orientamento del layout

Usare il menu Orientamento layout nell'area Impostazioni per specificare l'orientamento di un foglio.

- **1** Fare clic su Verticale o Orizzontale nel menu Orientamento layout.
- **2** Se lo stile del booklet Gruppi a sella, specificare il formato delle sezioni, che è il numero di fogli in ciascuna sezione.

Il numero di fogli dell'ultima sezione non è un numero fisso, ma viene calcolato da Fiery Impose in base all'effettivo numero di pagine del lavoro. L'impostazione predefinita per Formato sezioni (foglio/sezione) è 2. Il massimo valore consentito è 15.

# Margini al vivo per flussi di lavoro in Fiery Impose

Il modo in cui Fiery Impose applica i margini al vivo dipende dal flusso di lavoro impostato.

- **•** Nel flusso di lavoro Formato di finitura In base al riquadro ritaglio, l'opzione Margine al vivo sposta i segni di ritaglio all'interno dell'immagine in base al valore specificato in modo che l'area stampata si estenda oltre il bordo del foglio tagliato. È possibile specificare valori diversi per i bordi sinistro/destro (orizzontali) e per i bordi superiore/inferiore (verticali).
- **•** Nel flusso di lavoro Formato di finitura Definito dall'utente, l'opzione Margine al vivo rappresenta la quantità del contenuto della pagina da mostrare oltre il limite del formato di finitura. I segni di ritaglio si regolano automaticamente e restano allineati al bordo del formato di finitura. Quando si apre un lavoro in Fiery Impose e per l'opzione Formato di finitura è selezionata l'impostazione Definito dall'utente, le dimensioni del formato di finitura e del formato al vivo vengono immesse automaticamente, ma l'utente può comunque cambiarle.

## Impostare i margini al vivo

Fiery Impose consente di impostare i margini al vivo orizzontali e verticali.

- **•** Procedere in uno dei modi seguenti:
	- **•** Per specificare valori diversi per i margini al vivo orizzontali e verticali di un lavoro, specificare i valori da 0 a 720 punti, da 0 a 10 pollici o da 0 a 254 mm nei campi appropriati.
	- **•** Per applicare gli stessi valori di margini al vivo ai quattro lati della pagina, fare clic sulla casella Applica a entrambi e digitare un valore.

## Impostare i segni di stampa in Fiery Impose

Fiery Impose consente di impostare i segni di stampa. È inoltre possibile attivare o disattivare i segni e gli elementi singoli dell'etichetta lavoro.

- **•** Usare i segni di stampa per aggiungere il ritaglio, la piegatura e le informazioni sul lavoro per tutti i fogli di un lavoro. L'opzione Segni di stampa attiva i segni su tutto il lavoro. Il Layout visualizza solo i segni di stampa rilevanti. Se il layout non richiede la piegatura del foglio, i segni di piegatura non sono visualizzati, anche se sono stati selezionati.
- **•** Usare la finestra di dialogo Segni per attivare o disattivare i segni di rifilo, i segni di piegatura e i singoli elementi dell'etichetta del lavoro.

**Nota:** I segni di stampa nel flusso di lavoro Formato di finitura definito dall'utente si allineano sempre al bordo del formato di finitura.

## **Definizione dei segni di stampa**

La finestra di dialogo Segni consente di impostare i segni di stampa.

**1** Nell'area Impostazioni, fare clic su Definisci per aprire la finestra di dialogo Segni.

**2** Usare le schede Rifila, Piegatura, Etichetta lavoro, Testo pagina vuota e Segni di registro e codice a barre per specificare le impostazioni.

**Nota:** Etichetta lavoro visualizza informazioni diverse per i lavori VDP rispetto ai lavori non VDP.

#### **Impostare i segni di rifilo**

Usare la scheda Rifila per impostare i segni di rifilo.

- **1** Fare clic sulla scheda Rifila.
- **2** Selezionare la casella Stampa segni di rifilo.
- **3** Procedere in uno dei modi seguenti:
	- **•** Impostare la lunghezza orizzontale e verticale dei segni inserendo un valore da 1 a 216 punti.
	- **•** Impostare il tipo di cornice per i segni di rifilo (tratteggiato o a linea continua).
	- **•** Impostare la larghezza della cornice inserendo un valore compreso tra 1/4 a 3 punti.
	- **•** Impostare il colore della cornice.
	- **•** Nei campi Lunghezza orizzontale e Lunghezza verticale immettere i valori da –72 a +72 punti, da –1,0 a 1,0 pollici o da –25,4 a 25,4 mm.
- **4** Per disabilitare o abilitare un singolo segno, premere il tasto Ctrl (in Windows) o Cmd (in Mac OS X) e fare clic sul segno direttamente nella finestra Fiery Impose.

Una "X" indica che il segno è disabilitato.

### **Impostare i segni di piegatura**

La scheda Piegatura consente di impostare la lunghezza e l'aspetto dei segni di piegatura e disabilitare i segni individuali.

- **1** Nella finestra di dialogo Segni, fare clic sulla scheda Piegatura.
- **2** Selezionare la casella Stampa segni di piegatura.
- **3** Procedere in uno dei modi seguenti:
	- **•** Impostare la lunghezza orizzontale e verticale dei segni inserendo un valore da 1 a 216 punti.
	- **•** Impostare il Tipo cornice per i segni di piegatura (linea tratteggiata o linea continua).
	- **•** Specificare la Larghezza cornice inserendo un valore compreso tra 1/4 a 3 punti.
	- **•** Specificare il Colore cornice.
- **4** Per disabilitare o abilitare un singolo segno, premere il tasto Ctrl (in Windows) o Cmd (in Mac OS X) e fare clic sul segno direttamente nella finestra Fiery Impose.

Una "X" indica che il segno è disabilitato.

#### **Impostare gli attributi di Etichetta lavoro**

La scheda Etichetta lavoro consente di impostare il contenuto e la posizione dell'etichetta lavoro. (Il contenuto dell'etichetta lavoro per i lavori VDP differisce da quello per i lavori non VDP).

- **1** Fare clic sulla scheda Etichetta lavoro.
- **2** Fare clic sulle caselle (come Nome lavoro e Info foglio) per visualizzare le informazioni associate sull'etichetta lavoro.

Per i lavori standard le informazioni sul foglio comprendono il numero del foglio e l'indicazione della facciata (fronte o retro).

Per i lavori VDP, è possibile anche fare clic sulla casella Numero di fogli stampati, che visualizza il numero di foglio assoluto. Se il numero totale di fogli stampati è 500, il numero assoluto del foglio è compreso tra 1 e 500.

- **3** Fare clic sull'area in cui si desidera posizionare l'etichetta.
- **4** Fare clic su Orizzontale o Verticale per impostare se l'etichetta lavoro viene posizionata in orizzontale o verticale sul foglio.
- **5** Se si desidera, specificare i valori di posizione X e Y.

La posizione viene misurata in base al punto di origine.

#### **Impostare il testo della pagina vuota**

Usare la scheda Personalizza pagina vuota per impostare il contenuto che deve apparire sulle pagine vuote intenzionali.

- **1** Fare clic sulla scheda Personalizza pagina vuota.
- **2** Immettere il testo che si desidera che appaia sulle pagine vuote intenzionali.
- **3** Selezionare Stampa testo pagina vuota.

#### **Impostare i segni di registro e il codice a barre in Fiery Impose**

Il layout di imposizione può comprendere un segno di registro, un codice a barre o entrambi. Queste opzioni consentono la compensazione automatica dello spostamento e l'impostazione in macchina per l'unità di finitura Duplo offline.

La scelta della posizione definisce quale sarà il bordo di entrata del foglio, in quanto per l'unità di finitura Duplo è necessario che il segno si trovi a destra del bordo di entrata della facciata superiore del foglio.

- **1** Nella finestra di dialogo Segni, fare clic sulla scheda Segno di registro e codice a barre.
- **2** Fare clic su una delle seguenti impostazioni nel campo Stampa:
	- **•** Non stampare, impostazione predefinita
	- **•** Solo segno di registro
- **•** Solo codice a barre
- **•** Segno di registro e codice a barre
- **3** Se è stato selezionato Solo segno di registro, specificare le seguenti impostazioni:
	- **•** Posizione la posizione del segno di registro sul foglio.
	- **•** Lunghezza segno e Larghezza segno i valori possibili per la lunghezza sono compresi tra 5 e 10 mm. I valori possibili per la larghezza sono compresi tra 0,4 e 1,6 mm.
	- **•** Distanza segno distanza verticale e orizzontale della posizione del segno. Il valore predefinito per il lato di alimentazione e il bordo destro è 5 mm. I valori possibili sono compresi tra 3 e 15 mm per ciascuno.
	- **•** Posizione layout distanza che allontana il layout dal lato di alimentazione del foglio per fare spazio al segno di registro e al codice a barre. I valori possibili sono compresi tra 0 e 30 mm.
- **4** Se è stato selezionato Solo segno di registro, specificare le seguenti impostazioni:
	- **•** Posizione la posizione del codice a barre sul foglio.
	- **•** Tipo codice a barre il font del codice a barre.
	- **•** Testo codice a barre un numero di 2 cifre compreso tra 01 e 80.
	- **•** Stampa testo stampa la rappresentazione numerica del codice a barre sul foglio.
	- **•** Distanza segno distanza verticale e orizzontale della posizione del del codice a barre. Il valore predefinito per il lato di alimentazione è 5 mm e i valori possibili sono compresi tra 3 e 15 mm. Il valore predefinito per il bordo destro è 25 mm e i valori possibili sono compresi tra 25 e 42 mm.
	- **•** Posizione layout distanza che allontana il layout dal lato di alimentazione del foglio per fare spazio al segno di registro e al codice a barre. I valori possibili sono compresi tra 0 e 30 mm.
- **5** Se è stato selezionato Segno di registro e codice a barre, specificare le impostazioni nell'area Segno di registro come descritto al passo 3.

Le impostazioni si riferiscono a entrambi, segno di registro e codice a barre. Nell'area Codice a barre, specificare il testo e se stamparlo.

**6** Selezionare Stampa segno solo sulla facciata anteriore, se necessario.

47

# Specificare le impostazioni di Booklet in Fiery Impose

Le impostazioni di Booklet comprendono le impostazioni di rilegatura per lo stile, le righe e le colonne e scorrimento del booklet (lo spostamento dell'area del contenuto causato dalla piegatura incrementale delle segnature nella rilegatura A sella e Gruppi a sella).

## Specificare le impostazione di rilegatura per i booklet

È possibile specificare il metodo e il lato di rilegatura. Il metodo di rilegatura incide sull'ordine in cui le pagine vengono collocate sul foglio. (Non sono disponibili selezioni di rilegatura per layout con più di due colonne o righe).

- **1** Impostare uno dei seguenti metodi di rilegatura:
	- **•** A sella
	- **•** Gruppi a sella
	- **•** Senza cuciture
- **2** Impostare uno dei seguenti lati di rilegatura:
	- **•** Rilegatura lato sinistro
	- **•** Rilegatura lato destro
	- **•** Rilegatura lato corto

**Nota:** L'impostazione Rilegatura lato corto (superiore) è disponibile solo se il layout è stato impostato su 2 righe x 1 colonna o 2 righe x 2 colonne.

## Specificare le impostazioni per Riga e colonna per i booklet

Per le impostazioni Riga e colonna del booklet, è possibile specificare 1X2, 2X2 o 2X2 Ripeti booklet.

- **1** Fare clic sulla freccia a destra della casella Riga e colonna per visualizzare il menu.
- **2** Selezionare 1X2, 2X2, o 2X2 Ripeti booklet.

Le impostazioni disponibili dipendono dallo stile di rilegatura.

**3** Fare clic su Allinea al centro per definire la posizione iniziale del contenuto della pagina.

Se lo scorrimento è stato specificato e impostato su Interno, è possibile utilizzare Allinea al centro per definire la spaziatura per la pagina impostata o un margine interno che indichi il valore dello scorrimento.

## Specificare le impostazioni per Riga e colonna per la stampa multipla

È possibile specificare fino a 25 righe e colonne per Stampa multipla.

**•** Utilizzare le frecce per selezionare un numero massimo di 25 o digitare il valore desiderato in ciascun campo.

# Specificare le impostazioni di Scorrimento

Per Scorrimento, si impostano una direzione e uno spessore dei fogli.

- **1** Nel menu Scorrimento, selezionare una delle impostazioni di direzione (oppure No).
	- **•** Interno la posizione delle pagine sul foglio più esterno rimane costante. La posizione delle pagine su tutti gli altri fogli si sposta verso il dorso.
	- **•** Esterno la posizione delle pagine sul foglio più interno rimane costante. La posizione delle pagine su tutti gli altri fogli si allontana dal dorso.
- **2** Impostare lo spessore dei fogli procedendo in uno dei modi seguenti:
	- **•** Fare clic su un'opzione nel menu Regolazione scorrimento.
	- **•** Immettere un valore per lo spessore personalizzato compreso tra 0 e 2 punti (o l'equivalente in un'altra unità di misura).

# Specificare le impostazioni di Stampa multipla in Fiery Impose

È possibile specificare gli stili di stampa multipla, l'ordine delle pagine, le dimensioni del margine interno e il metodo di stampa multipla.

Controllare che lo stile e il metodo di stampa multipla possano essere usati insieme. Per i dettagli sulle possibili combinazioni, vedere [Combinazione degli stili e dei metodi di Stampa multipla](#page-50-0) alla pagina 51.

## Impostare lo stile di stampa multipla

È possibile impostare lo stile di stampa multipla.

**•** Nel menu sotto il menu Modello, fare clic su Elementi unici, Elementi ripetuti, Elementi unici - Fascicolazione e taglio, Duplo - Lato corto o Duplo - Lato lungo.

## Impostare l'ordine delle pagine

Le opzioni per Ordine pagine consentono di specificare l'ordine di impaginazione del layout.

- **•** Fare clic su una delle seguenti opzioni nella sezione Ordine pagine dell'area Impostazioni:
	- $\mathbb{Z}_\cdot$  ordina le pagine da sinistra a destra orizzontalmente, per riga, a partire dalla riga in alto.
	- $\blacktriangleright$  ordina le pagine da destra a sinistra orizzontalmente, per riga, a partire dalla riga in alto.
	- **•** ordina le pagine dall'alto verso il basso verticalmente, per colonna, a partire dalla colonna più a sinistra.
	- **•** ordina le pagine dall'alto verso il basso verticalmente, per colonna, a partire dalla colonna più a destra.

## Impostare i margini interni

È possibile impostare i margini interni per i lavori di stampa multipla. I margini interni sono margini aggiuntivi che consentono di lasciare uno spazio sufficiente per la rilegatura o altre opzioni di finitura. Fiery Impose definisce la posizione dei margini interni in base al layout e al formato del foglio che condizionano l'imposizione del lavoro. Ad esempio, i lavori con rilegatura senza cuciture richiedono generalmente margini interni

49

più ampi rispetto a quelli con rilegatura a sella, per fare in modo che ci sia più spazio per rifilare i dorsi e incollare le segnature quando viene rilegato il libro.

- **1** Fare clic su Definisci nell'opzione Margine interno.
- **2** Nella finestra di dialogo Margine interno, impostare per ciascun margine interno del layout il valore desiderato utilizzando i campi di testo disponibili.
- **3** Se è stato immesso un valore in uno dei campi e si desidera che tutti i margini interni abbiano lo stesso valore, fare clic su Applica a tutti.
- **4** Se è stato selezionato Adatta alla pagina prima di impostare i margini interni nella finestra di dialogo Margine interno, usare la casella Adatta alla pagina" usa le impostazioni dei margini interni per controllare la posizione del contenuto della pagina.
	- **•** Se non si seleziona la casella (impostazione predefinita) Adatta alla pagina non include i margini interni nel calcolo. Se si cambiano i margini interni, il contenuto non si adatta alla pagina, ma viene spostato.
	- **•** Se si seleziona la casella Adatta alla pagina include i margini interni nel calcolo. Se si cambiano i margini interni, il contenuto si adatta alla pagina entro l'area definita dalle righe e dalle colonne e dalle impostazioni dei margini interni.

## Opzioni Adatta alla pagina con margini interni

Fiery Impose offre due diversi comportamenti di Adatta alla pagina con i margini interni.

Adatta alla pagina è necessario quando la pagina originale non entra interamente nella cella di imposizione disponibile sul foglio. La dimensione della cella di imposizione è definita dal formato del foglio e dal numero di celle di imposizione nella pagina (una funzione dei numeri di righe e colonne). L'impostazione del margine interno definisce lo spazio tra le celle di imposizione.

Se è stato selezionato Adatta alla pagina, la finestra di dialogo Margine interno offre la casella "Adatta alla pagina" usa le impostazioni dei margini interni. Il comportamento della casella è il seguente:

- **•** Se non si seleziona la casella (impostazione predefinita) Adatta alla pagina non include i margini interni nel calcolo. Se si cambiano i margini interni, il contenuto non si adatta alla pagina, ma viene spostato.
- **•** Se si seleziona la casella Adatta alla pagina include i margini interni nel calcolo. Se si cambiano i margini interni, il contenuto si adatta alla pagina entro l'area definita dalle righe e dalle colonne e dalle impostazioni dei margini interni.

Se l'utente ha selezionato Adatta alla pagina, se si cambiano i margini interni automaticamente cambia il ridimensionamento. Il documento è stato ridimensionato per adattarlo all'area disponibile. Si noti quanto segue: L'utente ha selezionato l'opzione Adatta alla pagina in modo che la pagina venga sempre adattata alla cella di imposizione disponibile, indipendentemente dalle dimensioni dei margini interni o del foglio. Se si cambiano le righe e le colonne o le dimensioni del foglio si alterano le dimensioni del ridimensionamento. Se si cambiano i margini interni si alterano le dimensioni del ridimensionamento. Adatta alla pagina riduce le dimensioni, non le aumenta.

## Impostare i metodi di Stampa multipla in Fiery Impose

È possibile impostare uno dei seguenti metodi per la Stampa multipla: Non tutti i metodi e stili di Stampa multipla sono compatibili.

- <span id="page-50-0"></span>**•** Fare clic sui seguenti metodi di Stampa multipla nel menu Stile layout :
	- **•** Standard
	- **•** Testa contro testa
	- **•** Piede contro piede
	- **•** Inversione
	- **•** Inversione alternata

# Combinazione degli stili e dei metodi di Stampa multipla

Gli stili e metodi di Stampa multipla che è possibile utilizzare insieme dipendono dal formato del lavoro: PostScript, PDF o VDP.

Nella seguente tabella si indica quali stili di Stampa multipla possono essere usati con i vari metodi nei lavori di stampa multipla normali in formato PostScript o PDF.

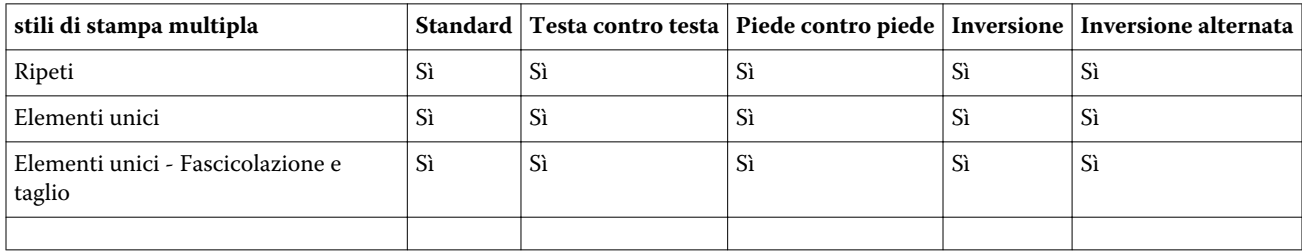

La seguente tabella mostra quali stili e metodi di stampa multipla possono essere usati insieme per i lavori VDP.

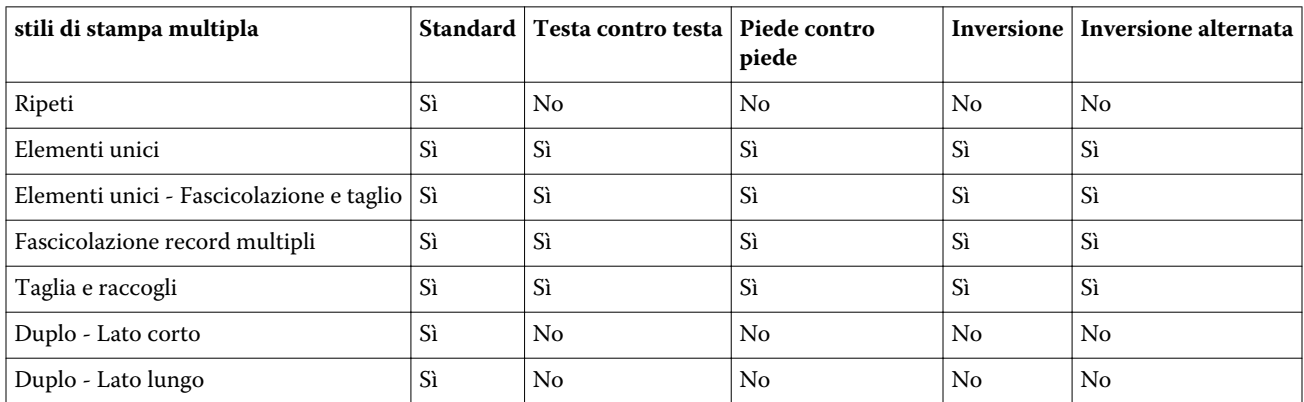

Lo stile Standard è l'unico stile di layout supportato per i lavori ripetuti di stampa multipla per la stampa dati variabili. Tutti gli stili di layout sono supportati per i lavori di stampa di dati non variabili in formato PostScript o PDF inoltrati a Command WorkStation tramite la funzione Importa o dal driver di stampa. Per i lavori inoltrati tramite Hot Folders, Fiery Impose non riesce a distinguere tra i lavori di stampa di dati variabili e non, per cui Standard è l'unico stile supportato per i lavori ripetuti di Stampa multipla per la stampa dati variabili e non.

# Specificare la funzione di finitura Ripeti booklet

Ripeti booklet è un'opzione di finitura che consente la stampa "step-and-repeat" di due booklet identici sullo stesso foglio. Ripeti booklet richiede un layout di 2 righe per 2 colonne.

- **1** Selezionare Booklet come stile.
- **2** Impostare su 2 X 2 Ripeti booklet l'opzione Riga e colonna.

# Stili disponibili per le opzioni di rilegatura

La tabella seguente mostra quali impostazioni di Stile possono essere utilizzate con le varie opzioni di rilegatura. Queste possono essere applicate ai lavori PostScript o PDF, ma non VDP.

**Nota:** Con il layout di rilegatura Ripeti booklet, l'impostazione di Stile modifica l'orientamento del booklet. Con i layout di Stampa multipla, l'impostazione di Stile modifica l'orientamento delle pagine.

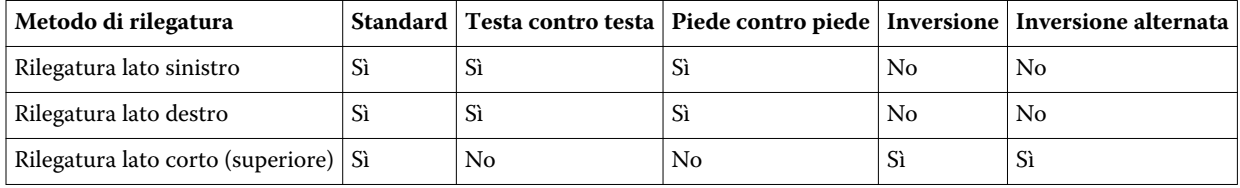

# Modificare le pagine manualmente in Fiery Impose

Quando si usa Fiery Impose, è possibile ruotare, riordinare, inserire ed eliminare manualmente le pagine.

## Ruotare le pagine

Nell'area Vista foglio, è possibile ruotare le pagine solo nella modalità layout.

- **•** Procedere in uno dei modi seguenti:
	- **•** Per ruotare una pagina singola, fare clic sull'icona Rotazione di quella pagina.

Se è stato impostato un livello di zoom troppo basso, potrebbe non essere possibile visualizzare l'icona Rotazione. In questo caso, aumentare lo zoom finché l'icona non diventerà visibile.

- **•** Per ruotare tutte le pagine del lavoro, premere i tasti Maiuscole e Ctrl e fare clic sull'icona Rotazione su una pagina qualsiasi.
- **•** Per ruotare tutte le pagine in una determinata posizione sul fronte di ciascun foglio stampato in fronte-retro, premere il tasto delle Maiuscole e fare clic sull'icona Rotazione su una pagina qualsiasi in quel punto su un foglio.
- **•** Per ruotare tutte le pagine in una determinata posizione sul fronte e sul retro di ciascuna pagina stampata in fronte-retro, premere il tasto Ctrl (Windows) o Cmd (Mac OS X) e fare clic sull'icona Rotazione su una pagina qualsiasi in quel punto su un foglio.

## Modificare il contenuto della pagina

Il modulo aggiuntivo Enfocus PitStop per Adobe Acrobat consente di modificare il contenuto delle pagine di un lavoro.

#### **Prima di iniziare**

**Importante:** Apportare le modifiche desiderate al contenuto delle pagine prima di eseguire operazioni a livello del foglio come l'aggiunta, la duplicazione o l'eliminazione di fogli. La modifica del contenuto delle pagine annulla tutte le operazioni eseguite a livello del foglio.

**•** Per vedere la documentazione di PitStop, fare clic su ? > Informazioni sui moduli aggiuntivi > Enfocus PitStop Professional nel menu di Acrobat.

# Modificare il contenuto delle pagine con PitStop

Il modulo aggiuntivo Enfocus PitStop per Adobe Acrobat consente di modificare il contenuto delle pagine di un lavoro.

- **1** Fare clic su un foglio con il pulsante destro del mouse nell'area Vista pagina, quindi fare clic su Modifica pagina.
- **2** Usare gli strumenti di modifica di PitStop per modificare il contenuto del documento.

## Riordinare le pagine

È possibile riordinare le singole pagine manualmente nella finestra principale.

**•** Nell'area Vista pagina, selezionare l'anteprima ridotta che si desidera spostare, quindi trascinare la pagina nella sua nuova posizione.

## Inserire pagine vuote manualmente

È possibile aggiungere una pagina vuota al layout.

**•** Selezionare la pagina nell'area Vista pagina in cui si desidera aggiungere una pagina, quindi fare clic sull'icona Inserisci pagina vuota nella barra degli strumenti di Vista pagina.

## Eliminare pagine

Le pagine possono essere eliminate rapidamente.

**•** Fare clic con il pulsante destro del mouse su una pagina nell'area Vista pagina e selezionare Elimina dal menu che appare.

# VDP in Fiery Impose

Per eseguire l'imposizione di lavori VDP (Variable Data Printing) in Fiery Impose, è possibile utilizzare molte delle funzioni disponibili per un normale lavoro di imposizione. Tuttavia, tra l'imposizione VDP e l'imposizione standard vi sono delle differenze, così come vi sono delle differenze anche nella finestra di Fiery Impose.

Un lavoro VDP (Variable Data Printing) è composto da uno o più record di dati variabili.

Fiery Impose consente di eseguire l'imposizione dei lavori salvati in uno dei seguenti formati VDP:

- **•** FreeForm 1.0 e FreeForm 2.1 (FreeForm 2.0 non è supportato)
- **•** VPS
- **•** PPML
- **•** PDF/VT

È possibile eseguire l'imposizione di lavori VDP con modelli predefiniti o personalizzati creati in Fiery Impose.

Quando a un lavoro VDP viene applicato un modello, il layout di imposizione del modello viene applicato in sequenza a ciascun record del lavoro.

- **•** Ciascun record inizia su un foglio nuovo.
- **•** Se un record non riempie completamente il foglio, Fiery Impose inserisce una o più pagine vuote per compensare le restanti celle sulla superficie del foglio.
- **•** Il numero di pagine contenute in ciascun record può variare. Fiery Impose inserisce delle pagine vuote per compensare le differenze relative alla lunghezza delle pagine tra i record.

## Aprire o visualizzare in anteprima un lavoro VDP

È possibile aprire un lavoro VDP dall'elenco In coda di attesa di Centro lavori. Per visualizzare in anteprima un lavoro VDP elaborato, usare la finestra Anteprima raster.

- **•** Procedere in uno dei modi seguenti:
	- **•** Per aprire un lavoro VDP, fare clic con il pulsante destro del mouse su un lavoro nell'elenco In coda di attesa di Centro lavori.
	- **•** Per visualizzare in anteprima un lavoro VDP aperto, usare la finestra Anteprima raster (Azioni > Anteprima).

Le anteprime comprendono eventuali impostazioni di imposizione applicate al lavoro. Il contenuto del lavoro viene visualizzato nel formato effettivo, organizzato per record o gruppi di finitura.

# Imposizione di un lavoro VDP

Le impostazioni di imposizione vengono applicate a ciascuna pagina del lavoro VDP. Molte impostazioni per l'imposizione dei lavori VDP sono simili a quelle relative ai lavori non VDP.

**Nota:** Normale, Booklet e Stampa multipla sono gli stili disponibili per l'imposizione VDP. Compose non è disponibile.

Quando si sottopone a imposizione un lavoro VDP, si noti che:

- **•** Il menu Formato foglio elenca tutti i formati pagina supportati da Fiery Server e definiti dal motore di stampa.
- **•** Il menu Modello consente di selezionare un modello predefinito o un modello personalizzato non VDP creato con Fiery Impose.
- **•** Per creare un modello personalizzato nella finestra Imposizione VDP è necessario che tutti i parametri di imposizione siano stati definiti. Non è possibile copiare e modificare un modello esistente per creare un modello personalizzato.

## Stampare le strisce di controllo per i lavori VDP

Una striscia di controllo identifica il numero assoluto della facciata, il numero della facciata relativo all'inizio di uscita set e le pagine logiche per ciascun record.

**•** Fare clic su Segni, quindi fare clic su Definisci.

## Specificare booklet, scala o margini al vivo per l'imposizione VDP

Le impostazioni di imposizione VDP per i booklet di più pagine, margini al vivo e scala differiscono leggermente dalle impostazioni per un lavoro Fiery Impose standard.

### **Impostare booklet di più pagine per i lavori VDP**

È possibile specificare un Booklet con elementi unici 2x2 quando si seleziona A sella per un lavoro VDP. (Questo consente di stampare due record su un foglio). Per record di lunghezza diverse, Fiery Impose aggiunge automaticamente pagine vuote in base ai requisiti di impaginazione.

È possibile salvare le impostazioni come preimpostazione da selezionare dalle stampanti virtuali o da Hot Folders.

- **1** Selezionare un lavoro dall'elenco In coda di attesa di Command WorkStation e fare clic su Azioni > Impose.
- **2** Nella finestra Fiery Impose, fare clic su Booklet come stile e A sella per tipo di rilegatura.
- **3** Fare clic su Sinistra, Destra o In alto come stile di rilegatura.
- **4** Per specificare il formato Foglio, fare clic su Modifica accanto al campo di testo Foglio.

**5** Per specificare le impostazioni delle copertine, fare clic su Copertina, quindi fare clic su No, Interno, Esterno o Entrambi i lati nei menu Copertina anteriore e Copertina posteriore.

**Nota:** Non è possibile cambiare il tipo di supporto della copertina per i lavori VDP.

**6** Specificare Orientamento layout, quindi fare clic su Booklet con elementi unici 2x2 per Riga e colonna.

**Nota:** Booklet con elementi unici 2x2 è disponibile solo per i lavori VDP. Se si sottopone a imposizione un lavoro PostScript o PDF e si usa lo stesso modello, l'impostazione predefinita diventa 2 x 2 Ripeti booklet.

**7** Specificare altre impostazioni, se necessario.

### **Impostare i margini al vivo o il ridimensionamento nell'imposizione VDP**

L'impostazione dei margini al vivo nell'imposizione VDP ha effetto sulla posizione dei segni di rifilo. Per impostazione predefinita, Fiery Impose posiziona i segni di rifilo sul bordo dell'immagine. Se si applicano i valori dei margini al vivo per l'imposizione VDP, i segni di rifilo vengono spostati automaticamente del valore del margine al vivo.

- **•** Procedere in uno dei modi seguenti:
	- **•** Per Margine al vivo, immettere i valori dei margini al vivo nei campi Orizzontale e Verticale.
	- **•** Nell'area Scala dal menu Ridimensionamento, selezionare Adatta alla pagina, 100%, o Personalizzato.

Se si specifica Personalizzato, occorre digitare un fattore di scala nel campo Fattore di scala.

## Impostazioni di stampa multipla per l'imposizione VDP

Per l'imposizione VDP, è possibile elaborare la Stampa multipla sia a livello di pagina che di record.

Selezionare una delle opzioni seguenti:

- **•** Modo record singolo l'imposizione viene applicata a un solo record per volta. Impose esegue l'operazione di Stampa multipla alle pagine in un singolo record.
- **•** Modo record multipli l'imposizione viene applicata a più record alla volta. Impose esegue l'operazione di Stampa multipla alle pagine da record multipli.

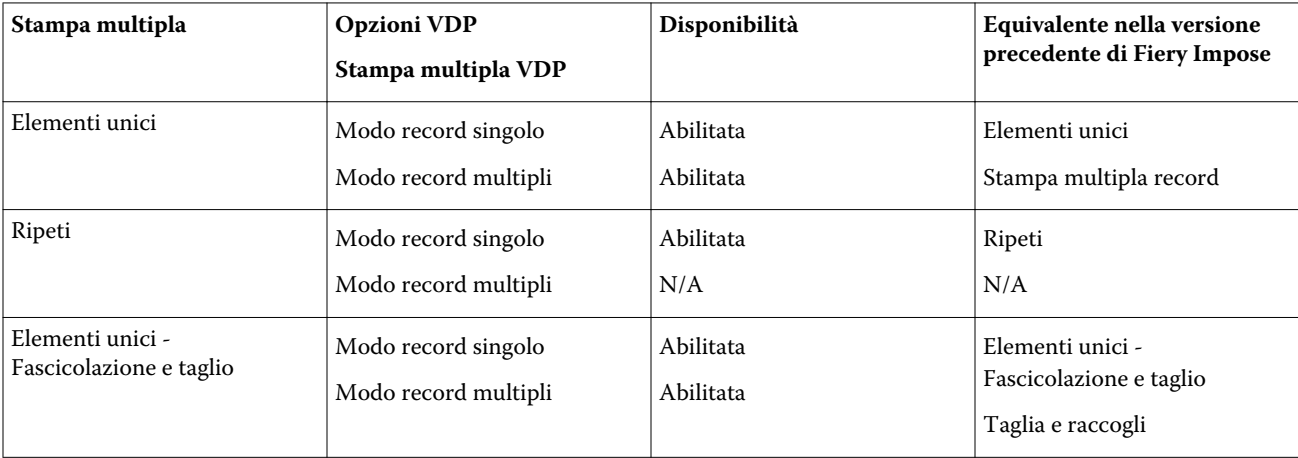

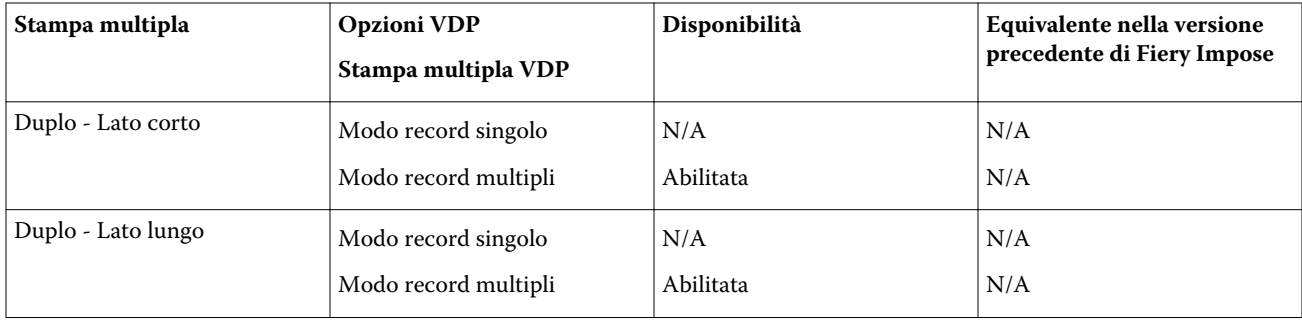

### **Imposizione di record singoli per i lavori VDP**

Con I'imposizione di record singoli, i record dei lavori VPD vengono impostati uno alla volta. Per ogni record viene ripetuto lo stesso schema di imposizione.

Qualsiasi foglio impostato (segnatura) contiene le pagine relative a un solo record e, se le pagine del record non riempiono completamente il foglio, vengono automaticamente inserite delle pagine vuote.

L'imposizione di record singoli per i lavori VDP supporta Stampa multipla con elementi ripetuti, stampa multipla con elementi unici e Elementi unici - Fascicolazione e taglio.

**Figura 1:** Esempio di imposizione di record singoli con stampa multipla con elementi ripetuti per 8 record, 2 pagine per record, layout 1 riga x 2 colonne, lato singolo. R = Record, P = Pagina, F = Foglio

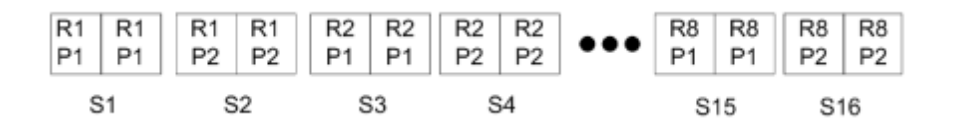

**Figura 2:** Esempio di imposizione di record singoli con stampa multipla con elementi unici per 8 record, 2 pagine per record, layout 1 riga x 2 colonne, lato singolo.  $R =$  Record, P = Pagina, F = Foglio

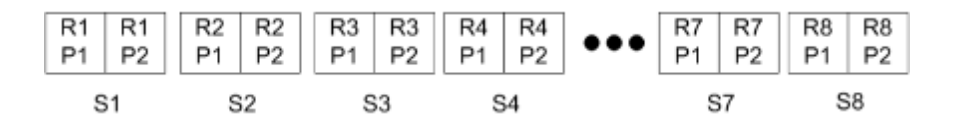

**Figura 3:** Esempio di imposizione di record singoli con Elementi unici - Fascicolazione e taglio per 8 record, 4 pagine per record, layout 1 riga x 2 colonne, lato singolo. R = Record, P = Pagina, F = Foglio

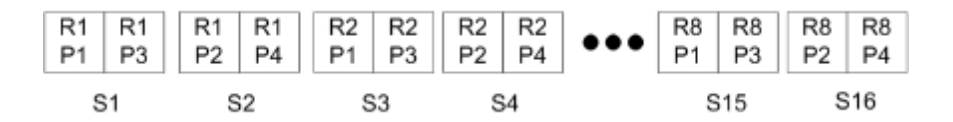

### **Imposizione di record multipli per i lavori VDP**

Con l'imposizione di record multipli, più record di un lavoro VDP vengono impostati sullo stesso foglio. Più record vengono elaborati simultaneamente.

L'imposizione di record multipli per i lavori VDP supporta Raccogli record multipli e Taglia e raccogli. Taglia e raccogli consente di posizionare più record sui fogli in modo che i fogli, una volta tagliati e impilati, possano essere facilmente raccolti senza alcuna fascicolazione aggiuntiva. Se il lavoro contiene molti record, è possibile suddividerlo in più gruppi per semplificarne la gestione.

**Figura 4:** Esempio di Raccogli record multipli per 8 record, 2 pagine per record, layout 1 riga x 2 colonne, su lato singolo.  $R =$  Record,  $P =$  Pagina,  $F =$  Foglio

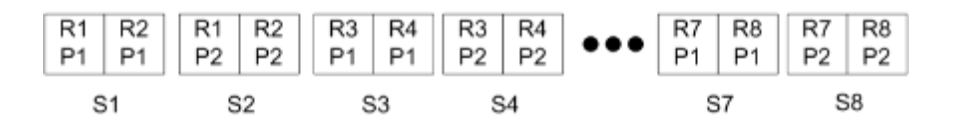

**Figura 5:** Esempio di Taglia e raccogli per 8 record, 2 pagine per record, layout 1 riga x 2 colonne, su lato singolo. R = Record,  $P = Paqina$ ,  $F = Foqlio$ 

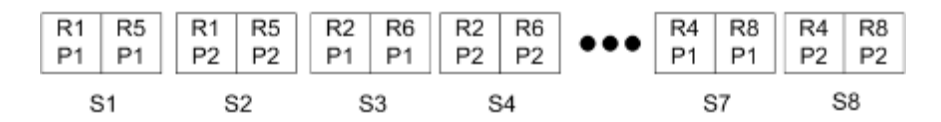

### **Stampa multipla VDP Duplo**

I layout di Stampa multipla VDP Duplo supportano lo schema di impaginazione per l'unità di finitura Duplo per la cordonatura, taglio e rifilo alimentata a foglio. Lo schema di stampa multipla Duplo crea un'impaginazione che consente di eseguire la finitura dei fogli stampati in modo sequenziale, foglio per foglio.

**Nota:** Per i layout di Stampa multipla Duplo, l'impostazione di Stile non è disponibile e non è possibile specificare una Copertina anteriore o una Copertina posteriore.

I layout disponibili per la Stampa multipla Duplo sono:

- **•** Duplo Lato corto crea una direzione di impaginazione in modo che il foglio stampato finale venga inserito nell'unità di finitura Duplo dal lato corto.
- **•** Duplo Lato lungo crea una direzione di impaginazione in modo che il foglio stampato finale venga inserito nell'unità di finitura Duplo dal lato lungo.

# Fiery Compose

Fiery Compose, una delle applicazioni Fiery per la preparazione dei documenti che comprende anche Fiery Impose e Fiery JobMaster, consente di preparare un lavoro (inviato in spool e messo in coda di attesa in Command WorkStation) per la stampa.

Fiery Compose appare nella finestra Anteprima Fiery. Fiery Impose consente di specificare le impostazioni di imposizione nello stesso flusso di lavoro e visualizzare immediatamente i risultati dell'interazione tra le operazioni eseguite in Fiery Compose e Fiery Impose.

**Nota:** Le opzioni di Fiery Compose sono un sottogruppo di Fiery JobMaster, che comprende altre opzioni avanzate di preparazione dei lavori.

Fiery Compose è un'applicazione dinamica: Le opzioni disponibili dipendono dalla stampante selezionata. Per un lavoro singolo, è possibile usare Fiery Compose per:

- **•** Impostare i capitoli e applicare la finitura per sezioni, se disponibile
- **•** Specificare supporti diversi per le copertine anteriore e posteriore, le pagine del corpo e le sezioni
- **•** Inserire pagine vuote, fogli, separatori o altri documenti
- **•** Modificare un documento con Adobe Acrobat e Enfocus PitStop

**Nota:** Il computer client deve disporre di una licenza attivata di Fiery Compose per usare tutte le funzionalità di Fiery Compose.

Fiery Compose consente di lavorare su qualsiasi lavoro PDF o PostScript a livello di pagina. Se si modifica un lavoro PostScript in Fiery Compose, Fiery Compose lo converte in PDF. Qualsiasi modifica apportata al lavoro viene visualizzata nell'area Vista foglio.

Se un lavoro contiene impostazioni per Supporti misti specificate sul driver di stampa o in Command WorkStation, queste appariranno quando il lavoro viene visualizzato in Fiery Compose. Una volta che il lavoro è stato salvato in Fiery Compose, non è possibile tornare indietro e apportare modifiche nella finestra Supporti misti.

## Impostazione delle opzioni del lavoro prima di usare Fiery Compose

È possibile impostare le opzioni di finitura, come la graffatura, la piegatura e la perforazione, in Command WorkStation (in Proprietà del lavoro), nel driver di stampa o in Fiery Compose.

Questi metodi possono applicare le modifiche a un lavoro intero. Tuttavia, Fiery Compose può applicare le opzioni di finitura alle sezioni del lavoro. Si consiglia di impostare la finitura per sezioni in Fiery Compose.

# <span id="page-60-0"></span>Aprire e visualizzare i lavori in Fiery Compose

La finestra Fiery Compose consente di visualizzare i lavori e apportarvi modifiche. La finestra Fiery Compose comprende tre aree: Vista pagina, Vista foglio e Layout di lettura.

- **•** Vista pagina visualizza il lavoro selezionato sotto forma di pagine singole in anteprime ridotte.
- **•** Vista foglio visualizza il lavoro intero sotto forma di anteprime ridotte o la pagina selezionata in anteprima a schermo intero. Quando si visualizza il lavoro intero, si può passare dalla vista di anteprima ridotta alla vista layout. (La visualizzazione delle anteprima ridotte in modalità layout aumenta la velocità). Le modifiche appaiono subito nella Vista pagina.

È possibile visualizzare le anteprime ridotte delle pagine come pagine singole. Se il lavoro è in fronte-retro, la Vista foglio visualizza il fronte e il retro di ciascun foglio. È possibile anche usare Layout di lettura per visualizzare le pagine sinistre e destre come in un libro.

**•** Impostazioni - visualizza i comandi che hanno effetto sulle caratteristiche di stampa e sul layout della facciata del foglio di stampa. I comandi disponibili dipendono dallo stile.

**Nota:** Vedere [Anteprima Fiery](#page-69-0) alla pagina 70.

### **Aprire un lavoro in Fiery Compose**

Command WorkStation viene usato per aprire un lavoro inviato in spool/messo in cosa di attesa in Fiery Compose.

- **1** Selezionare un lavoro inviato in spool/messo in attesa nell'elenco In coda di attesa di Command WorkStation.
- **2** Fare clic su Azioni > Compose.

### **Impostare la Vista foglio in anteprime ridotte o pagine intere in Fiery Compose**

La Vista foglio può passare dalla visualizzazione delle anteprime e la pagina intera. È inoltre possibile visualizzate le anteprime e la vista layout.

**Nota:** Quando si visualizza la pagina intera, le dimensioni mostrate sono quelle di rilegatura e non quelle del supporto assegnato alla pagina.

- **•** Procedere in uno dei modi seguenti:
	- **•** Per passare dalla vista delle anteprime allo schermo intero, fare clic sull'icona Adatta alla pagina ( $\overrightarrow{+}$ ) nella parte inferiore della finestra.
	- **•** Per passare dalla vista delle anteprime alla vista layout, fare clic sull'icona Mostra/nascondi contenuto foglio  $(\equiv$  ).

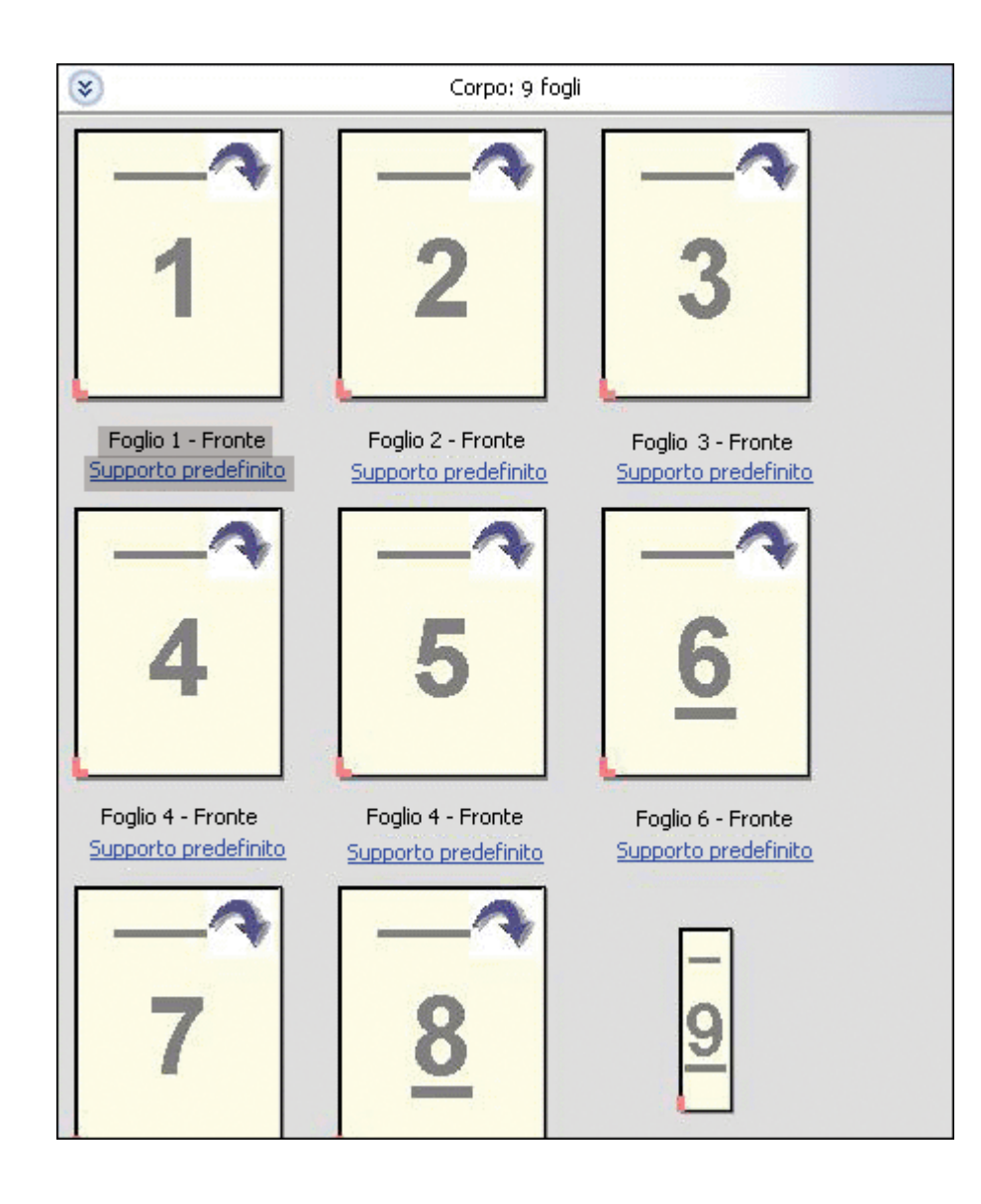

### **Visualizzare le pagine sotto forma di libro**

Layout di lettura apre una finestra separata in cui le pagine di destra e di sinistra vengono visualizzate contemporaneamente, come quando si legge un libro.

**•** Aprire Layout di lettura facendo clic su File > Layout di lettura.

### **Regolare le dimensioni delle anteprime ridotte**

L'area Vista pagina consente di impostare le dimensioni delle anteprime ridotte. L'area Vista foglio consente di impostare lo zoom o specificare la percentuale di zoom.

- **•** Procedere in uno dei modi seguenti:
	- **•** Per ingrandire o ridurre le anteprime ridotte in Vista pagina, fare clic su Visualizza > Ingrandisci anteprime o Visualizza > Riduci anteprime.
	- **•** Per cambiare lo zoom delle anteprime nella Vista foglio, trascinare la barra di scorrimento nella parte inferiore dell'area Vista foglio.

## Gestire le pagine in Fiery Compose

Fiery Compose consente di aggiungere, riordinare ed eliminare le pagine o di inserirle prelevandole da un altro lavoro. È inoltre possibile trasformare le pagine in separatori, inizi di capitoli o copertine; assegnare i supporti alle pagine e impostare il fronte-retro per le pagine selezionate.

**Importante:** Prima di specificare le impostazioni per i supporti misti, è necessario modificare il lavoro. La modifica di un lavoro può comportare la modifica dei numeri delle pagine e può di conseguenza influire sulle impostazioni per i supporti misti. Dopo aver modificato un lavoro, verificare sempre le impostazioni definite per i supporti misti.

#### **Aprire un lavoro da modificare in Acrobat**

Fiery Compose consente di aprire un lavoro da modificare in Adobe Acrobat e Enfocus PitStop.

**•** Fare clic su una pagina con il pulsante destro del mouse nell'area Vista pagina, quindi fare clic su Modifica in Acrobat.

### **Riordinare, eliminare le pagine o impostarne il fronte-retro in Fiery Compose**

È possibile manipolare pagine selezionate in un lavoro Fiery Compose.

- **•** Procedere in uno dei modi seguenti:
	- **•** Per riordinare le pagine, fare clic sull'anteprima ridotta nell'area Vista pagina e trascinarla nella nuova posizione.
	- **•** Per eliminare le pagine, selezionarne una o più e fare clic su Modifica > Elimina.
	- **•** Per applicare il fronte-retro (se la stampante lo supporta) a capitoli o pagine selezionate, selezionare le pagine, fare clic con il pulsante destro del mouse su di esse, fare clic su Fronte-retro pagina e specificare l'impostazione desiderata.

**Nota:** Per applicare la stampa fronte-retro all'intero lavoro, selezionare l'impostazione appropriata in Command WorkStation prima di aprire il lavoro in Fiery Compose oppure selezionare l'opzione Fronte-retro nell'area Impostazioni.

#### **Inserire le pagine da un altro lavoro in Fiery Compose**

È possibile inserire le pagine di un altro lavoro ubicato su Fiery Server o sul computer.

- **1** Fare clic su Azioni > Inserisci pagine.
- **2** Nella finestra di dialogo Inserisci pagine, procedere in uno dei modi seguenti:
	- **•** Da un sistema locale, fare clic su Sfoglia, selezionare il file e fare clic su Apri.
	- **•** Da Fiery Server, fare clic su lavori server e fare clic sul file nell'elenco.
- **3** Procedere in uno dei modi seguenti:
	- **•** Per inserire pagine specifiche, trascinarle nell'area Vista pagina e disporle nell'ordine desiderato.
	- **•** Per inserire un lavoro intero, trascinare l'etichetta lavoro nell'area Vista pagina.

#### **Inserire una pagina o un foglio vuoto in Fiery Compose**

Fiery Compose consente di inserire pagine o fogli vuoti in qualsiasi punto del documento. Fiery Compose inserisce il foglio o la pagina prima della pagina selezionata.

**Nota:** Non è possibile inserire una pagina se quella selezionata è un separatore. Se si desidera inserire una pagina prima di un separatore, aggiungere prima la pagina e poi il separatore.

- **1** Selezionare una pagina nell'area Vista pagina.
- **2** Fare clic su Azioni > Inserisci foglio vuoto oppure Azioni > Inserisci pagina vuota.

#### **Assegnare i supporti alle pagine in Fiery Compose**

Le aree Vista foglio e Vista pagina consentono di assegnare i supporti a pagine singole o a gruppi di pagine. È inoltre possibile assegnare il supporto a un intero lavoro nell'area Vista pagina.

- **1** Selezionare la pagina o le pagine.
- **2** Fare clic su Azioni > Assegna supporto.
- **3** Specificare il supporto nella finestra di dialogo Supporto per pagine/intervalli pagine .

#### **Usare gli inizi di capitoli in Fiery Compose**

Per suddividere un documento in capitoli, è possibile specificare l'inizio di ciascun capitolo nell'area Vista pagina e applicare le opzioni di finitura nell'area Impostazioni. È possibile anche rimuovere un inizio di capitolo.

Una pagina di inizio di capitolo viene stampata sul lato fronte di un foglio. (Questa è la pagina sul lato destro del layout di lettura). I segni di spunta verde nell'area Vista pagina indicano le pagine di inizio di capitolo.

- **•** Procedere in uno dei modi seguenti:
	- **•** Per aggiungere un inizio di capitolo, selezionare una pagina senza segni di inizio di capitolo e fare clic su Azioni > Inizio capitolo.
	- **•** Per rimuovere un inizio di capitolo, selezionare una pagina che abbia un segno di inizio di capitolo e fare clic su Azioni > Inizio capitolo.
	- **•** Per visualizzare le pagine vuote che Fiery Compose inserisce prima delle pagine di inizio di capitolo, fare clic su Visualizza > Mostra pagine bianche intenzionali.

Fiery Compose inserisce le pagine bianche intenzionali per compensare gli inizi di capitoli e le impostazioni di fronte-retro e per posizionare la pagina di inizio di capitolo sul lato destro in Layout di lettura.

#### **Impostare i separatori in Fiery Compose**

È possibile inserire un separatore in qualsiasi punto del documento e selezionare il supporto. Tutti i separatori del medesimo lavoro devono utilizzare lo stesso supporto, anche nel caso in cui i supporti disponibili per i separatori siano diversi.

L'opzione Converti in separatore nelle versioni precedenti di Fiery Compose è stata rimossa. Per convertire una pagina esistente in un documento o una pagina inserita in un separatore in Fiery Compose, fare clic con il pulsante destro del mouse e selezionare Assegna supporto, quindi selezionare un supporto dall'elenco.

Per inserire una pagina prima di un separatore, aggiungere prima la pagina e, quindi, il separatore. Non è possibile inserire una pagina se quella selezionata è un separatore.

È possibile aggiungere un separatore alla volta nell'area Anteprima. È anche possibile specificare e aggiungere più separatori nella finestra Configurazione testo separatore.

- **1** Selezionare la pagina in corrispondenza della quale si desidera aggiungere un separatore.
- **2** Fare clic su Azioni > Inserisci separatore.

Prima della pagina selezionata viene inserito un separatore che utilizza il supporto predefinito. (Se nel lavoro è già presente un separatore, per i nuovi separatori sarà possibile scegliere solo il supporto già impostato per quello esistente).

- **3** Fare clic sul separatore inserito e selezionare Azioni > Assegna supporto.
- **4** Specificare il supporto nella finestra Modifica separatore.

Se si cambia il supporto per un separatore, il nuovo supporto sarà applicato anche a tutti gli altri presenti nel lavoro.

**Nota:** In Fiery JobMaster, è possibile aggiungere più supporti per i separatori presenti in un lavoro. Vedere [Aggiungere più stili di separatori a un documento](#page-12-0) alla pagina 13.

#### **Impostare il testo e altre proprietà dei separatori in Fiery Compose**

La finestra Modifica separatore viene usata per impostare le proprietà di posizione e testo dei separatori, oltre al supporto.

**Nota:** Le versioni precedenti di Fiery Compose hanno l'opzione Testo separatore. Modifica separatore ha sostituito questa opzione nelle versioni successive.

- **1** Selezionare il separatore.
- **2** Fare clic con il pulsante destro del mouse sul separatore e selezionare Testo separatore.
- **3** Digitare il testo desiderato nel campo Testo.
- **4** Usare i menu e i pulsanti sotto il campo Testo per specificare gli attributi di testo come font, formato, allineamento e rotazione del testo.

Se il lavoro usa il layout verticale, il testo del separatore appare in verticale per poter controllare l'allineamento del testo.

**5** Per applicare le stesse impostazioni per il testo a tutti i separatori, fare clic su Applica gli stessi attributi di testo a tutti i separatori.

#### **Impostare le copertine**

Fiery Compose consente di impostare le copertine anteriore e posteriore del documento in modo indipendente e selezionarne i supporti da Paper Catalog. È anche possibile usare la pagina anteriore e quella posteriore del documento rispettivamente come copertina anteriore e copertina posteriore o scegliere di inserire le copertine.

**Nota:** Non è possibile aggiungere una pagina o un separatore né impostare un inizio di capitolo se la pagina selezionata corrisponde al fronte o al retro del documento. Vedere la *Guida di Paper Catalog* , che fa parte della *Guida di Command WorkStation*.

- **1** Nell'area Impostazioni, fare clic su Definisci > copertina.
- **2** Nella finestra di dialogo Supporto per copertine, procedere in uno dei seguenti modi:
	- **•** Per applicare le stesse impostazioni alle copertine anteriore e posteriore, selezionare Applica le stesse impostazioni ad entrambe le copertine anteriore e posteriore.
	- **•** Per impostare le copertine anteriore e posteriore separatamente, selezionare Copertina anteriore e Copertina posteriore.
- **3** Specificare le impostazioni.

## Finitura per sezioni in Fiery Compose

Se la stampante lo supporta, è possibile impostare opzioni di finitura individuali alle sezioni del lavoro, applicando così diverse opzioni di finitura in un unico passaggio. È possibile definire le sezioni in base ai capitoli, agli intervalli di fogli o a un intervallo personalizzato.

Innanzitutto, è necessario specificare le opzioni di finitura per l'intero lavoro, inclusi il supporto e la stampa fronteretro, se lo si desidera. Per dettagli, vedere [Impostare il formato foglio in Fiery Impose](#page-40-0) alla pagina 41 e [Impostare il](#page-40-0) [fronte-retro in Fiery Impose](#page-40-0) alla pagina 41.

Poi si creano le sezioni all'interno del lavoro, si specificano le opzioni di finitura e si imposta il supporto per le sezioni individuali, gli intervalli di fogli/pagine o i fogli/pagine individuali.

#### **Regole della finitura per sezioni**

- **•** I fogli in una sezione devono essere continui, inclusi gli inserti o i separatori aggiunti in Fiery Compose.
- **•** L'area Vista pagina viene usata per definire gli inizi di capitoli per la finitura a sezioni.
- **•** L'area Impostazioni specifica il numero di fogli per la finitura a sezioni. Ogni sezione contiene lo stesso numero di fogli.
- **•** L'area Vista foglio definisce le sezioni personalizzate. Ciascuna sezione può essere di qualsiasi lunghezza.
- **•** Se si cambia l'impostazione di Definizione gruppo da capitolo o "numero di fogli" a personalizzato, le sezioni definite in precedenza sono il punto iniziale delle impostazioni Personalizzato.
- **•** Se si cambia l'impostazione di Definizione gruppo da personalizzato a capitolo o numero di fogli, le sezioni personalizzate vengono rimosse e vengono sostituite dalla nuova definizione.
- **•** Tutti i fogli di una sezione devono essere dello stesso formato, ad eccezione dei separatori e degli inserti piegati a Z.
- **•** Non è possibile specificare le copertine per le sezioni.
- **•** Se si definiscono le sezioni per un lavoro su lato singolo e poi si specifica fronte-retro, si noti quanto segue:
	- **•** Per la finitura per foglio, le sezioni mantengono il numero di fogli. Ad esempio, una sezione che era di 3 pagine su 3 fogli mantiene 3 fogli, ma con 6 pagine.
	- **•** Per la finitura per capitolo o sezioni personalizzate, le sezioni mantengono il numero di pagine, con l'aggiunta di pagine vuote se necessario per rendere possibile la stampa fronte-retro.

### **Specificare una definizione di gruppo in Fiery Compose**

Per specificare la finitura per sezioni, si imposta prima Definizione gruppo nell'area Impostazioni, quindi si applicano le opzioni di finitura.

- **1** Nell'area Impostazioni, fare clic su una delle impostazioni seguenti nel menu Definizione gruppo:
	- **•** Personalizzato definisce le sezioni selezionando diverse sequenze di fogli in base alle esigenze nell'area Vista foglio.
	- **•** Capitoli specifica gli inizi di capitolo per creare le sezioni.
	- **•** Numero di fogli specifica un numero fisso di fogli per una sezione, in modo che ogni sezione sia formata dallo stesso numero di fogli.
- **2** Fare clic su OK.

#### **Applicare la finitura per sezioni in Fiery Compose**

È possibile applicare la finitura per sezioni personalizzata, per capitoli o fogli.

Per applicare la finitura per capitoli, specificare gli inizi di capitoli e poi impostare la finitura e i supporti per le sezioni dei capitoli. L'area Vista foglio visualizza il lavoro diviso in capitoli.

Per applicare la finitura per sezioni di fogli, specificare quanti fogli devono esserci in una sezione. Fiery Compose quindi divide il lavoro in sezioni di pari lunghezza.

La finitura per sezioni personalizzata offre il totale controllo sulla lunghezza delle sezioni. Le sezioni si specificano nell'area Vista foglio. Ogni sezione personalizzata può contenere un diverso numero di fogli.

- **1** Nell'area Impostazioni, fare clic sulle opzioni nei menu Piegatura, Perforazione e Graffatura.
- **2** Se si applica la finitura per capitoli, procedere nel modo seguente:
	- a) Selezionare una pagina di inizio capitolo nell'area Vista pagina e fare clic su Azioni > Inizio capitolo.
	- b) Nell'area Impostazioni, fare clic su Capitoli nel menu Definizione gruppo.
- **3** Assegnare i supporti globalmente, se lo si desidera.
- **4** Se si desidera avere le sezioni di pari lunghezza (sezioni di fogli), selezionare Numero di fogli dal menu Definizione gruppo nell'area Impostazioni. Quindi digitare il numero di fogli che si desidera in una sezione.
- **5** Se si applica la finitura per sezioni personalizzata, procedere nel modo seguente:
	- a) Nell'area Impostazioni, fare clic su Personalizza nel menu Definizione gruppo.
	- b) Nell'area Vista foglio, selezionare il foglio iniziale della sezione, fare clic con il pulsante destro del mouse e fare clic su Crea sezione. Ripetere la procedura per ciascuna sezione.
- **6** Rimuovere le opzioni di finitura non desiderate dalle singole sezioni.
- **7** Per assegnare i supporti, procedere in uno dei seguenti modi:
	- **•** Per assegnare i supporti alle singole sezioni, fare clic con il pulsante destro del mouse sull'intestazione della sezione e selezionare Assegna supporto.
	- **•** Per assegnare i supporti a singoli fogli o a una sequenza di fogli all'interno di una sezione, selezionare i fogli, fare clic con il pulsante destro del mouse e selezionare Assegna supporto.
- **8** Per eseguire altre funzioni sulla sezione, fare clic con il pulsante destro del mouse sulla barra dell'intestazione e selezionare la funzione desiderata dal menu.
- **9** Per rimuovere una sezione, selezionarla, fare clic con il pulsante destro del mouse, quindi selezionare Rimuovi sezione.

### **Specificare la finitura per sezioni per la piegatura a Z in Fiery Compose**

Se la stampante supporta la piegatura a Z, è possibile specificare la piegatura a Z per singoli fogli della sezione.

L'inserto piegato a Z è il doppio del formato carta del corpo ed entrambi devono essere dei formati standard supportati dalla stampante e dalla piegatrice. I formati personalizzati non sono supportati. Il lato di alimentazione del formato carta della sezione e dell'inserto piegato a Z deve essere della stessa dimensione.

Ad esempio, per un lavoro in formato Lettera, l'inserto piegato a Z sarà in formato 11 x 17, con alimentazione dal lato corto. Se il lavoro è in formato A4, l'inserto piegato a Z sarà in formato A3, con alimentazione dal lato corto.

- **1** Nell'area Impostazioni, fare clic su Piegatura a Z nel menu Piegatura.
- **2** Nell'area Vista foglio, selezionare un foglio, fare clic con il pulsante destro del mouse, quindi fare clic su Piegatura a Z.

# Gestire i lavori in Fiery Compose

Fiery Compose fornisce gli strumenti per salvare, eliminare e stampare un lavoro.

### **Salvare un lavoro in Fiery Compose**

Se si apportano modifiche a un lavoro in Fiery Compose, è necessario salvarlo prima di stamparlo.

- **1** Fare clic su File > Salva.
- **2** Selezionare una delle seguenti opzioni:
	- **•** Salva come normale lavoro il lavoro viene salvato su Fiery Server.
	- **•** Salva come file PDF il lavoro viene salvato su un disco locale.

### **Eliminare un lavoro aperto in Fiery Compose**

Per eliminare un lavoro aperto in Fiery Compose, tornare all'interfaccia di Command WorkStation.

- **1** Chiudere il lavoro in Fiery Compose.
- **2** Eliminare il lavoro da Command WorkStation.

Per ulteriori informazioni, vedere la *Guida di Command WorkStation*.

# <span id="page-69-0"></span>Anteprima Fiery

È possibile visualizzare la pagina e il contenuto del foglio di un lavoro in Anteprima Fiery e specificare le opzioni di stampa. È possibile eseguire ulteriori attività per la preparazione della stampa di lavori, compresa l'imposizione.

Anteprima Fiery è un'anteprima di elaborazione preraster (pre-RIP) che visualizza i lavori inviati in spool, ma non elaborati. Se si dispone di Fiery Impose e Fiery Compose o di Fiery JobMaster abilitato, è possibile integrare le funzioni dei flussi di lavoro combinati nella finestra Anteprima e visualizzare i risultati delle azioni eseguite prima di stampare.

- **•** Fiery Impose converte i lavori in formato PDF e consente di creare layout di imposizione.
- **•** Fiery Compose consente di impostare i capitoli, aggiungere pagine vuote e specificare un diverso supporto per un lavoro.
- **•** Fiery JobMaster offre accesso a complesse attività di preparazione dei documenti come l'inserimento dei separatori, la scansione, la divisione in capitoli, la numerazione delle pagine e le modifiche dell'ultimo minuto. JobMaster comprende le opzioni di Fiery Compose.

**Nota:** Per informazioni su Fiery Impose/Compose/JobMaster, vedere la Guida di JobMaster.

**Nota:** È possibile creare un nuovo lavoro di stampa nella finestra Fiery Impose/Compose/JobMaster selezionando l'icona Nuovo lavoro nella barra degli strumenti di Command WorkStation. Creare un nuovo lavoro quando si desidera preparare un lavoro da un documento acquisito tramite scanner, stampare un lavoro di soli separatori oppure combinare lavori esistenti, a partire da un lavoro vuoto.

Anteprima di lettura è accessibile dalla finestra Anteprima Fiery principale e visualizza i lavori come appariranno una volta stampati.

Se si seleziona Anteprima per un lavoro elaborato, il lavoro si apre in modo anteprima raster. È possibile visualizzare in anteprima i lavori stampati e archiviati con i dati raster. I lavori archiviati con i dati raster devono essere archiviati su Fiery Server.

Se si dispone di Fiery Graphic Arts Package, Premium Edition, installato, è possibile visualizzare l'immagine raster di un lavoro elaborato in ImageViewer e regolare i colori ed eseguire altre azioni di prove colore su monitor. ImageViewer è accessibile tramite un pulsante nella finestra di anteprima raster.

Per aprire un lavoro rasterizzato e specificare le impostazioni in Fiery Impose/JobMaster/Compose, selezionare il lavoro in Centro lavori di Command WorkStation e selezionare Rimuovi raster dal menu Azioni.

## Visualizzare le informazioni per i lavori elaborati

L'area Riepilogo lavori elenca le informazioni relative a un lavoro selezionato ed elaborato e visualizza l'anteprima di tutte le pagine del lavoro. Il nome file del lavoro selezionato appare nella parte superiore dell'area, insieme all'anteprima delle pagine contenute nel lavoro, solo se si tratta di un lavoro che è stato elaborato e messo in coda di attesa.

Se un lavoro è stato elaborato, è possibile visualizzarlo nell'area Riepilogo lavori in Centro lavori. La finestra Anteprima raster di un lavoro elaborato non apre Fiery Compose, Fiery JobMaster o Fiery Impose È possibile aprire ImageViewer se Fiery Graphic Arts Package, Premium Edition o Fiery Productivity Package è supportato su Fiery Server.

Avviare Command WorkStation e selezionare un lavoro elaborato nell'elenco In coda di attesa per visualizzarlo nell'area Riepilogo lavori.

L'area Riepilogo lavori si trova a destra della finestra di Command WorkStation.

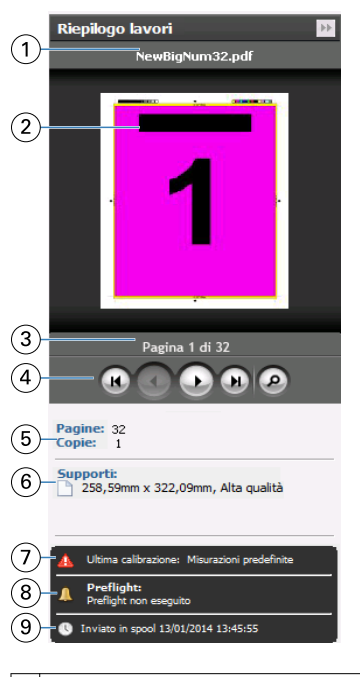

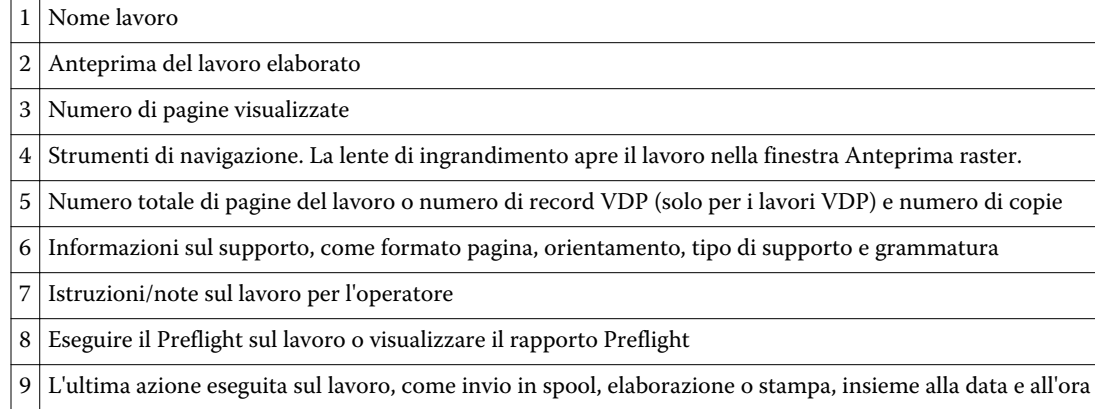

# Visualizzare i lavori inviati in spool, ma non elaborati

Per visualizzare i lavori inviati in spool, utilizzare la finestra Anteprima.

**1** In Centro lavori, selezionare un lavoro inviato in spool nella coda di attesa..

**Nota:** Se il lavoro è elaborato, sarà visibile in anteprima raster e si avrà accesso solo ad alcune funzioni.

- **2** Selezionare uno dei seguenti modi per aprire la finestra Anteprima:
	- **•** Fare clic con il pulsante destro del mouse e selezionare Anteprima.
	- **•** Nel menu Azioni, selezionare Anteprima.
	- **•** Fare clic sull'icona Anteprima nella barra degli strumenti di Command WorkStation.
	- **•** Nell'area Riepilogo lavori, fare clic sull'icona Avvia anteprima (l'icona della lente di ingrandimento sotto l'anteprima).
	- **•** Fare clic sull'icona Nuovo lavoro nella barra degli strumenti di Command WorkStation.

**Nota:** Se si seleziona Nuovo lavoro, si crea un lavoro vuoto nello spazio di lavoro Fiery Impose/Compose/ JobMaster . È possibile quindi applicare le impostazioni Fiery Impose/Fiery Compose/Fiery JobMaster al lavoro.

La seguente illustrazione mostra la finestra Anteprima standard. Se le aree Vista pagina e Impostazioni sono nascoste la prima volta che si apre Anteprima, fare clic sulle frecce a sinistra e a destra della barra degli strumenti.

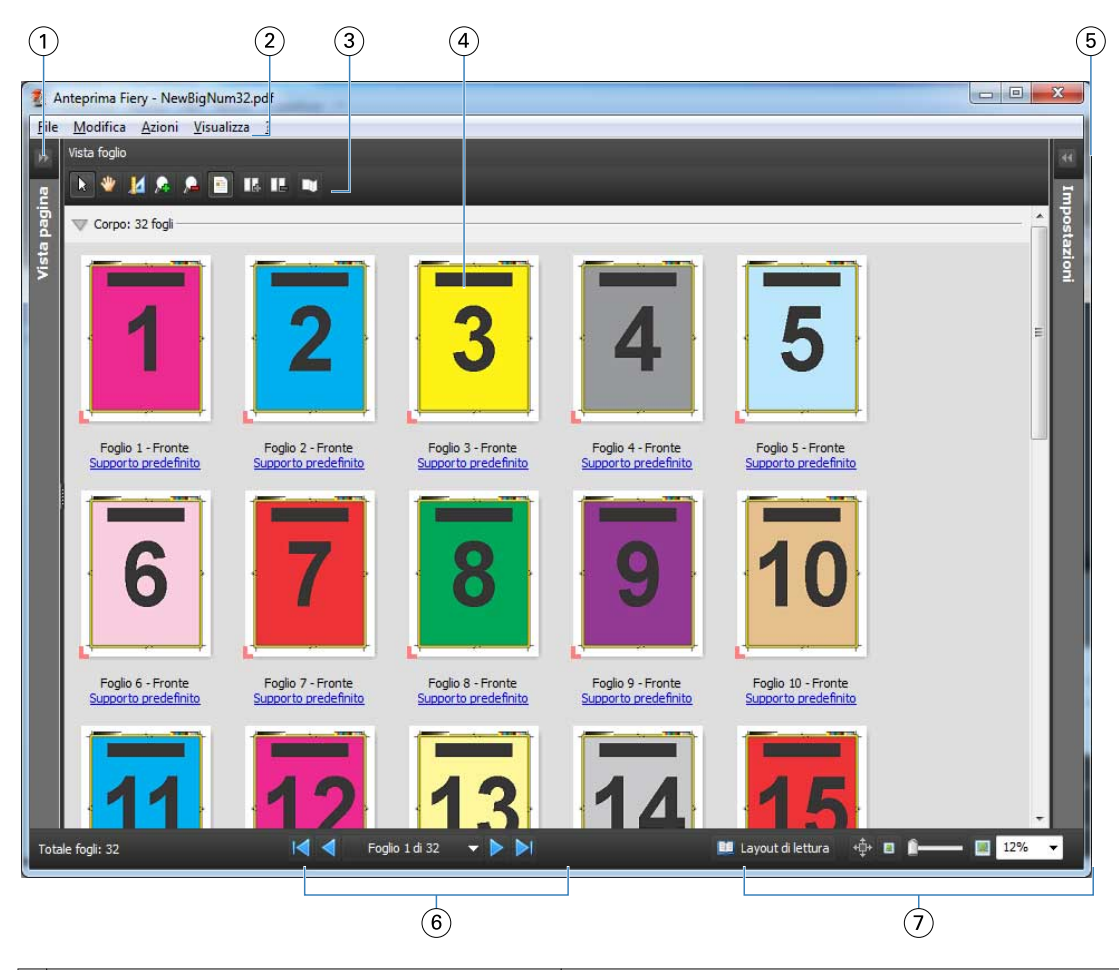

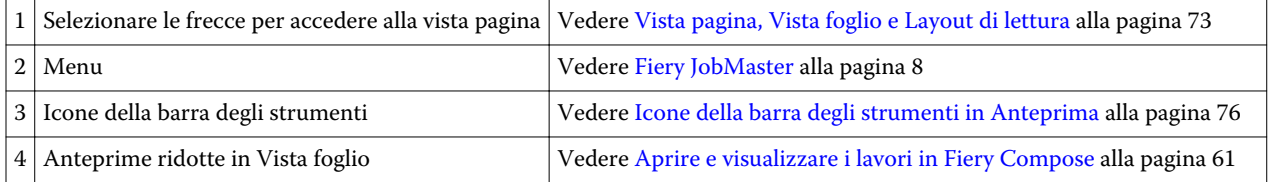
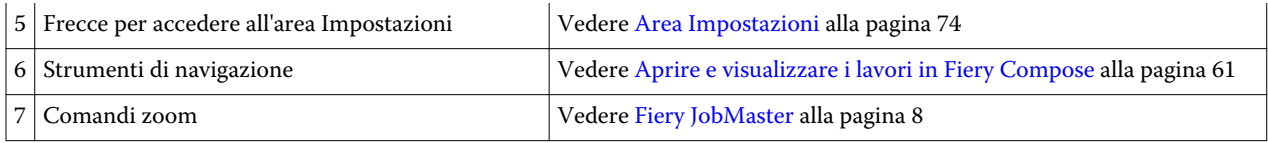

## **Vista pagina, Vista foglio e Layout di lettura**

Vista pagina visualizza l'anteprima ridotta del documento di lavoro, quello originale.

Se è abilitato Fiery Compose o Fiery JobMaster, in Vista pagina, è possibile eseguire queste operazioni:

- **•** Inserire pagine da altri documenti
- **•** Inserire pagine vuote
- **•** Aggiungere separatori
- **•** Inserire altri lavori
- **•** Unire più lavori
- **•** Eliminare pagine
- **•** Riordinare le pagine
- **•** Sostituire le pagine
- **•** Modificare il contenuto

Per ulteriori informazioni, vedere la [Guida di JobMaster](#page-7-0) e [Fiery Compose](#page-59-0) alla pagina 60.

Vista foglio mostra l'imposizione (layout del contenuto del lavoro sui fogli così come verranno stampati sulla stampante) del lavoro. È un'anteprima del foglio reale prima della rasterizzazione.

Layout di lettura apre una finestra secondaria che visualizza il documento come apparirà al lettore una volta stampato, piegato, tagliato e rilegato.

L'illustrazione seguente mostra le anteprime visualizzate nelle aree Vista pagina e Vista foglio. Eventuali azioni eseguite nell'area Vista pagina vengono immediatamente visualizzate in Vista foglio.

<span id="page-73-0"></span>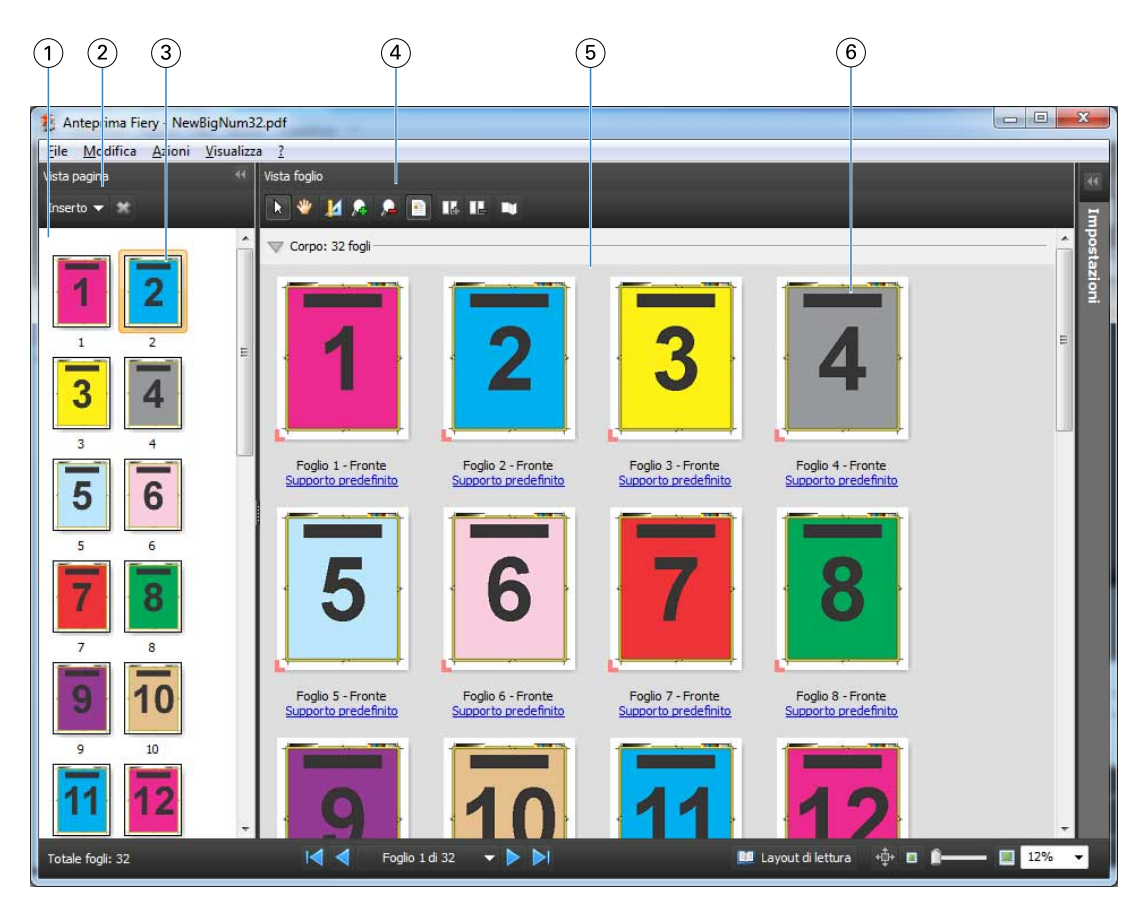

- 
- 
- 
- 
- 
- 

 *Area Vista pagina Vedere* [Aprire e visualizzare i lavori in Fiery Compose](#page-60-0) *alla pagina 61 Icone della barra degli strumenti Vista pagina Vedere* [Icone della barra degli strumenti in Anteprima](#page-75-0) *alla pagina 76 Anteprime ridotte in Vista pagina Vedere* [Aprire e visualizzare i lavori in Fiery Compose](#page-60-0) *alla pagina 61 Icone della barra degli strumenti Vista pagina Vedere* [Icone della barra degli strumenti in Anteprima](#page-75-0) *alla pagina 76 Area Vista foglio Vedere* [Aprire e visualizzare i lavori in Fiery Compose](#page-60-0) *alla pagina 61. Anteprime ridotte in Vista foglio Vedere* [Aprire e visualizzare i lavori in Fiery Compose](#page-60-0) *alla pagina 61*

#### **Area Impostazioni**

Nell'area Impostazioni della finestra Anteprima, si specificano le impostazioni di imposizione e le modifiche apportate vengono visualizzate nell'area Vista foglio.

Le impostazioni di imposizione vengono applicate in Fiery Impose. Se non è stata attivata una licenza per Fiery Impose, è comunque possibile eseguire l'imposizione di un lavoro inviato in spool nella finestra Anteprima e usare Fiery Impose in modalità demo. Il lavoro potrà essere salvato in formato .dbp sul Fiery Server, ma non in formato Adobe PDF. È possibile stampare un lavoro con una filigrana.

**Nota:** Se l'area Impostazioni non appare nella finestra Anteprima, fare clic sulle frecce nella barra degli strumenti della finestra Anteprima. Per visualizzare le impostazioni di imposizione, selezionare Booklet o Stampa multipla dal menu in alto nell'area Impostazioni.

Fiery JobMaster-Fiery Impose-Fiery Compose Anteprima Fiery

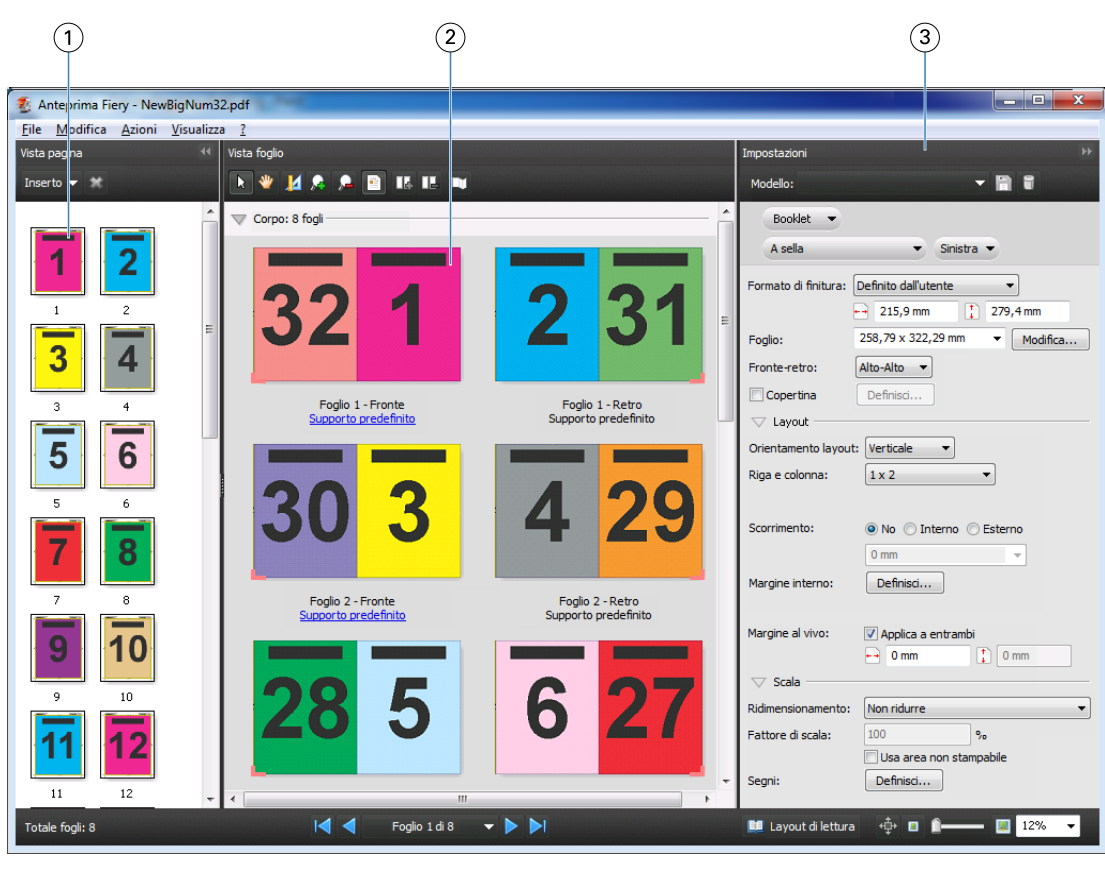

- 
- 
- 

*1 Anteprime ridotte nell'area Vista pagina Vedere* [Aprire e visualizzare i lavori in Fiery Compose](#page-60-0) *alla pagina 61 2 Anteprime ridotte nell'area Vista foglio Vedere* [Aprire e visualizzare i lavori in Fiery Compose](#page-60-0) *alla pagina 61 3 Area Impostazioni Vedere* [Fiery Impose](#page-16-0) *alla pagina 17*

#### **Aprire Layout di lettura**

Layout di lettura mostra le pagine nell'ordine e nel layout in cui devono essere lette.

**1** Fare clic con il pulsante destro del mouse su un lavoro non ancora elaborato nell'elenco In coda di attesa in Command WorkStation e selezionare Anteprima.

È possibile selezionare Fiery Impose, Fiery Compose o Fiery JobMaster, se una di queste applicazioni è attivata.

- **2** Applicare le impostazioni al lavoro nella finestra Anteprima Fiery e salvare.
- **3** Fare clic sull'icona Layout di lettura **ne layout di kettura** nella barra degli strumenti in basso.
	- **•** Per spostarsi all'interno del documento, usare le frecce nella parte inferiore della finestra. I comandi per lo zoom si trovano a destra.
	- L'icona <sup>di</sup> consente di spostare l'immagine nella finestra.
	- **•** Fare clic su Informazioni sul supporto per visualizzare le informazioni sul documento.
	- **•** Ruotare il documento tenendo premuto il tasto Alt e il pulsante sinistro del mouse. Agendo sulla rotellina del mouse, si può ingrandire o ridurre l'immagine.

75

<span id="page-75-0"></span>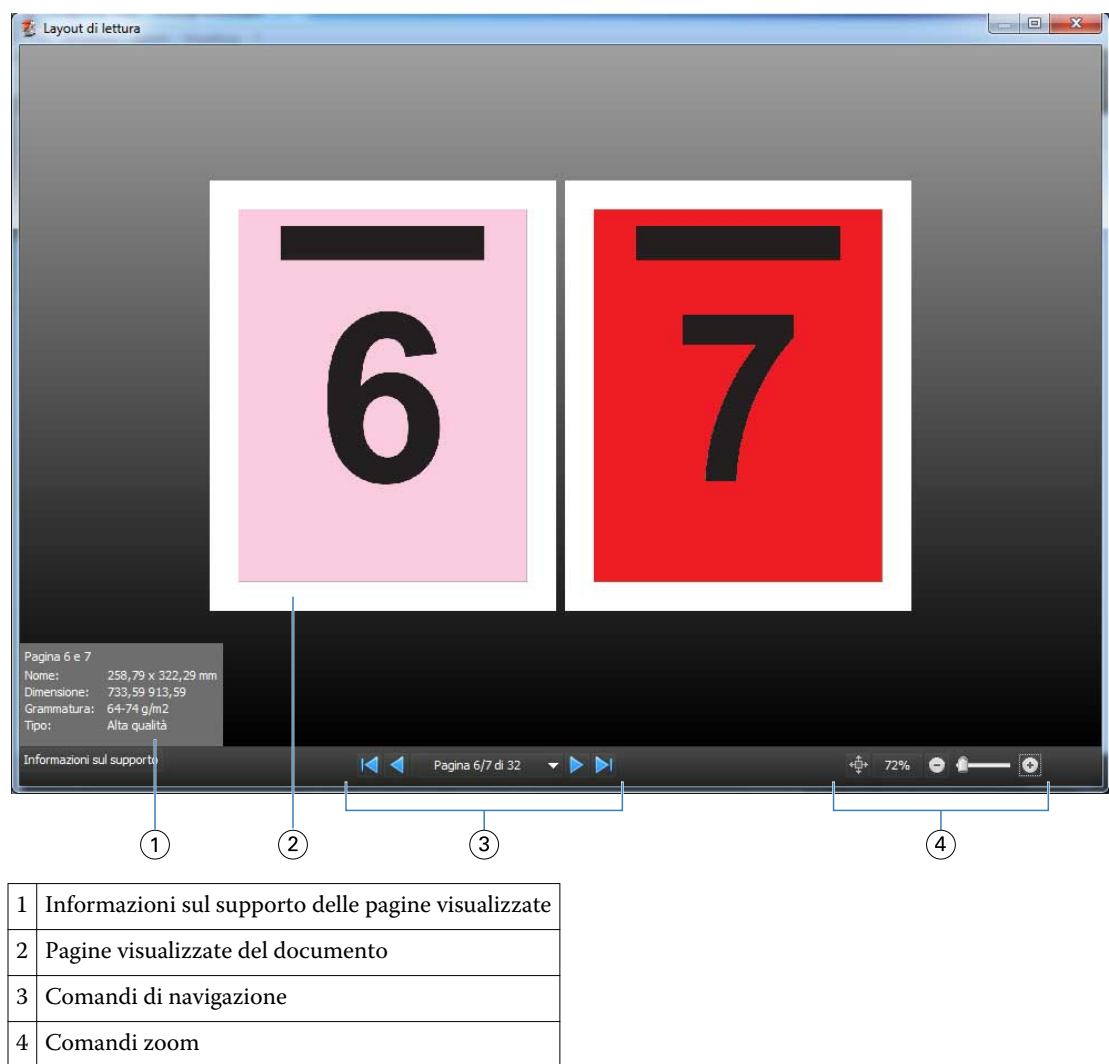

## **Icone della barra degli strumenti in Anteprima**

Le icone mostrate di seguito sono quelle che si trovano sulla barra degli strumenti Anteprima standard. Se Fiery Compose o Fiery JobMaster è abilitato, saranno disponibili più strumenti.

Seleziona un foglio o una pagina nella finestra Anteprima.

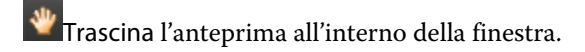

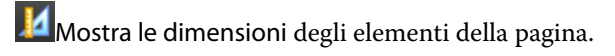

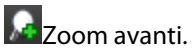

**Zoom** indietro.

Mostra il contenuto del foglio passando dalla vista delle anteprime ridotte alla vista layout. La vista layout mostra l'impaginazione dei record.

## Visualizzare in anteprima un'immagine raster

Se un lavoro è stato elaborato, è possibile visualizzarlo nell'area Riepilogo lavori in Centro lavori o nella finestra Anteprima raster, in cui è possibile vedere l'immagine raster che verrà riprodotta su carta. Il lavoro deve essere elaborato. È consentita la funzionalità minima.

Se un lavoro è stato elaborato, è possibile visualizzarlo nell'area Riepilogo lavori in Centro lavori. La finestra Anteprima raster di un lavoro elaborato non apre Fiery Compose, Fiery JobMaster o Fiery Impose. È possibile aprire ImageViewer se Fiery Graphic Arts Package, Premium Edition o Fiery Productivity Package è supportato sul Fiery Server.

Per aprire Anteprima raster, eseguire una delle operazioni riportate di seguito:

- **•** Fare clic su Anteprima dal menu Azioni.
- **•** Fare clic sul pulsante Anteprima nella barra degli strumenti.
- **•** Fare clic con il pulsante destro del mouse (Windows) oppure fare clic tenendo premuto Ctrl (Mac OS) sul lavoro selezionato nell'elenco In coda di attesa e selezionare Anteprima.

La seguente illustrazione mostra l'anteprima raster di un lavoro.

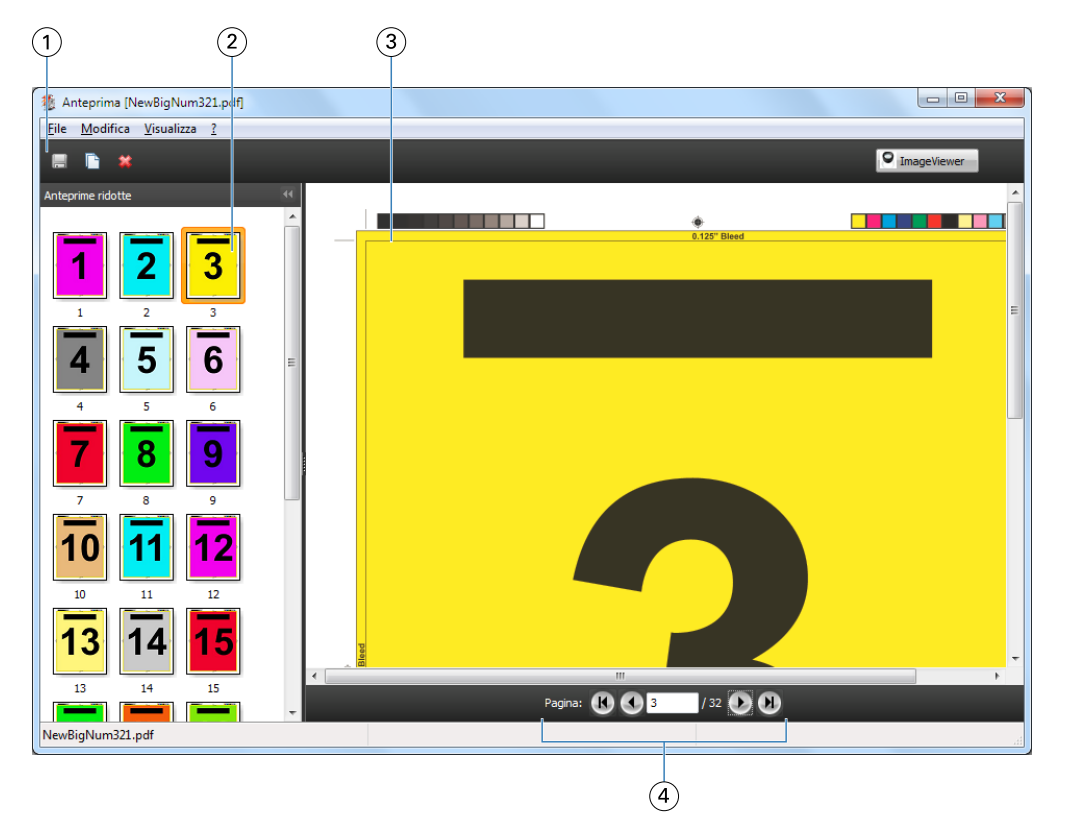

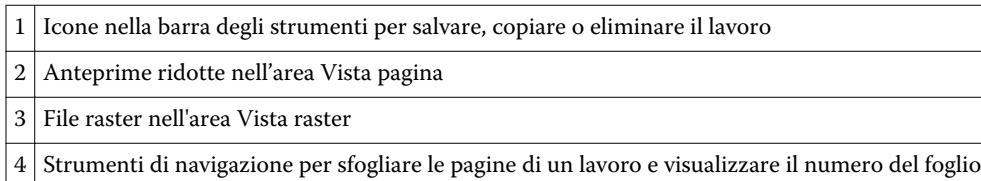

## **Icone della barra degli strumenti in Anteprima raster**

Le icone mostrate di seguito sono quelle che si trovano sulla barra degli strumenti Anteprima raster standard. Se Compose è abilitato, saranno disponibili più strumenti.

Salva il file visualizzato con un nuovo nome.

**D**uplica le pagine selezionate.

Elimina le pagine selezionate.

**O ImageViewer** Avvia ImageViewer apre la finestra di ImageViewer se il Fiery Server supporta Fiery Graphic Arts Package o Fiery Productivity Package.

#### **Unione delle pagine in Anteprima raster**

È possibile aprire più finestre di Anteprima con lavori diversi, ma i lavori devono provenire tutti dallo stesso Fiery Server. I lavori possono essere modificati in ciascuna finestra separatamente. È inoltre possibile trascinare le pagine da una finestra all'altra.

Quando si trascina una pagina da una finestra all'altra pagina, la finestra di origine (da cui si trascina il lavoro) diventa Solo lettura. La finestra di destinazione è modificabile, ma è necessario salvare il nuovo lavoro con le pagine unite nella finestra di destinazione prima che la finestra di origine torni a essere modificabile.

## **Anteprima raster dei lavori VDP**

È possibile visualizzare in anteprima un lavoro di stampa con dati variabili (VDP) elaborato nella finestra Anteprima raster. Le anteprime comprendono eventuali impostazioni di imposizione applicate al lavoro. Il contenuto del lavoro viene visualizzato nel formato effettivo, organizzato per record o gruppi di finitura.

Nell'anteprima raster VDP, è possibile fare quanto segue:

- **•** Navigare nel lavoro per record o set finiti e pagine o facciate. I parametri di navigazione visualizzati cambiano in modo dinamico, a seconda che il lavoro sia stato sottoposto a imposizione oppure no.
- **•** Cambiare le dimensioni delle anteprime in Vista pagina.
- **•** Espandere o comprimere i record o le anteprime.
- **•** Aprire il lavoro nella finestra ImageViewer.

**Nota:** Le funzioni Salva, Duplica ed Elimina non sono disponibili per i lavori VDP visualizzati nella finestra Anteprima raster.

#### **Anteprima di un lavoro VDP prima dell'imposizione**

Quando un lavoro VDP elaborato viene visualizzato prima dell'imposizione nella finestra Anteprima raster, è possibile navigare per record e pagine. È possibile anche aprire il lavoro nella finestra ImageViewer, se il Fiery Server lo consente.

**Nota:** Le funzioni Salva, Duplica e Elimina non sono disponibili per i lavori VDP visualizzati nella finestra Anteprima raster.

78

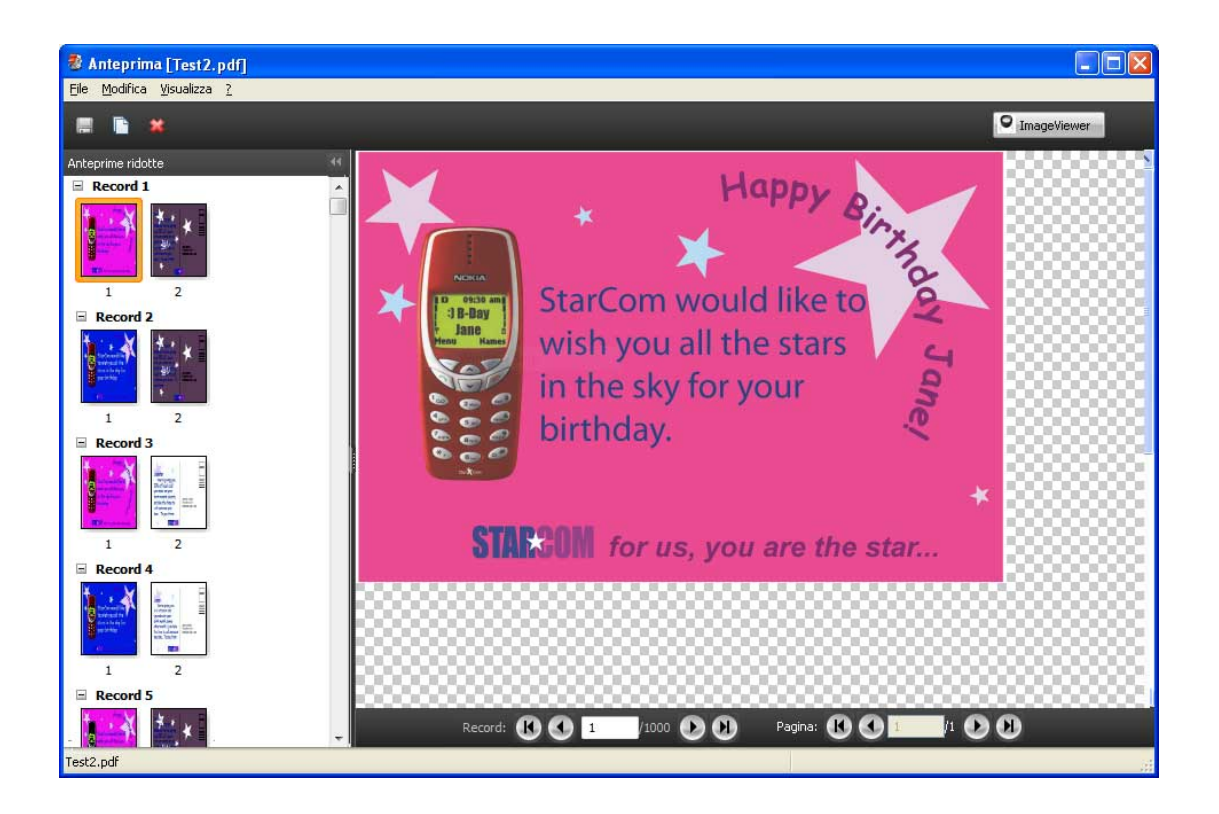

#### **Anteprima di un lavoro VDP dopo l'imposizione**

Quando un lavoro VDP elaborato viene visualizzato dopo l'imposizione nella finestra Anteprima raster, è possibile navigare per set finiti e facciate.

Se si desidera sottoporre a imposizione un lavoro VDP elaborato, è necessario rimuovere il raster, sottoporre il lavoro a imposizione, salvarlo in formato .dbp, elaborarlo e quindi aprirlo nella finestra Anteprima raster. È possibile anche aprire il lavoro nella finestra ImageViewer, se Fiery Server lo consente.

**Nota:** Le funzioni Salva, Duplica ed Elimina non sono disponibili per i lavori VDP visualizzati nella finestra Anteprima raster.

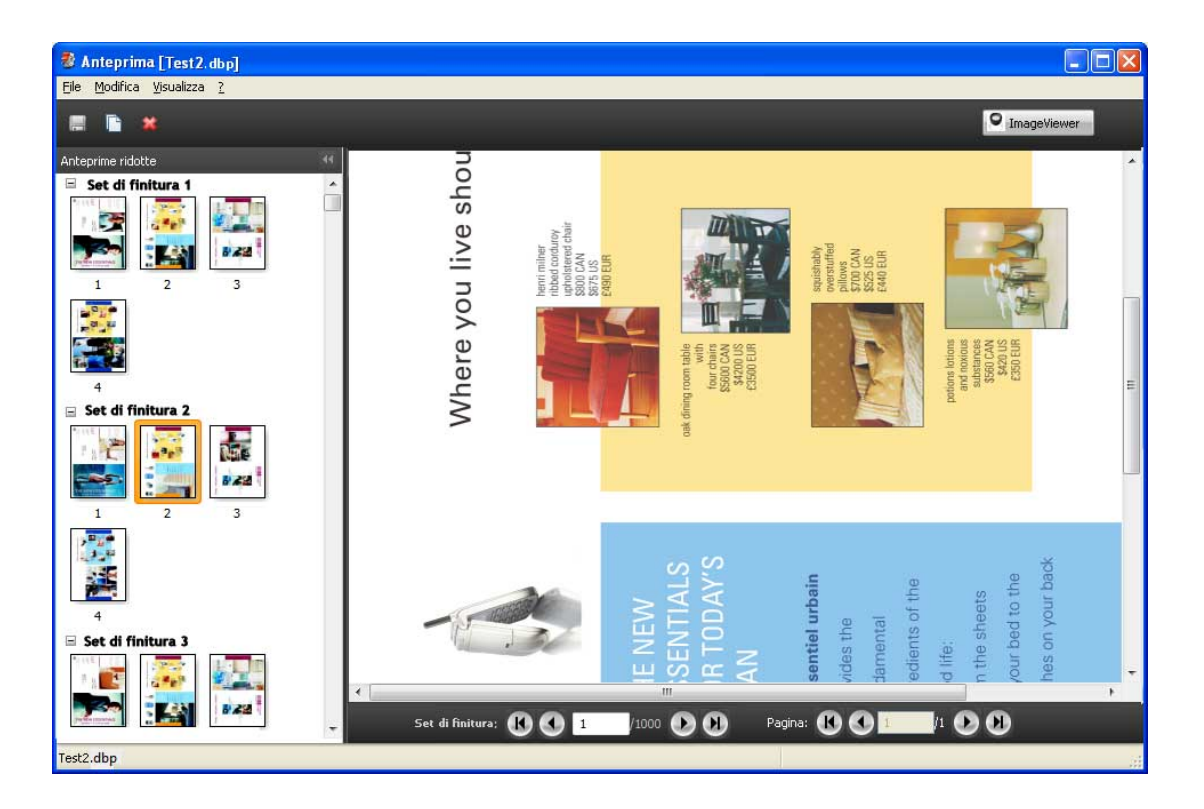

#### **Visualizzazione di lavori VDP per stampa multipla**

Se un lavoro VDP viene impostato come Stampa multipla (Taglia e raccogli o Step & Repeat) e Dimensione risma è impostata su Tutto, il lavoro è costituito da un unico set finito. In questo flusso di lavoro, è possibile navigare solo per facciate. Se Dimensione risma è impostata su più di uno, è possibile navigare per set finiti e facciate, come con qualsiasi lavoro sottoposto a imposizione.

# Indice analitico

## **A**

apertura di un lavoro in Impose [18](#page-17-0)

## **C**

[17](#page-16-0) Compose, informazioni [7](#page-6-0)

#### **D**

dimensioni del foglio, visualizzazione [25](#page-24-0)

#### **E**

Elementi unici record singoli [58](#page-57-0) Elementi unici - Fascicolazione e taglio record singoli [58](#page-57-0)

#### **F**

Fascicolazione record multipli [58](#page-57-0) Fiery JobMaster [7](#page-6-0) fogli eliminazione [54](#page-53-0) fronte-retro [19](#page-18-0)

#### **I**

ImageViewer anteprima di un lavoro [70](#page-69-0) Impose, informazioni [7](#page-6-0) imposizione Elementi ripetuti, Stampa multipla [20](#page-19-0) Elementi unici, Stampa multipla [20](#page-19-0) Elementi unici - Fascicolazione e taglio [20](#page-19-0) modelli [28](#page-27-0) Stampa multipla [20](#page-19-0) imposizione dei lavori [7](#page-6-0) imposizione dei layout [7](#page-6-0) Informazioni su fogli [19](#page-18-0) segnature [19](#page-18-0)

#### **J**

JobMaster, informazioni [7](#page-6-0)

#### **L**

lato singolo [19](#page-18-0) lavori Stampa dati variabili (VDP) [7](#page-6-0) lavoro impostato salvataggio [28](#page-27-0)

#### **M**

margini, dimensioni [19](#page-18-0) margini al vivo impostazione nei lavori VDP [57](#page-56-0) impostazione per un lavoro standard [43](#page-42-0) margini interni impostazione per un lavoro standard [19](#page-18-0) misurazione delle distanze [25](#page-24-0) modello creazione [26](#page-25-0) modello di lavoro, applicazione [27](#page-26-0) modifica del file di origine [28](#page-27-0)

## **P**

pagine inserimento di pagine vuote [54](#page-53-0) Percorso modelli di imposizione, preferenza [24](#page-23-0) Preferenze Percorso modelli di imposizione [24](#page-23-0) proprietà del separatore [65](#page-64-0)

#### **R**

record multipli, imposizione [58](#page-57-0) record singoli, imposizione [58](#page-57-0) rilegatura definizione [47](#page-46-0)

## **S**

Segni di stampa aggiunta [43](#page-42-0) Stampa di dati variabili Dimensione risma [21](#page-20-0) Fascicolazione record multipli [21](#page-20-0) Taglia e raccogli [21](#page-20-0) Stampa multipla per la stampa VDP [57](#page-56-0) stili [50](#page-49-0), [51](#page-50-0) stampa multipla con elementi ripetuti, record singolo [58](#page-57-0) Supporti misti, impostazioni [60](#page-59-0)

## **T**

Taglia e raccogli [58](#page-57-0) testo del separatore [65](#page-64-0)

## **U**

unità di misura [24](#page-23-0)

**V**

VDP, lavori imposizione [7](#page-6-0) vista della pagina [62](#page-61-0) visualizzazione in anteprima con ImageViewer [70](#page-69-0) scorrimento delle pagine [70](#page-69-0)